## **МІНІСТЕРСТВО ОСВІТИ І НАУКИ УКРАЇНИ ОДЕСЬКИЙ НАЦІОНАЛЬНИЙ ЕКОНОМІЧНИЙ УHІВЕРСИТЕТ**

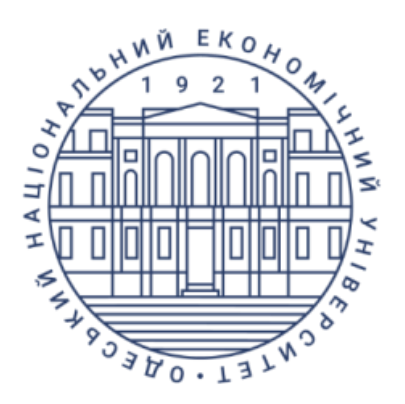

# *МЕТОДИЧНІ ВКАЗІВКИ*

## **до самостійної роботи з програмним модулем**

# **"BAS: Бухгалтерія"**

## **з дисципліни**

# **ІНФОРМАЦІЙНІ СИСТЕМИ ТА ТЕХНОЛОГІЇ В ПІДПРИЄМНИЦТВІ**

**для студентів IY курсу першого(бакалаврського) рівня вищої освіти всіх форм навчання спеціальності - "076 Підприємництво, торгівля та біржова діяльність"** 

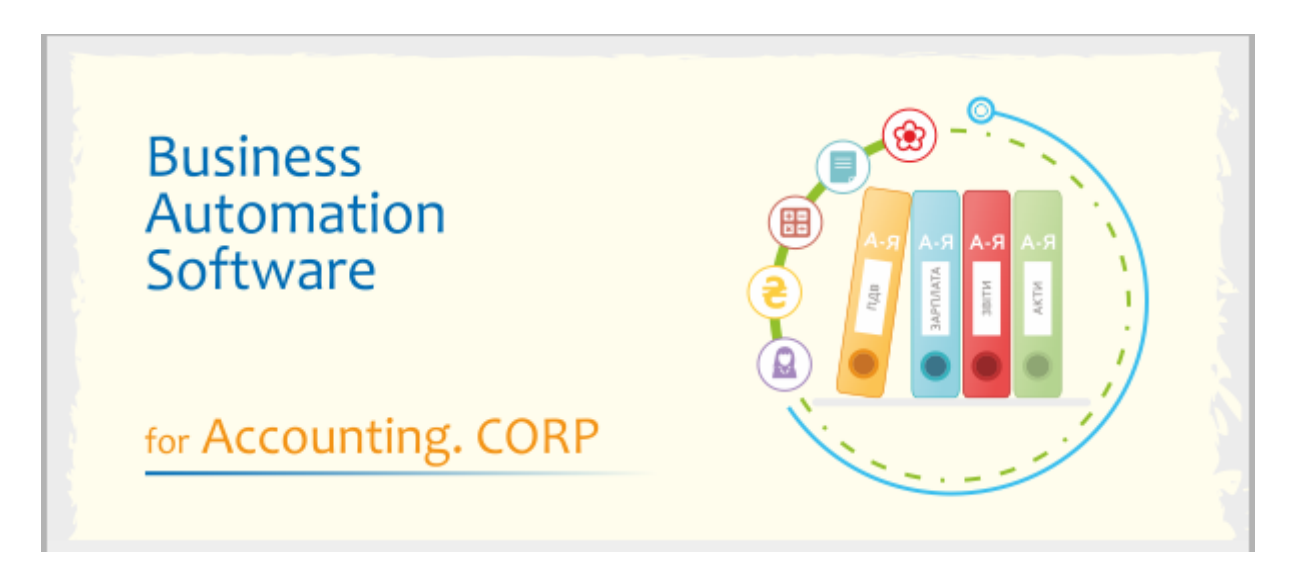

**Одеса ОНЕУ 2022**

#### **МІНІСТЕРСТВО ОСВІТИ І НАУКИ УКРАЇНИ ОДЕСЬКИЙ НАЦІОНАЛЬНИЙ ЕКОНОМІЧНИЙ УHІВЕРСИТЕТ**

## *МЕТОДИЧНІ ВКАЗІВКИ*

# **до самостійної роботи з програмним модулем "BAS: Бухгалтерія"**

**з дисципліни**

# **ІНФОРМАЦІЙНІ СИСТЕМИ ТА ТЕХНОЛОГІЇ В ПІДПРИЄМНИЦТВІ**

**для студентів IY курсу першого(бакалаврського) рівня вищої освіти всіх форм навчання спеціальності - "076 Підприємництво, торгівля та біржова діяльність"** 

> Затверджено на засіданні кафедри економічної кібернетики та інформаційних технологій Протокол № 1 від 30.08. 2022 р.

**Одеса ОНЕУ 2022**

Методичні вказівки для самостійної роботи з програмним модулем "BAS: Бухгалтерія" з дисципліни "Інформаційні системи та технології в підприємництві", для студентів IY курсу першого(бакалаврського) рівня вищої освіти всіх форм навчання спеціальності - "076 Підприємництво, торгівля та біржова діяльність" (Уклад. О. М. Гострик. - Одеса, ОНЕУ, ротапринт, 2022р. 68 c.

*Укладач: О. М. Гострик, канд. екон. наук, доцент*

*Рецензенти: В.М. Беспалов, канд. екон. наук, доцент / Зовнішній рецензент / О.В. Орлик , канд. екон. наук, доцент К.Г. Васильченко, канд. екон. наук, ст. викладач*

*Коректор:* 

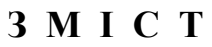

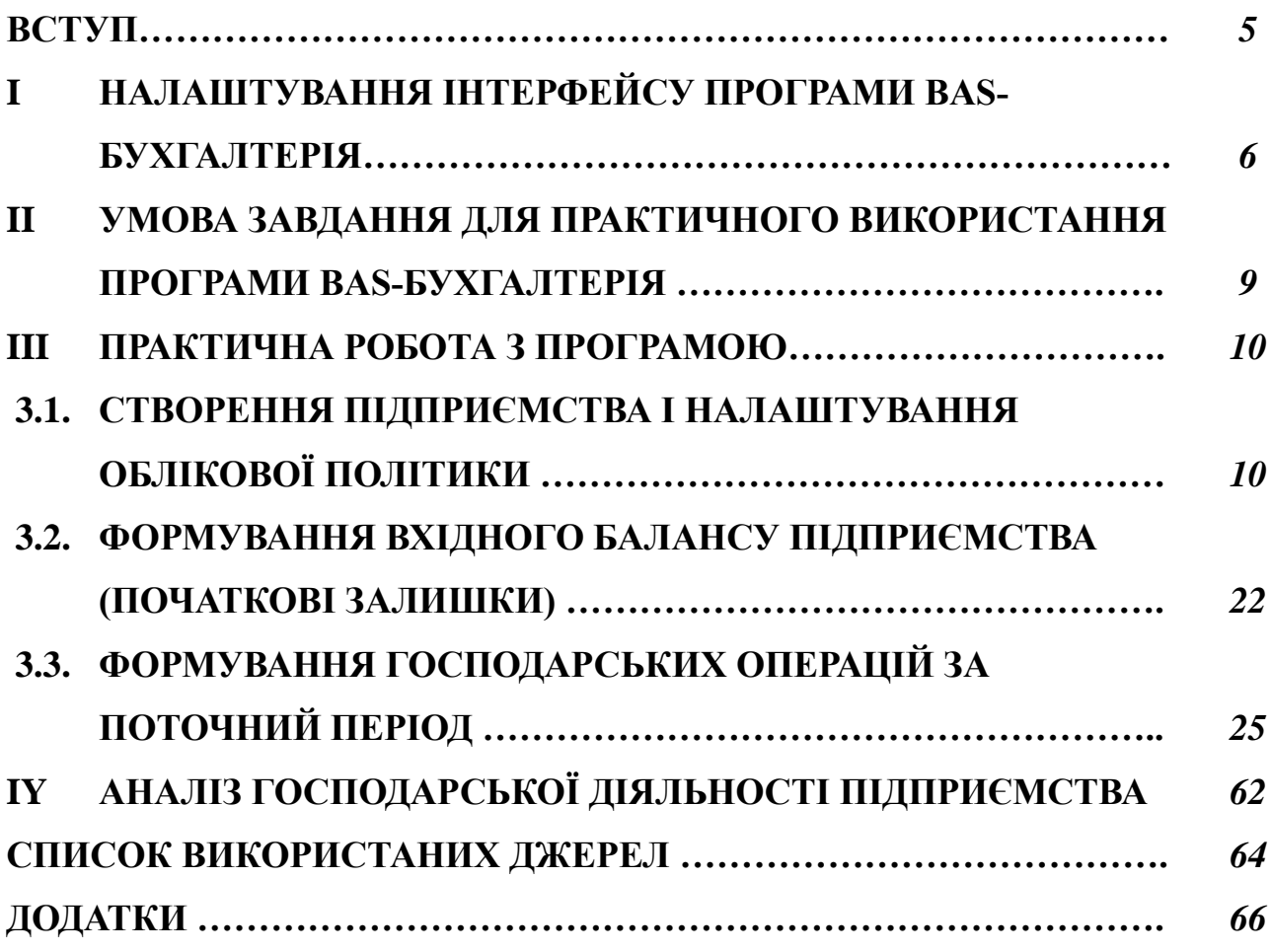

Розвиток сучасних технологій, формування нових типів зав'язків та відносин між підприємствами та працівниками, викликають якісні зміни всіх елементів управління. В цих умовах велика роль належить спеціалістам з управління підприємницькою діяльністю, особливо спеціалістам які займаються збором та переробкою економічної інформації. До основних функцій цього класу персоналу слід віднести такі, як:

- ведення управлінського та бухгалтерського обліку на підприємстві;

- контроль за наявністю, зберіганням та цілеспрямованим використанням усіх видів ресурсів;

- планування, контроль та оцінка рівня господарської діяльності підприємства;

- прийняття управлінських рішень, що до корегування діяльності підприємства.

Сучасні інформаційні системи і технології, які допомагають управлінському персоналу в прийнятті управлінських рішень, дозволяють забезпечити:

- повне та своєчасне задоволення інформаційних потреб користувача;
- реалізація контрольних та аудиторських задач з ціллю корегування діяльності підприємства при наявності відхилення;
- повне використання у практиці рішень, одержаних за допомогою систем прийняття управлінських рішень;
- проведення своєчасного аналізу та прогнозування господарської та фінансової діяльності підприємств.

Виконання поставлених задач можливо тільки на базі сучасних автоматизованих систем, в яких в єдиному процесі функціонує машинний та людський фактор. Причому, людина вирішує, як правило, найбільш тяжкі задачі.

В методичних вказівках розглянуті практичні питання використання в управлінській практиці програмного забезпечення BAS: Підприємство. Детально розглянуто одну із важливіших конфігурацій – BAS: Бухгалтерія 2.1.

Структурно методичні вказівки включають такі складові:

- загальні питання налаштування систем для практичного використання
- контрольний приклад для практичного використання
- набір практичних задач, які відтворюють конкретні процеси виробничої діяльності підприємства(всі основні ділянки обліку)
- аналіз господарської діяльності

Методичні вказівки можуть бути використані не тільки студентами всіх форм навчання, а і спеціалістами, які стикаються з процесами ведення обліку на підприємства будь-якої форми власності.

## **I. НАЛАШТУВАННЯ ІНТЕРФЕЙСУ ПРОГРАМИ BAS-БУХГАЛТЕРІЯ**

Перед запуском програми слід перевірити налаштування мови інтерфейсу. Для цього потрібно скористатися такими налаштуваннями:

1. Запустити програму в режимі «*Конфігуратору*» і встановити потрібну мову в параметрах «*Адміністрування – Регіональні установки інформаційної бази*».

2. Активувати режим «*Користувача*» і через меню «Адміністрування» – «Налаштування користувачів і прав» – «Користувачі» створити користувача і встановити потрібну мову інтерфейсу.

3. Для коректної роботи програми потрібно щоб мова платформи відповідала мові конфігурації. Для цього можна запустити платформу з параметром мови, а саме *1cestart.exe" "/L uk".*

Після старту програми в режимі «*Користувача»* відкривається основне її вікно, яке не відрізняється від стандартних додатків, які працюють під ОС Windows.

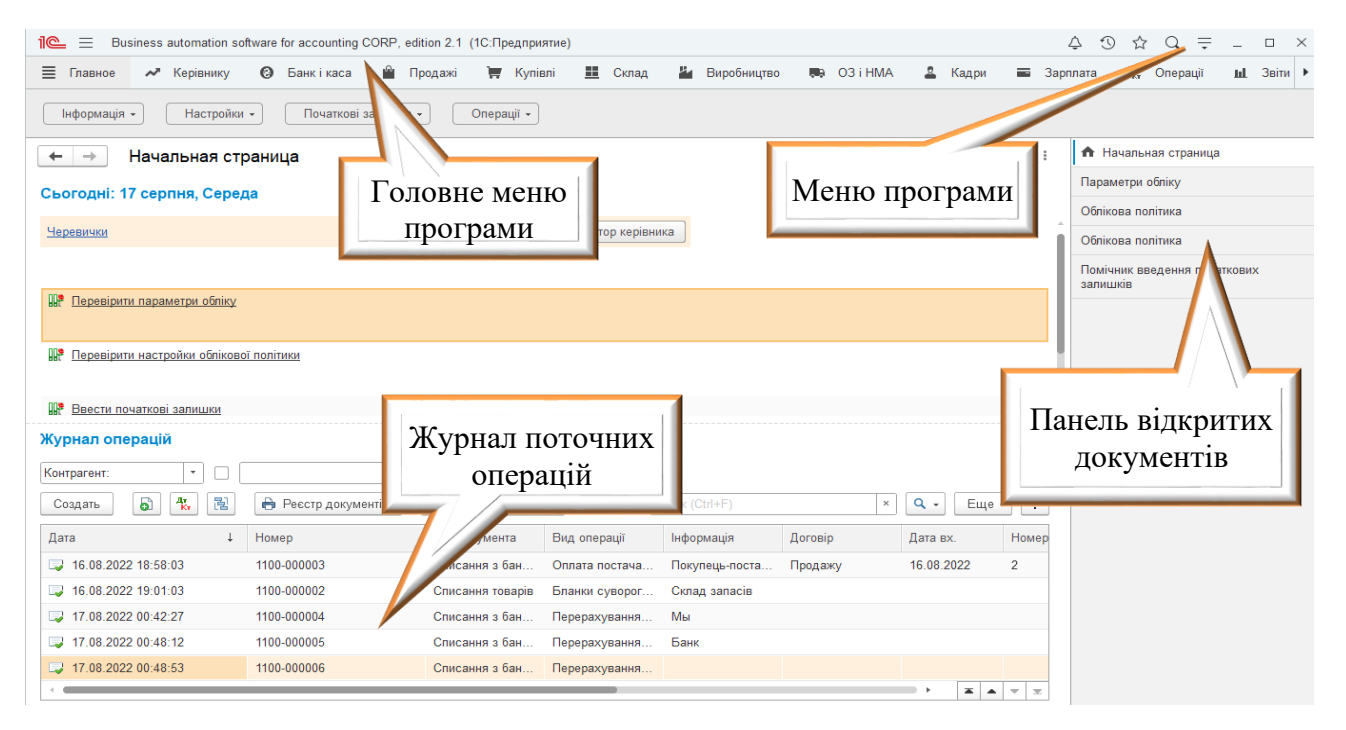

Стандартний вигляд вікна не завжди влаштовує користувачів. Для налаштування інтерфейсу в програмі є в наявності відповідні інструменти.

Для модифікації стандартного вигляду програми треба скористатися меню і обрати пункт «*Налаштування*», як показано на рис.

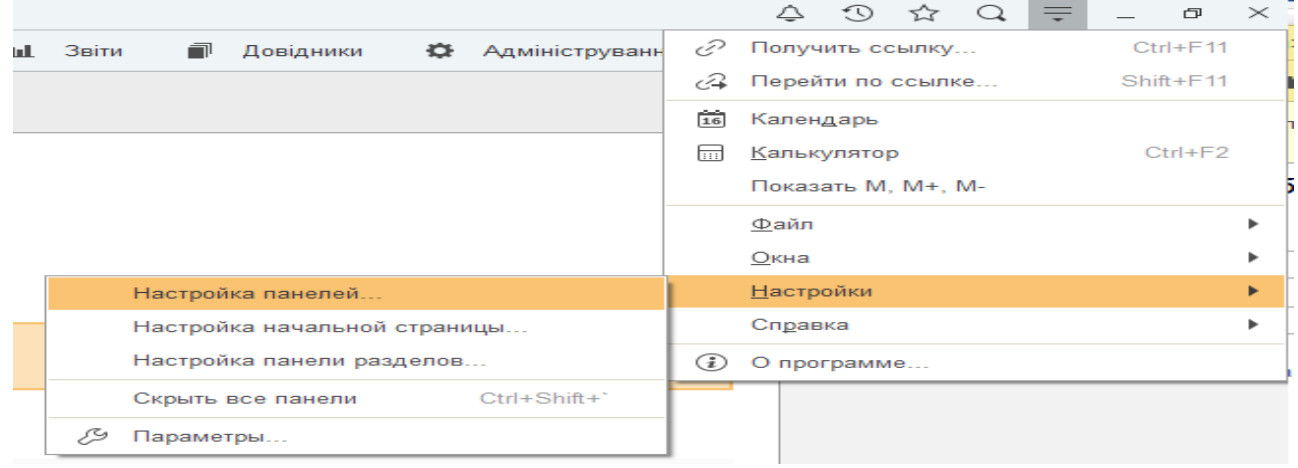

Для налаштування панелей розділів треба вибрати з меню **"***Налаштування панелі***".** Нижче наведено вигляд налаштування, яке дозволить розташувати розділи в верхній частині екрану.

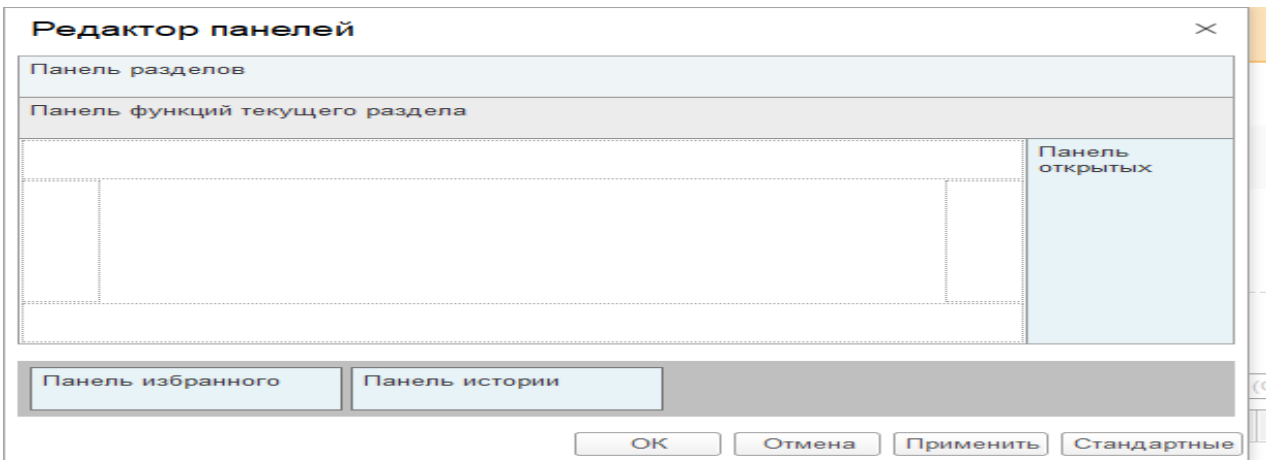

Скориставшись меню **"***Налаштування початкової сторінки***"** можна налаштувати вигляд робочого стола.

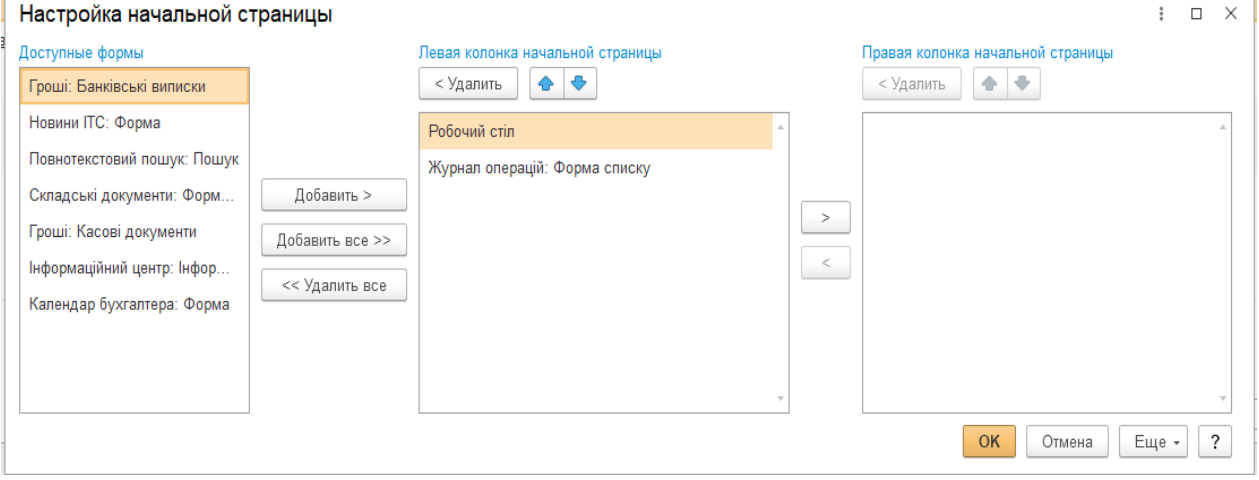

Скориставшись меню "*Налаштування панелі розділів*" можна налаштувати вигляд панелей програми. $\mathbf{L}$ 

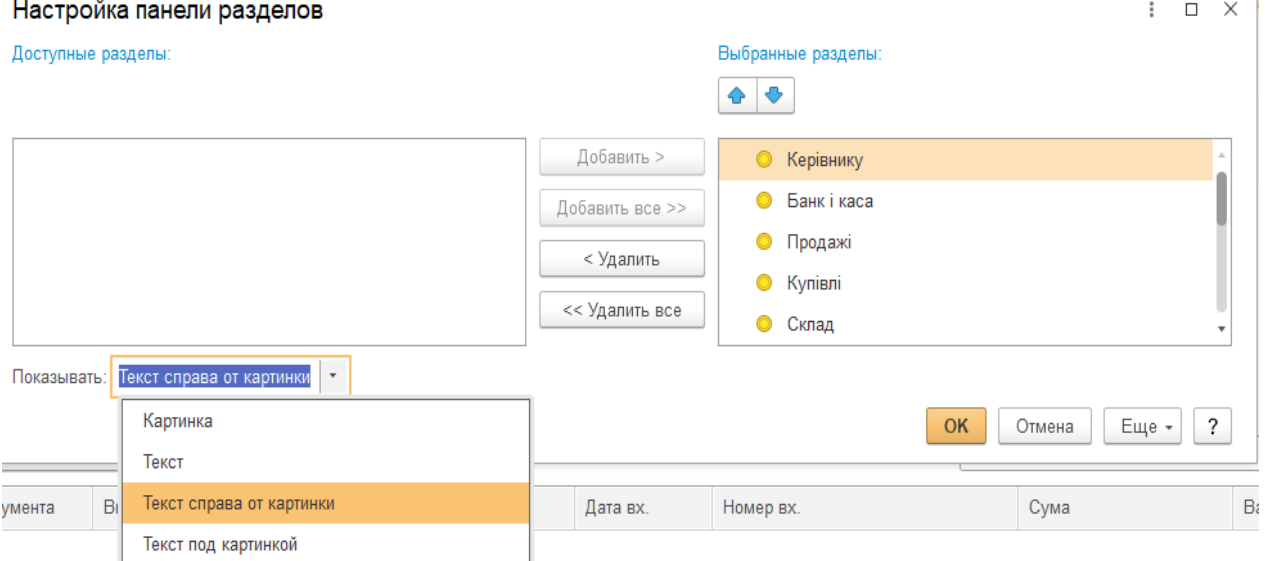

З метою доступу до всіх компонентів програми, а саме до всіх функцій і складових бази даних, потрібно активувати відповідний розділ. Для цього в основному меню треба обрати «*Налаштування - Параметри*» і активізувати кнопку *"Режим технічного спеціаліста***".**

 $\overline{\phantom{a}}$ 

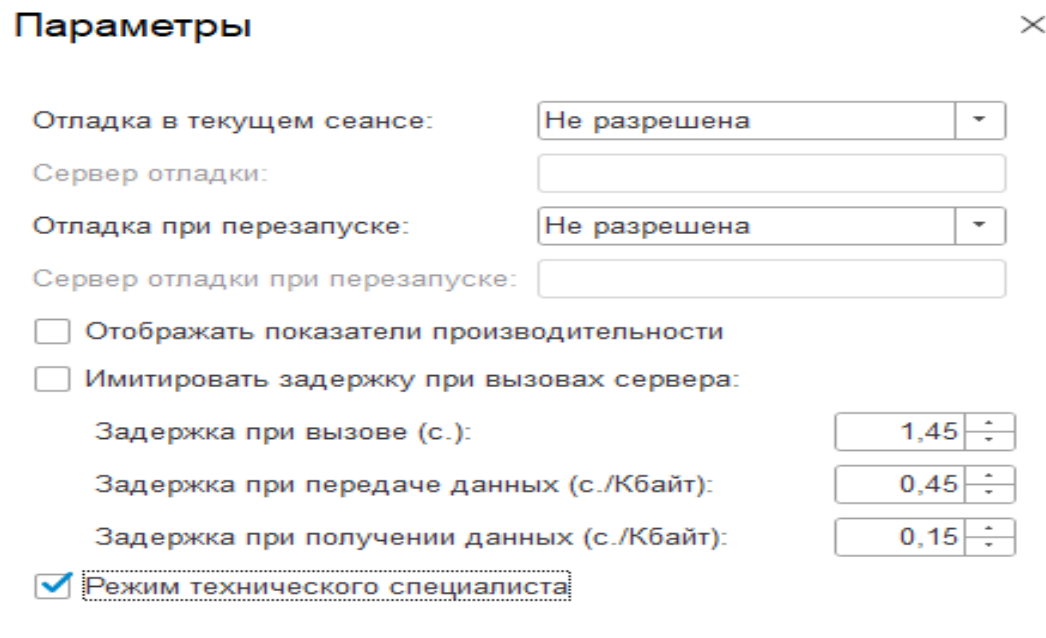

Після цього стане можливим доступ до відповідних об'єктів метаданих конфігурації.

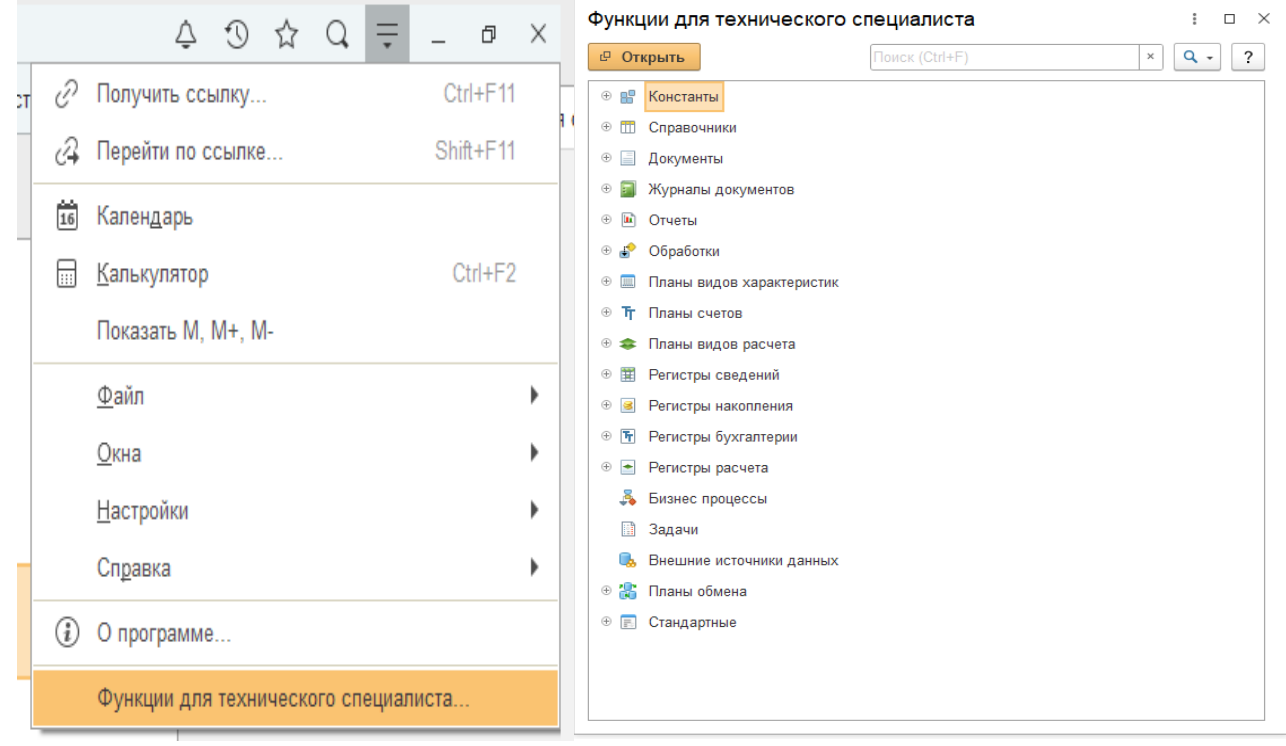

## **II. УМОВА ЗАВДАННЯ ДЛЯ ПРАКТИЧНОГО ВИКОРИСТАННЯ ПРОГРАМИ BAS-БУХГАЛТЕРІЯ**

Для засвоєння основних можливостей програмного забезпечення **«***BAS: Бухгалтерія***»** потрібно виконати моделювання виробничої діяльності промислового підприємства.

Початковий баланс підприємства і аналітичні відомості наведено в таблицях 1 і 2, а поточні операції з інструктивним матеріалом - в таблиці 3.

#### **Баланс взуттєвої фабрики ВАТ "Взуття" на 1 січня поточного року**

Таблиця 1

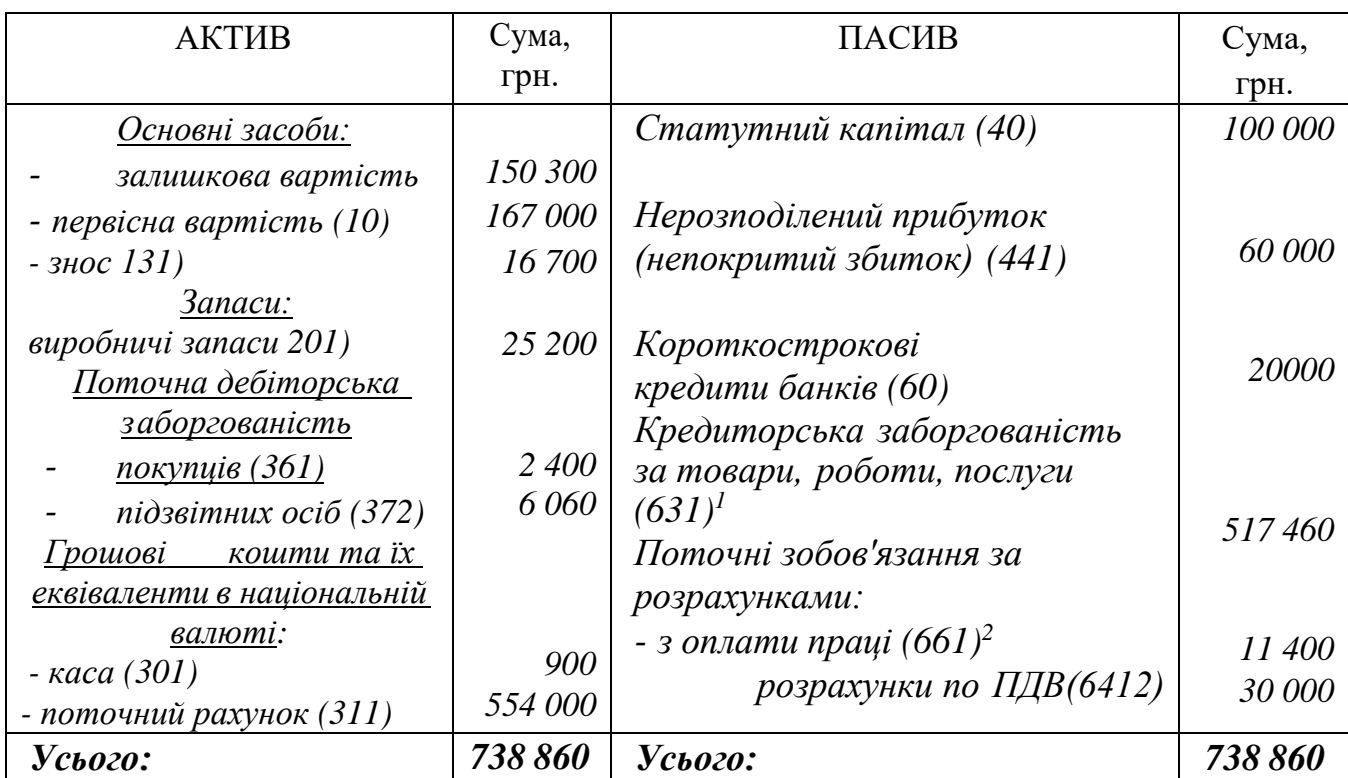

## **Підсумкові результати зворотних відомостей по аналітичних та балансових рахунках** Таблиця 2

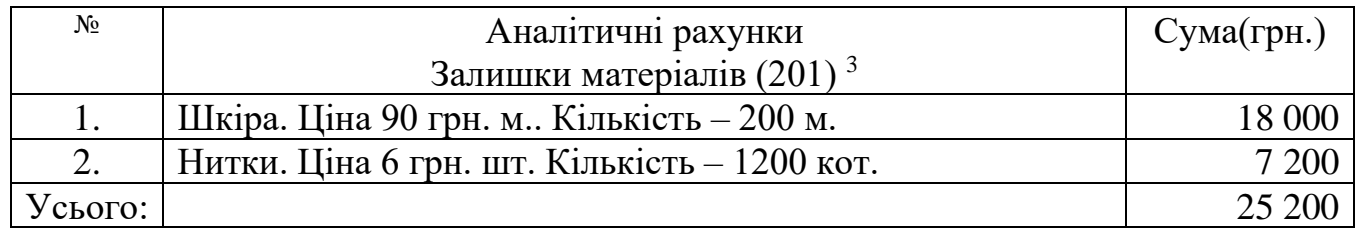

<sup>1</sup> *Cуму розподілити по відповідним контрагентам*

<sup>2</sup> *Суму по рахунку розподілити по співробітникам підприємства*

<sup>3</sup>  *Ціни на матеріали вказані без ПДВ*

#### **III. ПРАКТИЧНА РОБОТА З ПРОГРАМОЮ**

Для виконання завдання потрібно встановити програму на ПК, а саме такі її компоненти, як *платформу і відповідну конфігурацію*. Програмне забезпечення для встановлення розміщено в системі дистанційного навчання. Оскільки поточна конфігурація є пустою, то згідно умови потрібно створювати всі об'єкти самому. Нижче описана послідовність дій, яку потрібно виконати для засвоєння програми.

## **3.1. СТВОРЕННЯ ПІДПРИЄМСТВА І НАЛАШТУВАННЯ ОБЛІКОВОЇ ПОЛІТИКИ**

1. Створити підприємство, використовуючи меню **«***Головна - Організації*».

- Вкладка "*Головне*": Надати н азву підприємства, відкрити банківський рахунок (натиснути листочки, перейти в картку створення рахунку і ввести потрібні параметри). Підключення банків провести через кнопку «*Всі банки*». У вікні вибору через кнопку «*Підібрати з класифікатора*» підключити банки Одеської області. Також банківські рахунки можна створити пізніше (вкладка *"Банківські рахунки").*

- На закладці «*Підрозділи*» створити такі самостійні об'єкти: *Адміністрація, склад, цех.* Поле «*Вищий підрозділ*» заповнити тільки для тих структурних одиниць, які підпорядковані головному підрозділу (наприклад, Каса і Бухгалтерія підпорядковані підрозділу «*Адміністрація*»)

- На закладці «*Банківські рахунки*» створити два рахунки: *гривневий та валютний(доларовий)* 

#### *Для ділянки «Заробітна плата»*

В картці фірми на закладці «*Головне*» у вкладці «*Зарплата і кадри*» увійти і встановити потрібні параметри:

 - встановити «*Графік роботи***»** працівників. Для цього натиснути кнопку «*Змінити*», додати новий графік(наприклад **«***П'ятиденка*» і натиснути кнопку «*Заповнити*». Для зміни типу графіка потрібно натиснути кнопку «*Змінити властивостіграфіка*» і визначити розклад роботи. Також зверніть увагу на параметр року, за який відображається графік.

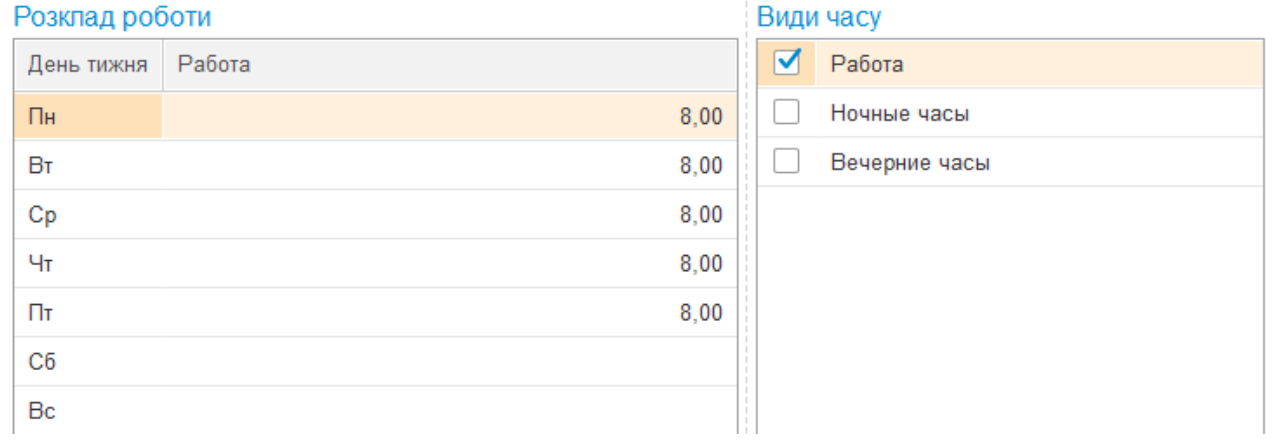

 - Параметри кадрового обліку – визначити категорію, як «*Наємний робітник на загальних підставах»* і визначити загальні параметри

Параметри кадрового обліку і розрахунку зарплати: Облікова політика \*

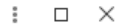

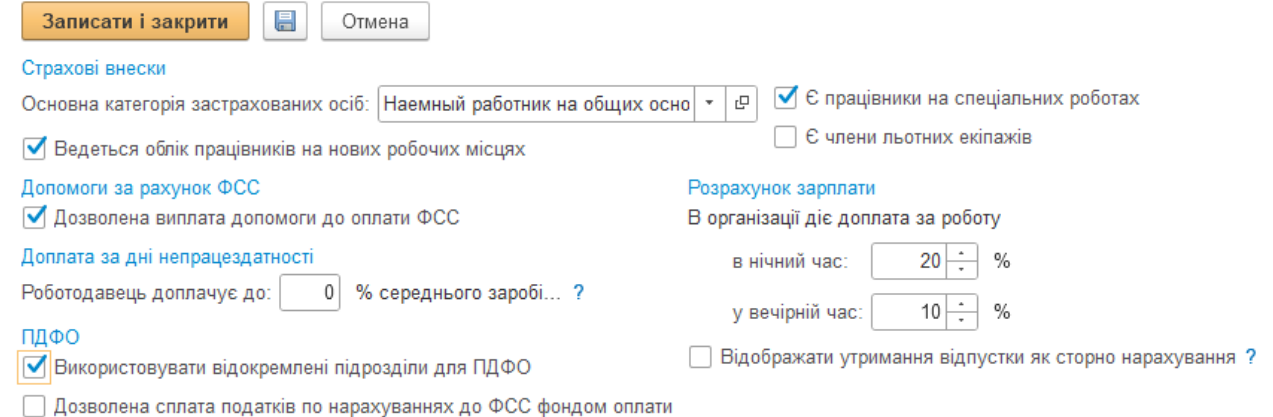

- *Бухгалтерський облік і виплата зарплати*. В цьому розділі необхідно створити посилання на відповідний спосіб відображення за замовченням. Встановити параметри для *адміністративного персоналу*. Зміна варіанту нарахувань може бути проведена як в картці підрозділу, де працюють співробітники, так і в картці співробітника.

Також потрібно визначити крайні строки виплати зарплати і авансу і встановити стандартний варіант перерахунку ЗП – наприклад «*Зарахування на картку»* . Ця інформація буде конкретизована в довіднику «*Співробітники*».

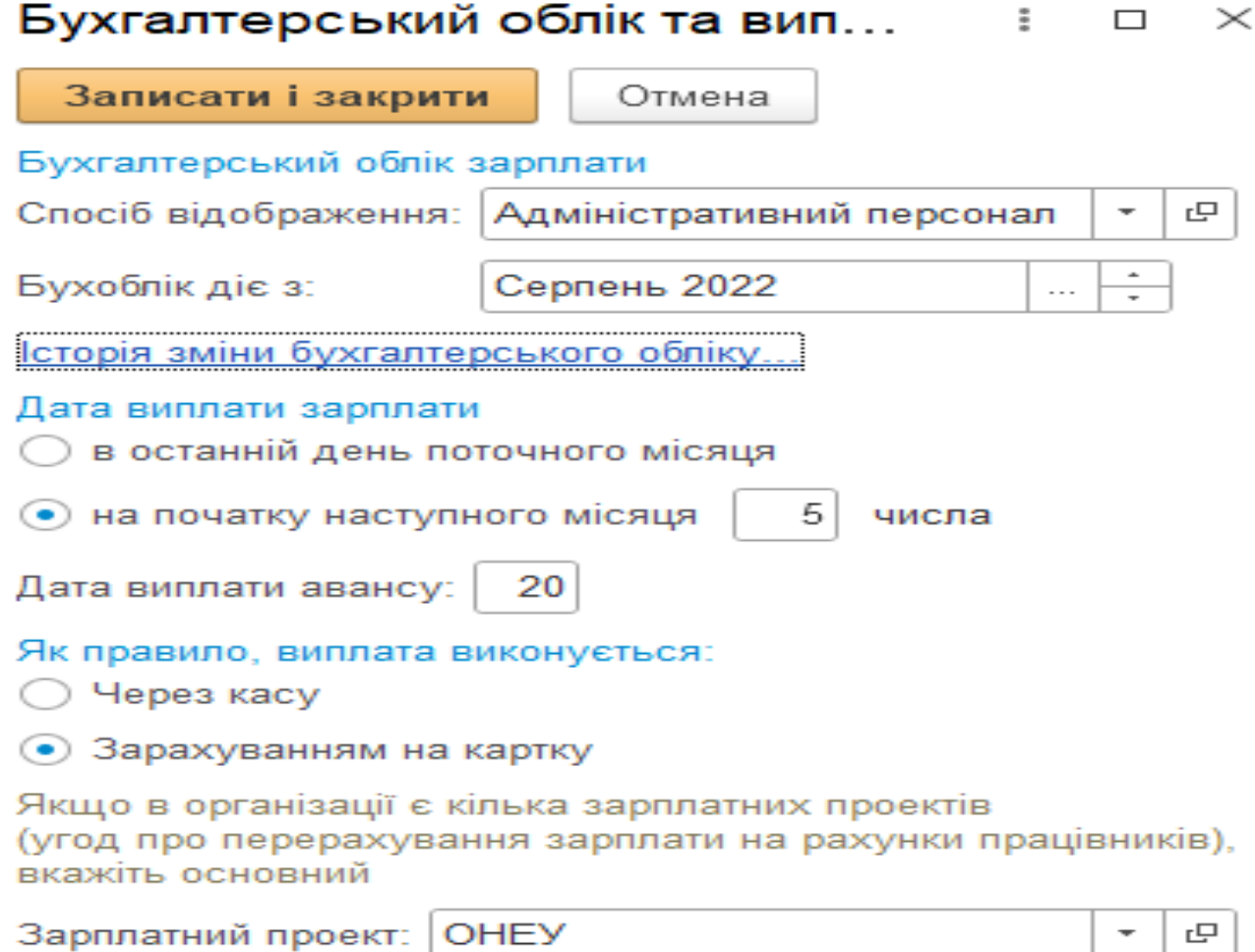

## $\chi$  Адміністративний персонал(за замовченням) (Спосіб відображення зарплати)

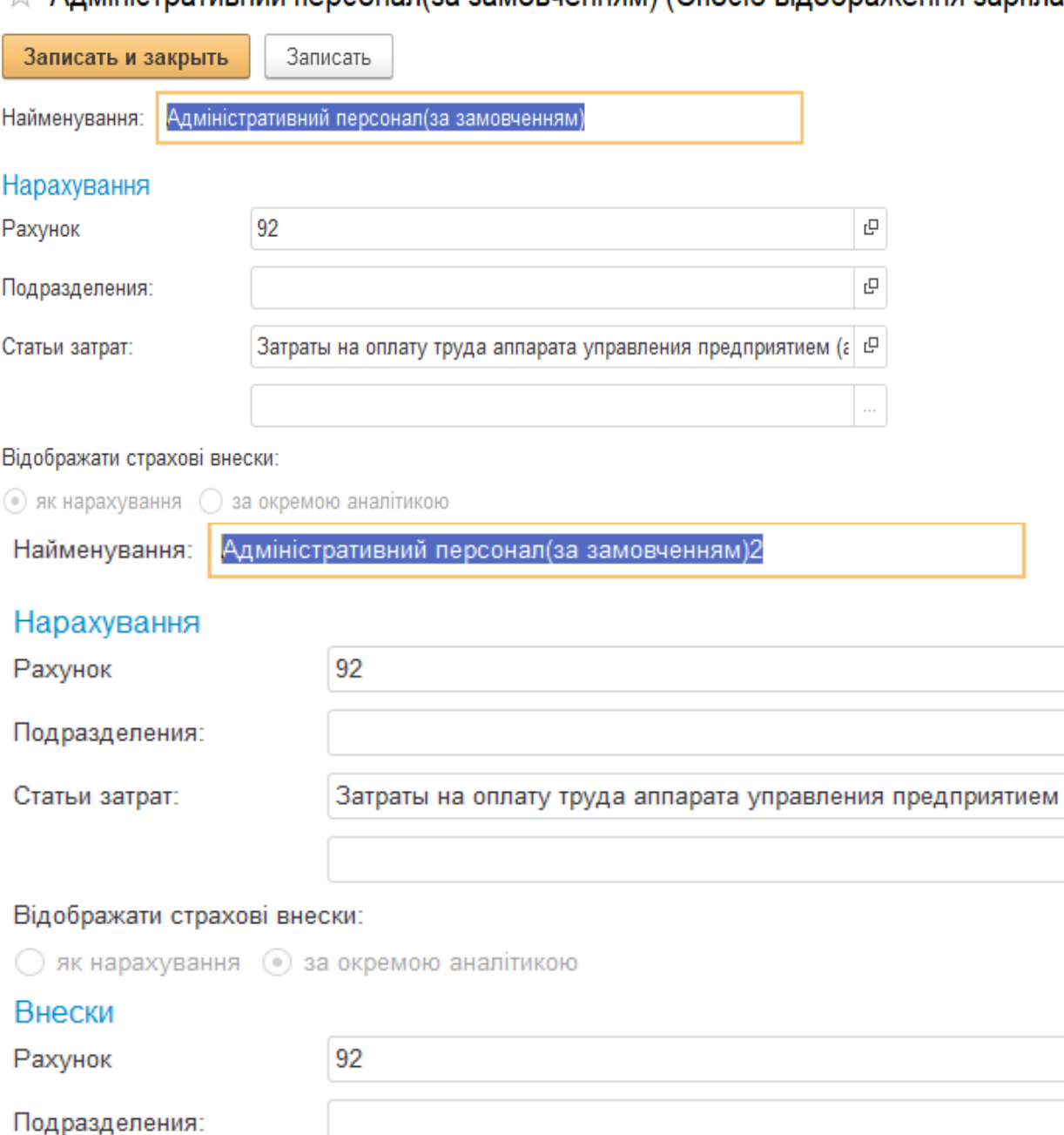

민

凸

凸

민

민

凸

 $\ddotsc$ 

Статьи затрат: Взносы на социальные мероприятияаппарата управления пред

2. Вкладка *"Облікова політика*". Одним із основних параметрів, який вирисовується при визначенні облікової політики є дата її дії. В процесі функціонування підприємства облікова політика може змінюватися.

В нашому прикладі, оскільки ми використовуємо два періоди, торішній та сьогоднішній, слід встановити дату таким чином – початок 01.12.2021 року і закінчення 31.12.2022р. При таких параметрах у 2021 році можна сформувати залишки, а в 2022 році сформувати поточні операції. Загальний вигляд налаштування наведено на рис.

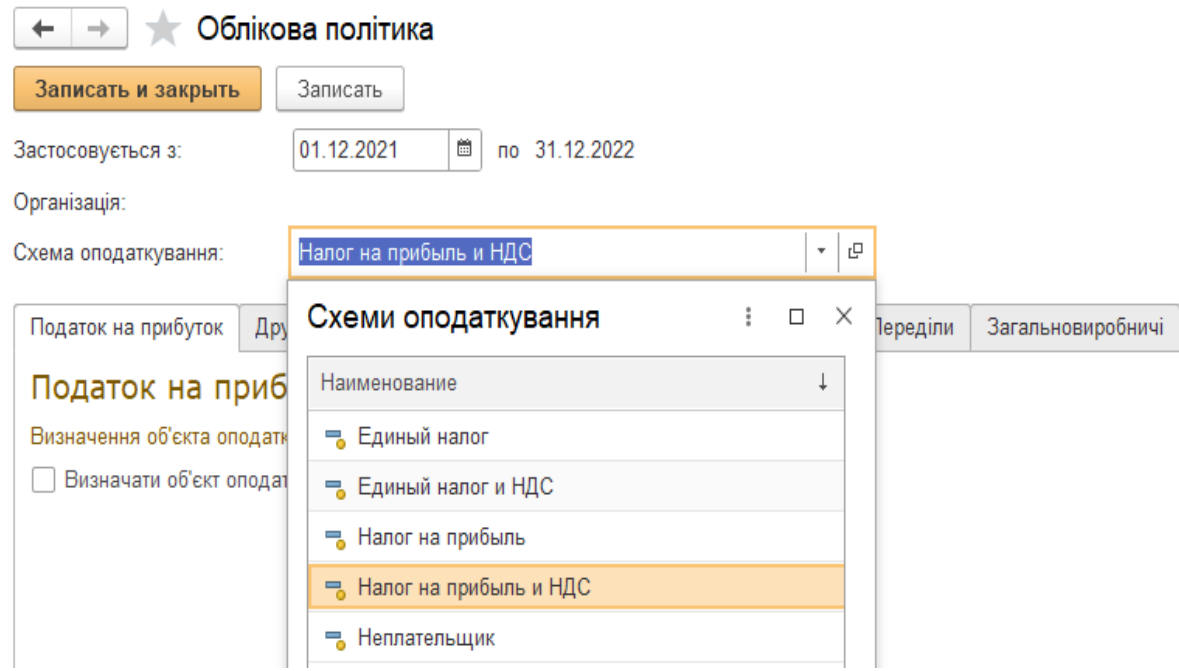

 Після визначення схеми оподаткування потрібно передивитися і скорегувати склад закладок, які наведені нижче.

2.1. *Податок на прибуток* – скорегувати, налаштування, згідно політики підприємства

*2.2. Запаси* – вибрати варіант способу оцінки МПЗ. В разі вибору методу ФІФО, скорегувати регістр відомостей «*Параметри оцінки запасів на дату балансу».*

В якості рахунку витрат вказати рахунок *949(940*), стаття витрат *«Інші витрати господарської діяльності».* В разі відсутності потрібної статті створити її по шаблону в групі «*Інші операційні витрати*», який вказано нижче.

#### ☆ Статті витрат (создание) \*

n.

 $\sim$   $\sim$   $\sim$ 

 $\varnothing$  :  $\Box$   $\times$ 

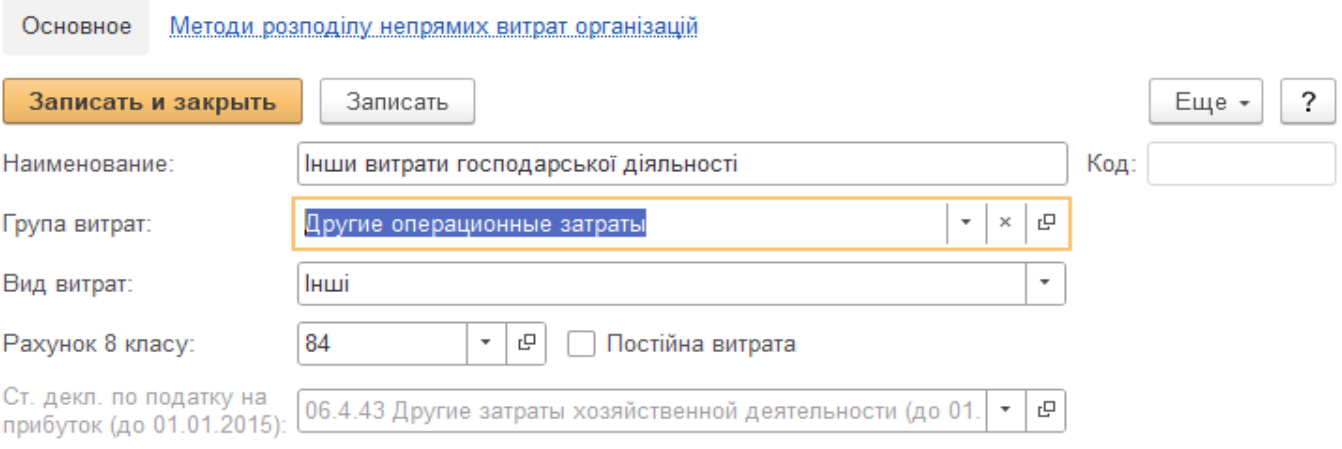

Сч. 949: прочие операционные затраты. Для указания в докуме...

В якості рахунку доходів вказати рахунок *719(710),* стаття доходів – **«***Інші доходи***».** В разі відсутності потрібної статті створити її по шаблону, який вказано нижче .

# ☆ Статті доходів (создание) \*

 $C$  :  $\Box$  X

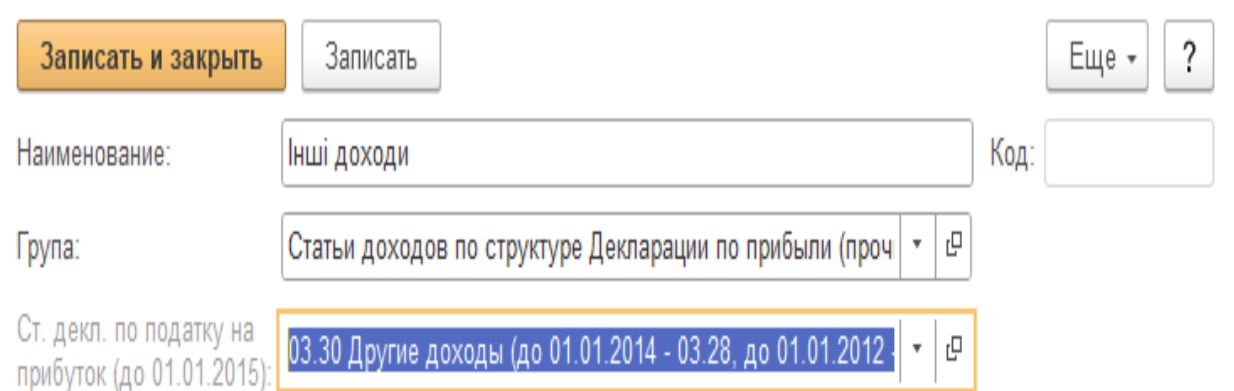

2.3. *8 і 9 клас* - вказати клас витрат, який використовується на підприємстві. Обрати – *клас 9*.

2.4*Виробництво* – визначити тип цін, які використовуються для різних споживачів

2.5. *Переділи* – встановити варіант розрахунку собівартості. Для варіанту «*Визначається автоматично*» скорегувати регістр відомостей **«***Зустрічний випуск продукції*». Для варіанту «*Вручну*» скорегувати регістр відомостей «*Порядок підрозділів, для закриття рахунку 23***»**

**2.6.** *Загальновиробничі витрати* – скорегувати регістр відомостей «*Методи розподілу непрямих витрат*». Встановити 91 рахунок, а в якості способу розподілу обрати «*Планова собівартість випуску*»

3. Закладка "*Підрозділи*". Сформувати підрозділі підприємства. В закладці «*Бухгалтерський облік та виплата ЗП*» можна вказати спосіб відображення зарплати. Ці налаштування можуть бути в подальшому скореговані після формування документу «*Прийом на роботу»*

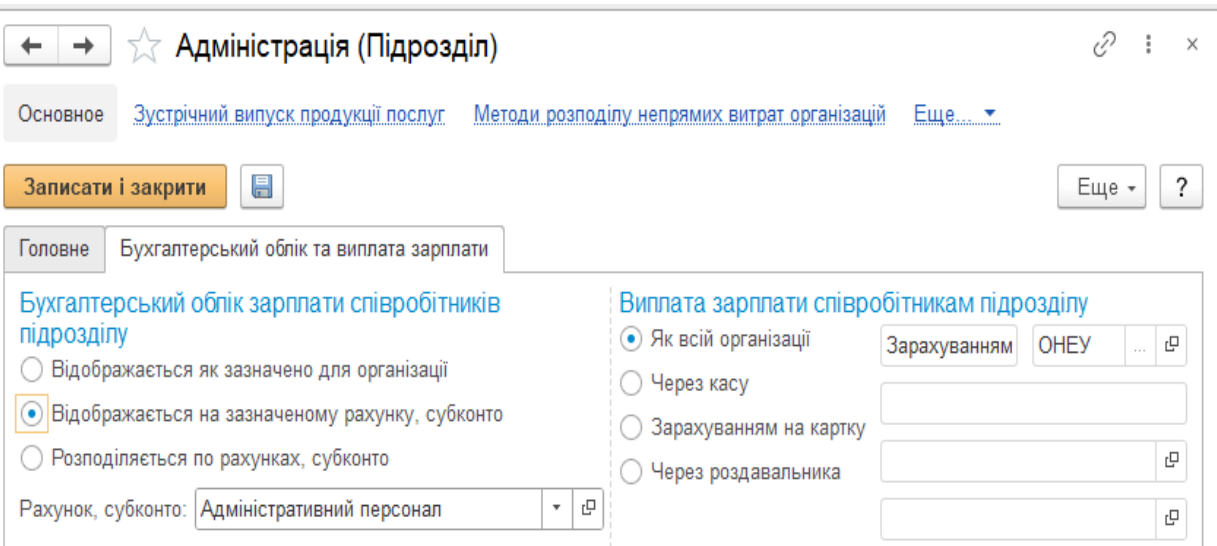

4. Закладка "*Відповідальні особи*". Інформація для заповнення береться з довідника "*Фізичні особи".* Якщо в ньому відсутня інформація, то необхідно ввести туди всіх потенційних співробітників. В якості відповідальних осіб створити:

Директора, головного бухгалтера, Касира. В подальшому ці працівники будуть прийняті на роботу в нашу організацію.

5. Закладки "*Налаштування нумерації податкових документів". "Налаштування друку податкових документів", "Налаштування друку касової книги", "Коди організації"* передивитися і скорегувати.

6. Закладка «*Ще – штатний розклад*». Додати інформацію про штатний склад персоналу. Ввести в цей довідник всі посади, які передбачаються виробничим процесом. В нашому випадку це будуть посади: *Директор, Бухгалтер, Начальник цеху та робітник цеху*. Якщо буде заповнена інформація про оплату праці, то ці параметри автоматично будуть використані в документі «*Прийом на роботу*».

В подальшому склад штатного розкладу може бути змінений через документ «*Прийом на роботу*», в випадку, коли на роботу будуть прийняті люди, які заздалегідь не були заплановані.

Доступ до редагування штатного розкладу також можливо через **«***Функції для технічного спеціаліста»***(**розділ **«***Довідники***»)** і через меню **«***Кадри***».** 

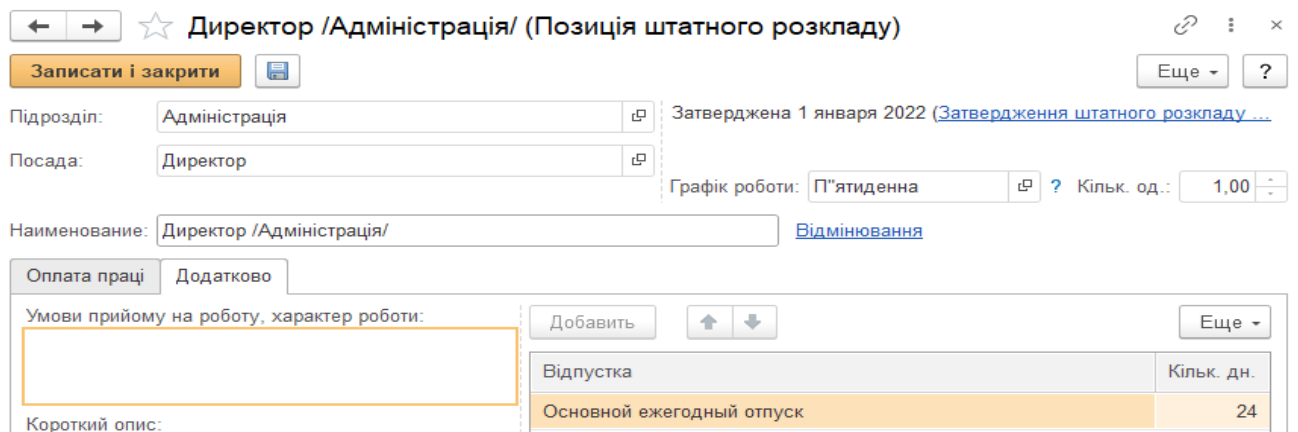

Налаштування параметрів штатного розкладу можливо також через меню *«Головне-Кадри*». Ознайомтесь з цим налаштуванням

Закладка «*Ще - налаштування розрахунку резервів відпусток***»**

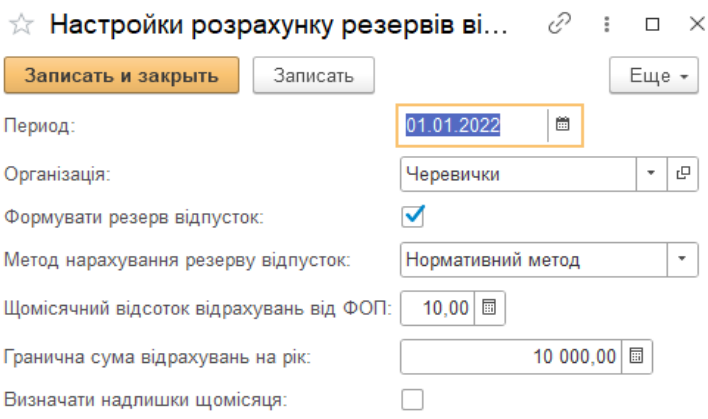

7. Налаштувати "Параметри обліку" через меню *"Головна - Налаштування".* Скорегувати такі закладки, як «*Банк і каса*», «*Розрахунки*», «*Запаси*», «*Торгівля*», «*Виробництво*», «*Співробітники* і *зарплата*». Слід звернути увагу на константу «*Дозволяється списання запасів при відсутності залишків(вкладка «Запаси»).* 

8. В меню «*Головне – Зарплата*» передивитися налаштування. Зверніть увагу на таке налаштування, як «*Розрахунок і виплата зарплати виконується по організації в цілому».* В разі його активації не буде можливості проводити розрахунки по окремим підрозділам. Зніміть чек-бокс. Також потрібно додати варіанти розрахунку ЗП. В нашому випадку потрібно обов'язково додати параметр «*Оклад*».

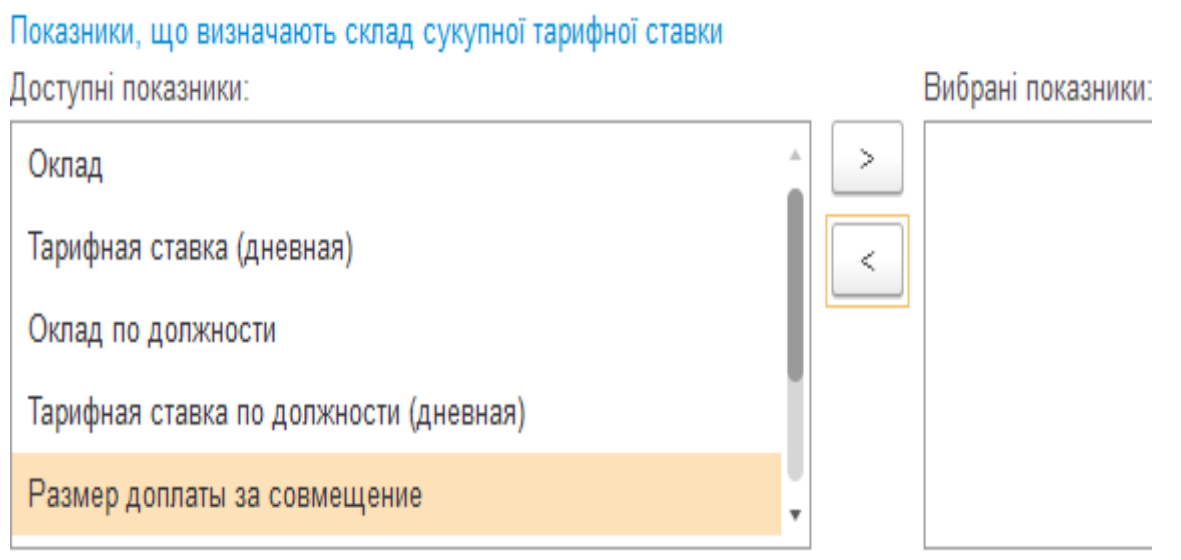

Проведіть налаштування групи параметрів «*Налаштування складу нарахувань та утримань*». В кожній вкладці потрібно визначити необхідні параметри, які впливають на відповідні ділянки обліку праці.

#### Настройка складу нарахувань і утримань

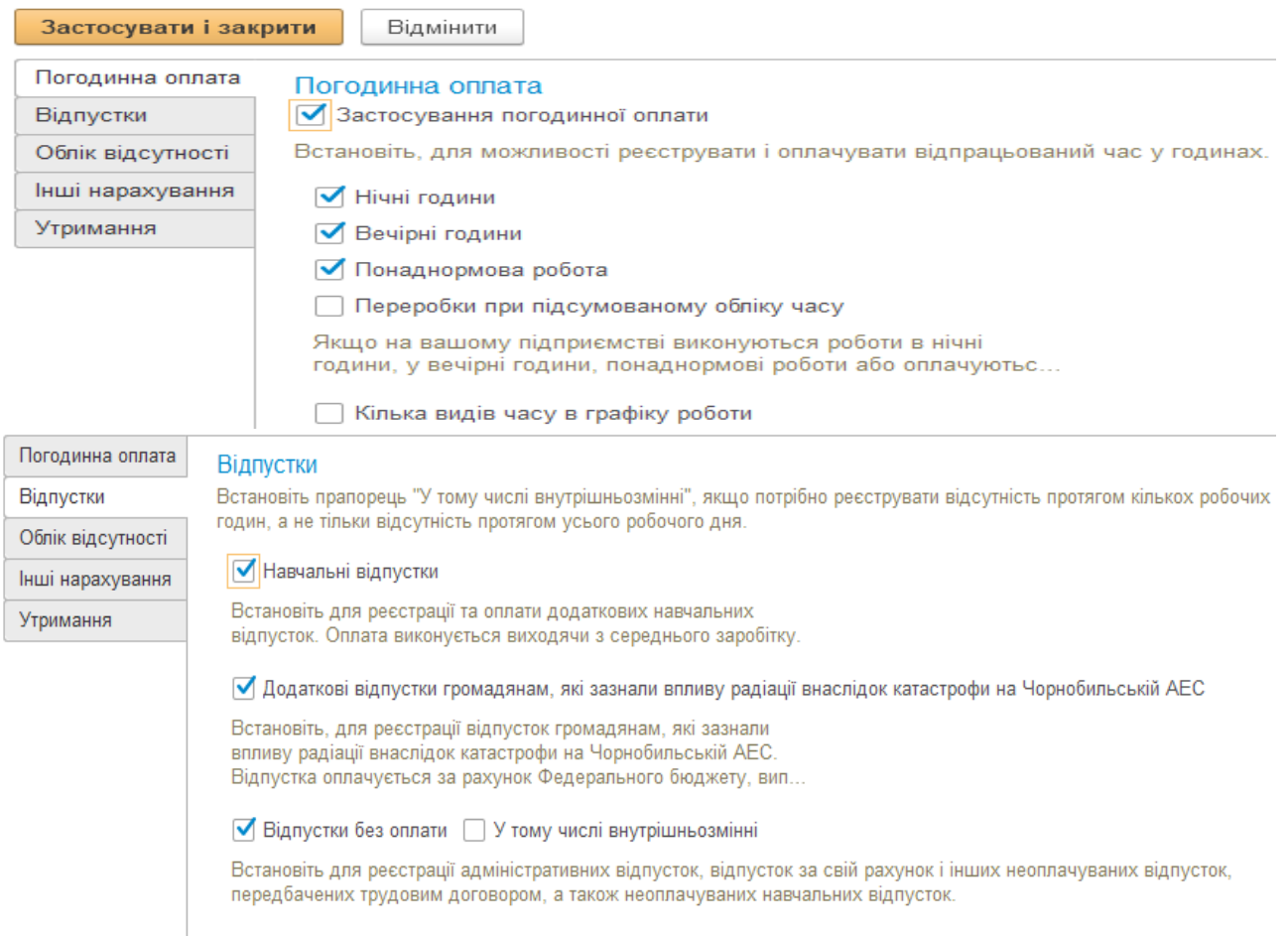

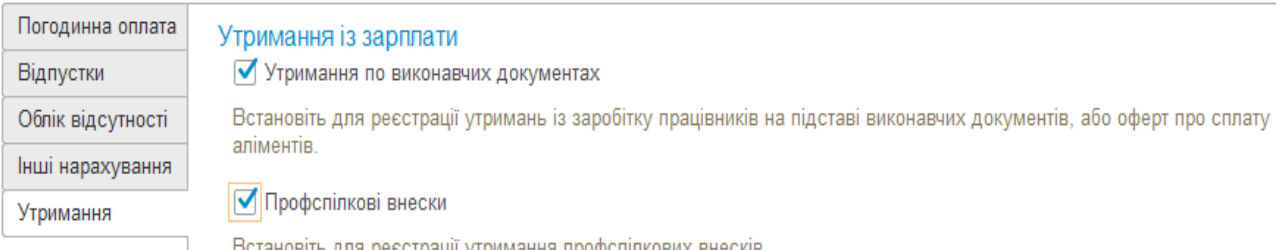

9. В меню «Головне – Кадри» активувати потрібні позиції в загальній частині. Також в частині «*Штатний розклад(Налаштування штатного розкладу)*  потрібно виконати відповідні налаштування**.**

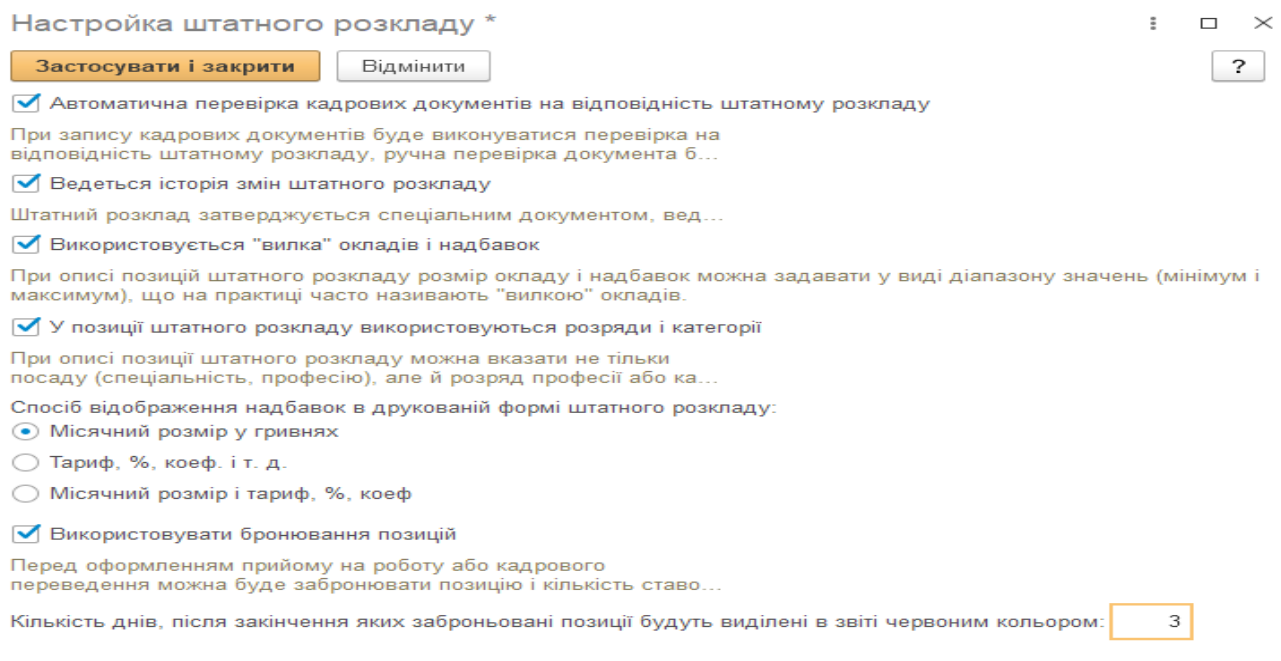

Проведені налаштування використовуються при створені штатного розкладу(*м. Кадри*). Якщо в процесі роботи потрібно змінити поточний штатний розклад, слід скористатися такими документами, як «*Затвердити новий штатний розклад»* або *«Змінити поточний штатний розклад*» які доступні безпосередньо з довідника «*Штатний розклад»*

10. Через меню «*Зарплата***(***налаштування і довідники)*» створити зарплатний проект -*ОНЕУ.*

11. Через меню «*Довідники*» відкрити «*Виробничі календарі*», активувати календар «*Україна*» і перевірити його актуальність. В разі не активності натиснути кнопку «*Заповнити* **за** *замовченням*»

12. Через меню «*Зарплата***-***Налаштування і довідники*» або через головне меню(«*Функції для технічного спеціаліста*») знайти довідник «*Способи відображення зарплати*» в який додати такі варіанти нарахувань для відповідних категорій персоналу:

- *Адміністративний(92), вказати статтю по ЗП*

- *Загально-виробничій(91, вказати підрозділ і статтю по ЗП)*

- *Виробничий персонал» (231), вказати статтю по ЗП, підрозділ та номенклатурну групу). Для рахунку 231 створити номенклатурну групу «Взуття»(меню «Довідники-Доходи і витрати-Номенклатурні групи». Для групи визначити «Найменування» і «Опод. ПДВ»)* 

При налаштування рахунків використовувати опцію *«Як нарахування*» для позиції *«Відображати страхові внески»*

 $\chi$  Виробничий персонал (Спосіб відображення зарплати)

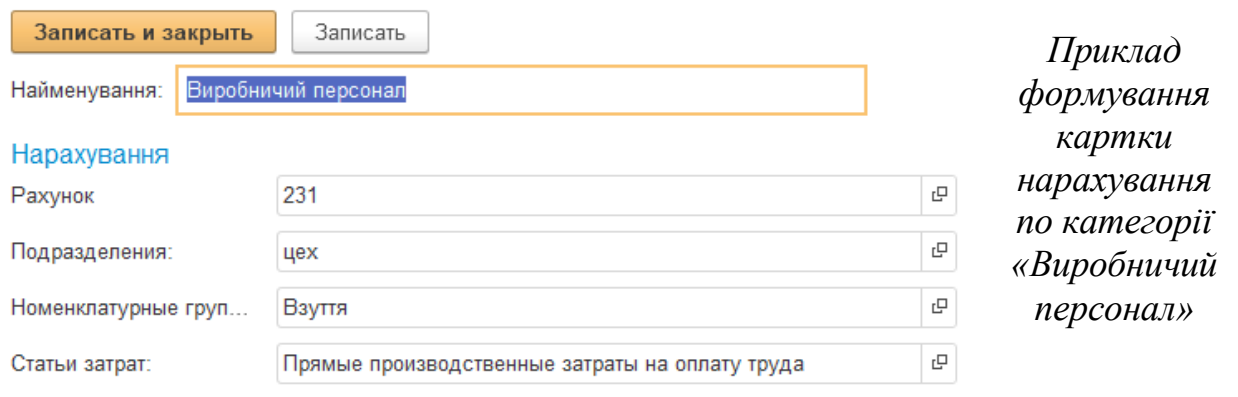

Відображати страхові внески:

• як нарахування • за окремою аналітикою

13. Встановити параметри і значення, які підставляються в документи за умовчанням. Повний набір значень за замовчуванням знаходиться в меню *«Головна - Налаштування - Персональне налаштування".*

*14.* Налаштувати рахунки обліку для номенклатури і контрагентів для свого підприємства. Для цього слід скористатися регістрами відомостей **«***Рахунки номенклатури» та «Рахунки розрахунків з контрагентами».*

*15.* Сформувати склади, які використовуються на підприємстві для збереження відповідної номенклатури(м. *"Довідники-Товари та послуги-Склади***»).** В нашому випадку це може можуть бути такі, як: *Склад запасів, склад готової продукції, споруда цеху.*

16. Перевірити актуальність довідника *«Валюти»(Довідники – Купівлі і продажі - Валюти"***.** Для кожної валюти встановити можливість оновлення через інтернет(картка валюти). Оновити їх курси через Інтернет.

17. В довіднику *«Контрагенти»(Довідники - Покупки і продаж - Контрагенти")* створити відповідні групи контрагентів: наприклад, *постачальники, покупці, банківські установи*, у які ввести відповідних контрагентів, згідно задачі. Для кожного контрагента визначити систему оподаткування.

*17.1.* Створити договір про співпрацю. Його можна створити безпосередньо з картки контрагента, або скористатися розділом **"***Довідники- Купівлі і продажі - Договори").*

17.2. Відкрити рахунки в банку. Призначити основними (договір та банківський рахунок). У договорі, враховуючи технологією обліку ПДВ, активізувати поле *«Складний облік ПДВ».*

*17.3.* Якщо рахунки по розрахункам відрізняються від стандартного, то в картці контрагента заповнити вкладку **"***Рахунки розрахунків з контрагентами".*

В договорі рахунки обліку з контрагентами узгодити зі складом регістру відомостей **«***Рахунки розрахунків з контрагентами***».** За це відповідає параметр **«***Вид договору»*

*Для виконання завдання, треба сформувати таких контрагентів:*

*Постачальники*: Магазин офісної техніки, Шкіряна фабрика, Автопідприємство, Сервісний центр, завод «Станкоцентраль», АЗС "Катрал", Іноземний постачальник(не резидент), Таможня, Видавництво «Сіріус».

*Покупці:* Фірма «Чобіток» - покупець взуття, «Корал» - покупець авто, «Тартус» - ремонт меблів**.**

*Банківські установи:* Банк(відкрити для нього гривневий та валютний рахунки).

*УДК:* для установи відкрити чотири рахунки – оплата податку по ПДФО, Оплата податку по військовому збору, ЄСВ та інших податків.

18. Сформувати аналітичні об'єкти у довіднику **«***Номенклатура»("Довідники - Товари та послуги***"),** які використовуються в завданні, а саме : Матеріали, Продукція, Устаткування, Послуги, Товари і Тара (див. таблицю 3)

19. Основні засоби, які підлягають введенню в експлуатацію ввести в довідник **«***Основні засоби» (Довідники - ОС , НМА").*

*Зауваження: Об'єкти аналітики по відповідним пунктам завдання, наведені в таблиці 3. При заповненні облікових карток слід контролювати такі закладки: основні, одиниці виміру та рахунки обліку. Ціни встановлюються у вкладці «Ціни номенклатури».*

Перегляд встановлених цін можливо безпосередньо з картки при відкритті документу *"Встановлення цін номенклатури*", який створюється при збереженні ціни автоматично. Також його можна знайти через головне меню програми **- "***Функції для технічного спеціаліста* **-** *Документи***".**

Параметр **"***Рахунки обліку***"** слід узгодити з складом регістру відомостей **«***Рахунки номенклатури***».** Аналітичні об'єкти бажано створити заздалегідь, або при виконанні відповідної операції.

20. Скорегувати регістр відомостей «*Параметри платіжних документів по податкам*» в якому визначити параметри установи(*УДК*), куди будуть перераховуватися внески по податкам. Цей регістр можна також скорегувати при сплаті податків після нарахування заробітної плати.

21. Перевірити поточний стан робочого графіка співробітників через меню «*Зарплата» - Налаштування та довідники»,*або через картку фірми(вкладка **«***Зарплата і кадри»)*

*22.* Для коректного розрахування податків по ЄСВ потрібно скорегувати регістр відомостей «*Межі страхових внесків*». На 1.12.2021 рр. значення *Граничної величини – 97500грн., а мінімальна база – 6500 грн. На 01.10.2022 – відповідно 100500 грн. і 6700 грн..* 

23. Сформувати в довіднику **«***Фізичні особи*» потенційних працівників підприємства, в якому визначити їх загальні параметри. В закладці «*Банківські рахунки*» вказати відповідні параметри для зарахування ЗП.

24. На підставі довідника «*Фізичні особи»* сформувати довідник «*Співробітники*». Якщо співробітники формуються безпосередньо у довіднику «*Співробітники*», то вони автоматично додаються у довідник «*Фізичні особи*», який

в подальшому потрібно скорегувати, стосовно загальних параметрів співробітника. Це стосується тільки параметра «*Банківські картки*».

Після збереження робітника в довіднику «*Співробітники*» треба:

- визначити спеціальні статуси(відповідна вкладка)

- додати інформацію про пільги по ПДФО(якщо вони є). Для цього треба скористатися кнопкою «*Оформити документ – ПДФО - Заява на пільги*», або вкладкою «*Податок на доходи - Всі заяви на пільги*» і створити відповідну заяву.

25. Прийняти співробітників на роботу в підприємство. Для цього треба в довіднику «*Співробітники***»** потрібно скористатися відповідним документом, через кнопку **«***Оформити документ***».** Буде сформовано документ «*Прийом на роботу*», в якому заповнити потрібні показники. У вкладці «*Оплата праці*» додати види нарахувань. Обов'язкові види нарахувань – «*Оклад***...»** *та* **«***Індексація зарплати*». Для показника «*Оклад*...» ввести його значення полі «*Розмір*». Цей документ використовується при прийомі нових співробітників. Якщо співробітники уже працювали на підприємстві, то для прийняття їх на роботу потрібно скористатися документом «*Початкова штатна розстановка*»

Також в цьому документі визначається варіант видачі авансу. Якщо встановлено «*Розраховується за першу половину місяця*», то зарплата с видом виплати «*Аванс*» нараховується по фактично відпрацьованому часу у однойменному документі. В інших випадках нарахування за першу половину місяця не залежать від відпрацьованого часу. Також, при визначенні варіанту розрахунку авансу як «*Відсоток від тарифу»* при розрахунку враховуються всі види нарахувань. В подальшому зміна варіанту нарахування авансу або заробітної плати можна виконати за допомогою документів «*Кадрове переведення», «Зміна оплату праці» або «Зміна авансу»(м. Зарплата)*

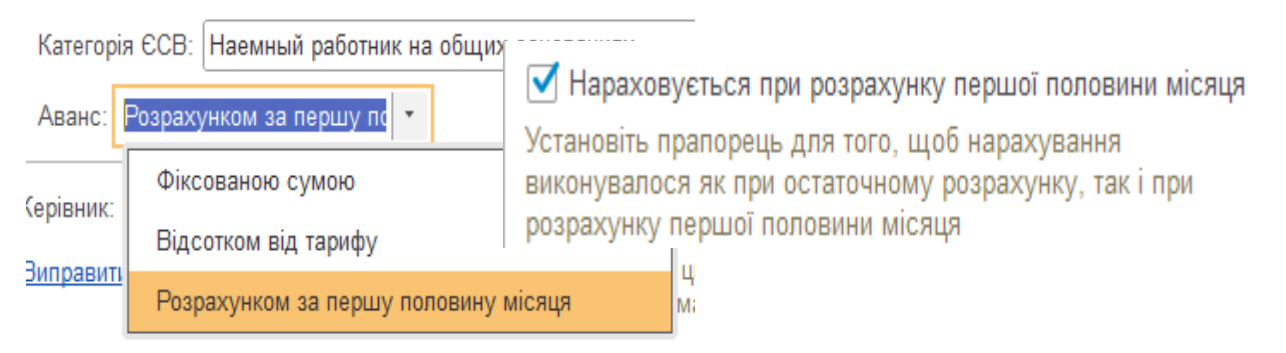

Також зазначимо, що при використанні варіантів «Ф*іксованою сумою*» і «*Відсотком від тарифу*» при нарахуванні авансу в документ «*Розрахунок за першу половину місяця***»** ці співробітники не попадають. Вони автоматично заносяться в документ «*Відомість в банк(відомість на виплату зарплати)»,* яким оформлюється виплата авансу. При цьому розрахунок ПДФО та військового збору потрібно сформувати ручним способом через кнопку «*Змінити ПДФО*».

Слід відмітити, що встановлення параметру щодо розрахунку авансу також зв'язано з видом нарахувань, а саме з активацією прапорця, який встановлюється в відповідному виді нарахувань(довідник «*Нарахування*»)

*Зауваження: До моменту розрахунку авансу в програмі повинна бути присутня вся кадрова інформація, а саме документи прийому на роботу, кадрові переводи, звільнення, зміна в посадових окладах, премії і таке інше*.

26. Після прийняття на роботу в картці співробітника в довіднику «*Співробітники*» з'являться додаткові вкладки. Потрібно скорегувати вкладку **«***Виплати***,** *облік витрат***»,** при заповнені якої слід скористатися довідником **«***Способи відображення зарплати»,* який нами було вже сформовано і визначити параметри реквізитів для виплати.

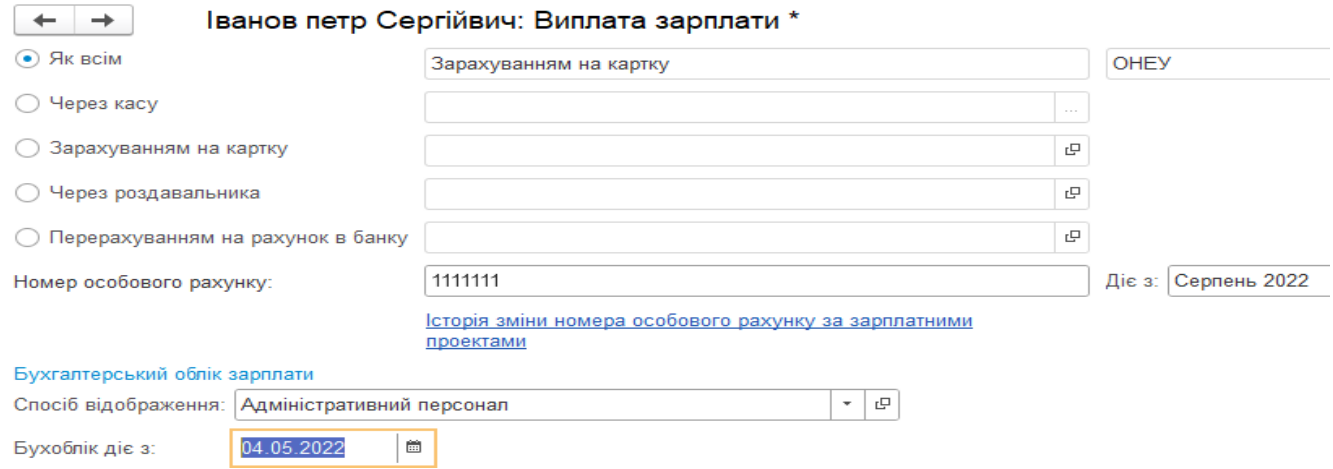

Для відповідної категорії персоналу потрібно визначити спосіб нарахування і варіант виплати зарплати. В цьому випадку буть діяти саме це налаштування, а не ті, які були встановлені за замовченням в глобальних налаштуваннях.

Вразі наявності інформації для співробітників про наявність виконавчих листів, то їх потрібно ввести у довідник «*Утримання*»(м. *Зарплата»*). В подальшому ця інформація буде автоматично використана в документі розрахунку заробітної плати.

#### Група | Найменування | Довідник | Номер операції Підрозділи Адміністрація, Цех Склад Підрозділи підприємства 2,6,12,14,16 Склади Склад запасів Склад готових виробів Цех Склади (місця збереження) 9,11,20 Посади Директор Головний бухгалтер Касир Начальник цеху Робітник цеху Посади співробітників організації 2,14 Співробітники організації Директор Головний Бухгалтер, Касир Начальник, Робітник цеху Комірник Фізичні лиця Співробітники 2,14 Контрагенти Постачальники, Покупці, Банки, УДК і Фізичні особи (засновники підприємства) Контрагенти 1, 11,15,18 Матеріали Шкіра, нитки Номенклатура(матеріали) 9,10 Папір Номенклатура (матеріали) 3,4 Чекова книжка(БСЗ) Номенклатура(матеріали) 6 Продукція Черевики жіночі Номенклатура(продукція) 16 Тара Ящики Номенклатура(матеріали) 9,10

#### **Об'єкти аналітики:**

**Таблиця 3.**

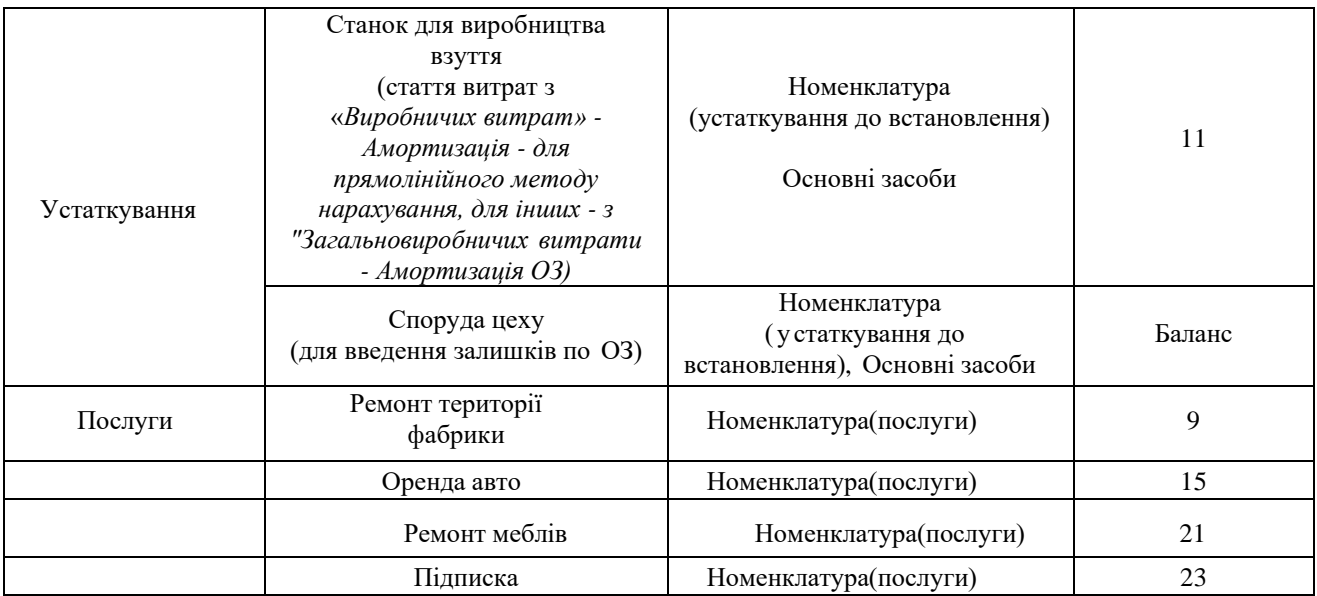

 Скорегувати, якщо потрібно відповідні регістри відомостей, а саме: *дата введення начальних залишків, індекс інфляції, мінімальна оплата праці, межі доходів ПДФО, межі страхових внесків, прожиткові мінімуми, ставки податку на прибуток, ставки ПДФО, рахунки обліку інші, рахунки обліку номенклатури, рахунки обліку розрахунків з контрагентами і шкала ставок податків*

## *3.2.* **ФОРМУВАННЯ ВХІДНОГО БАЛАНСУ ПІДПРИЄМСТВА (ПОЧАТКОВІ ЗАЛИШКИ)**

Перед початком роботи потрібно сформувати залишки по відповідним рахункам. Це дозволить в подальшому використовувати ці ресурси для проведення поточних операцій.

Для введення залишків можна скористатися будь яким способом, а саме:

- використовуючи ручні операції(меню **«***Операції – операції введені вручну***»)**

- використовуючи типові операції, якщо вони підготовлені заздалегідь(*меню «Операції – Типові операції)*

- використовуючи обробку *«Введення початкових залишків»(меню «Головна - Помічник введення залишків" або "Початкова сторінка").*

Останній варіант більш раціональний. Це пов'язано з тим, що при даному підході практично на всіх кроках можливий контроль за поточною ситуацією, так як цей інструмент побудований у вигляді зворотно-сальдової відомості. А це надає можливість контролювати як активні, так і пасивні рахунки.

Перед формування первинного балансу потрібно налаштувати дату введення залишків. Цей параметр повинен входити в інтервал дат, які були визначені в обліковій політиці підприємства. Встановити дату введення залишків можна двома шляхами:

- безпосередньо у «*Помічникові…*»

- у регістрі відомостей *"Дата введення початкових залишків***»,**  використовуючи функції для технічного спеціаліста.

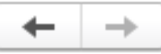

• Помічник введення початкових залишків

Дата введення залишків: 31.12.2021 р.

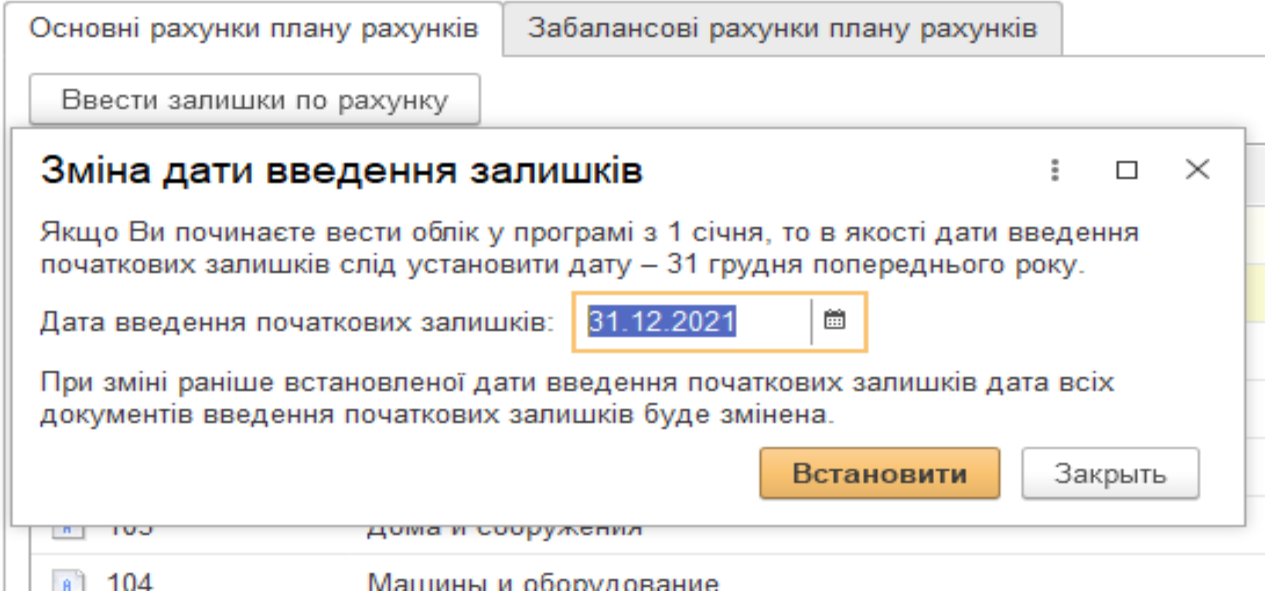

Слід пам'ятати, що для контролю при введенні початкових залишків в якості кореспондуючого рахунку для балансових рахунків використовується рахунок «*00***».** Для забалансових рахунків робиться проводка без кореспондуючого рахунку.

Для введення початкових залишків потрібно обрати потрібний рахунок і натиснути кнопку «*Ввести залишки по рахунку*». Після збереження документу в журналі введення залишків стає доступним поле для вибору розділів обліку.

*Завдання*: Виконайте послідовно *всі операції* по формуванню первинного балансу, згідно даних, які наведені в таблицях 1 і 2. При введені початкових залишків для відповідних аналітичних об'єктів потрібно заповнювати всі поля форми документу.

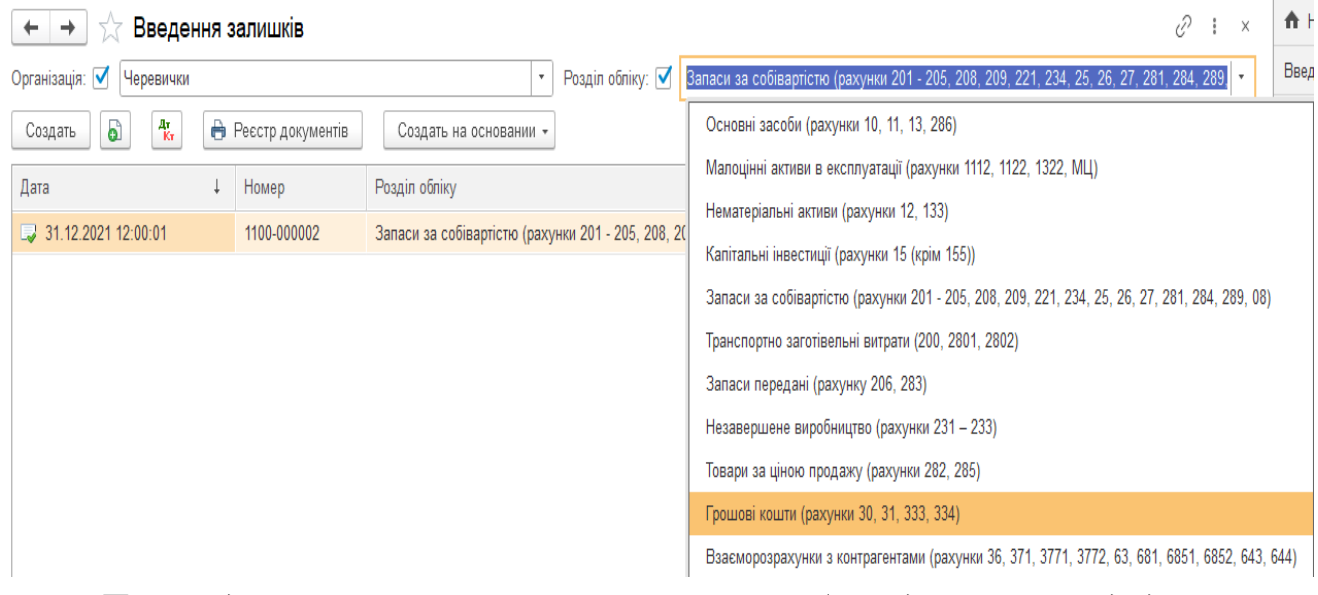

*При введенні залишків по рахункам можуть бути доступними додаткові налаштування, які відкриваються кнопкою «Режим введення залишків». При цьому в документі з'являються відповідні стовпчики.*

*Увага:* При формуванні первинних залишків по зарплаті проводки в кореспонденції з рахунком «*00*» не відображаються в регістрі накопичування. А це впливає на процес виплати заборгованості.

Щоб уникнути такого випадку потрібно додатково створити документ «*Початкова заборгованість по зарплаті*»(м. *Зарплата*») по всім працівникам, за якими(перед якими) є заборгованість. Цей документ потрібно створити попередньою датою, наприклад датою введення первинних залишків.

*Слід визначити, що якщо підприємство винно робітникові, то суму потрібно вводити зі знаком «+». В іншому випадку зі знаком «-«.*

Для перевірки проведених дій слід сформувати зворотно - сальдову відомість, зворотно-сальдову відомість по рахунку(для перевірки введення аналітики) і баланс на початок поточного періоду(на предмет балансу). В останньому випадку потрібно скористатися м. «*Звіти - Регламентовані звіти вбудовані*», обрати «*Бухгалтерський баланс»,* налаштувати період і заповнити його. Для відображення сум в гривні, потрібно скористатися кнопкою «*Налаштування звіту».*

## *3.3.* **ФОРМУВАННЯ ГОСПОДАРСЬКИХ ОПЕРАЦІЙ ЗА ПОТОЧНИЙ ПЕРІОД**

Для моделювання поточної діяльності слід обрати відповідний часовий період. Для того, щоб ситуація більш-менш відповідала реальним умовам, скористаємося такими термінами. Операції введення початкових залишків сформуємо минулим роком, а поточні господарські операції - теперішнім. Також слід зазначити, що доцільно поточний період обирати за відповідний звітний період – місяць , кварта чи рік.

В таблиці 6 наведені поточні господарські операції, які відображають рух коштів по основним ділянкам обліку.

|                |                                                                  | Таблиця 6 |
|----------------|------------------------------------------------------------------|-----------|
| N <sub>2</sub> | Зміст операцій                                                   | Сума      |
| 1              | Отримано гроші в<br>3 ПОТОЧНОГО<br><b>Kacy</b><br>рахунку<br>ДЛЯ | 50 000    |
|                | виплати заробітної плати за попередній місяць                    | грн.      |
|                |                                                                  |           |
|                | Порядок роботи:                                                  |           |
|                | Відкрити поточний рахунок в банку.                               |           |
|                | 2. Створити документ "Списання з банківського рахунку"           |           |
|                | 3. Вибрати вид операції «Інше списання» і ввести в поле "Рахунок |           |
|                | дебету" рахунок 301.                                             |           |
|                | 4. В полі «Одержувач» ввести нашу організацію (створити в        |           |
|                | довіднику «Контрагенти»). Заповнити всі необхідні показники.     |           |
|                | 5. Провести документ. Створити на підставі «Платіжне             |           |
|                | доручення». Заповнити потрібні поля і провести його.             |           |
|                | Передивитися друковані форми документів.                         |           |

*ЗМІСТ ГОСПОДАРСЬКИХ ОПЕРАЦІЙ ЗА ПОТОЧНИЙ ТЕРМІН*

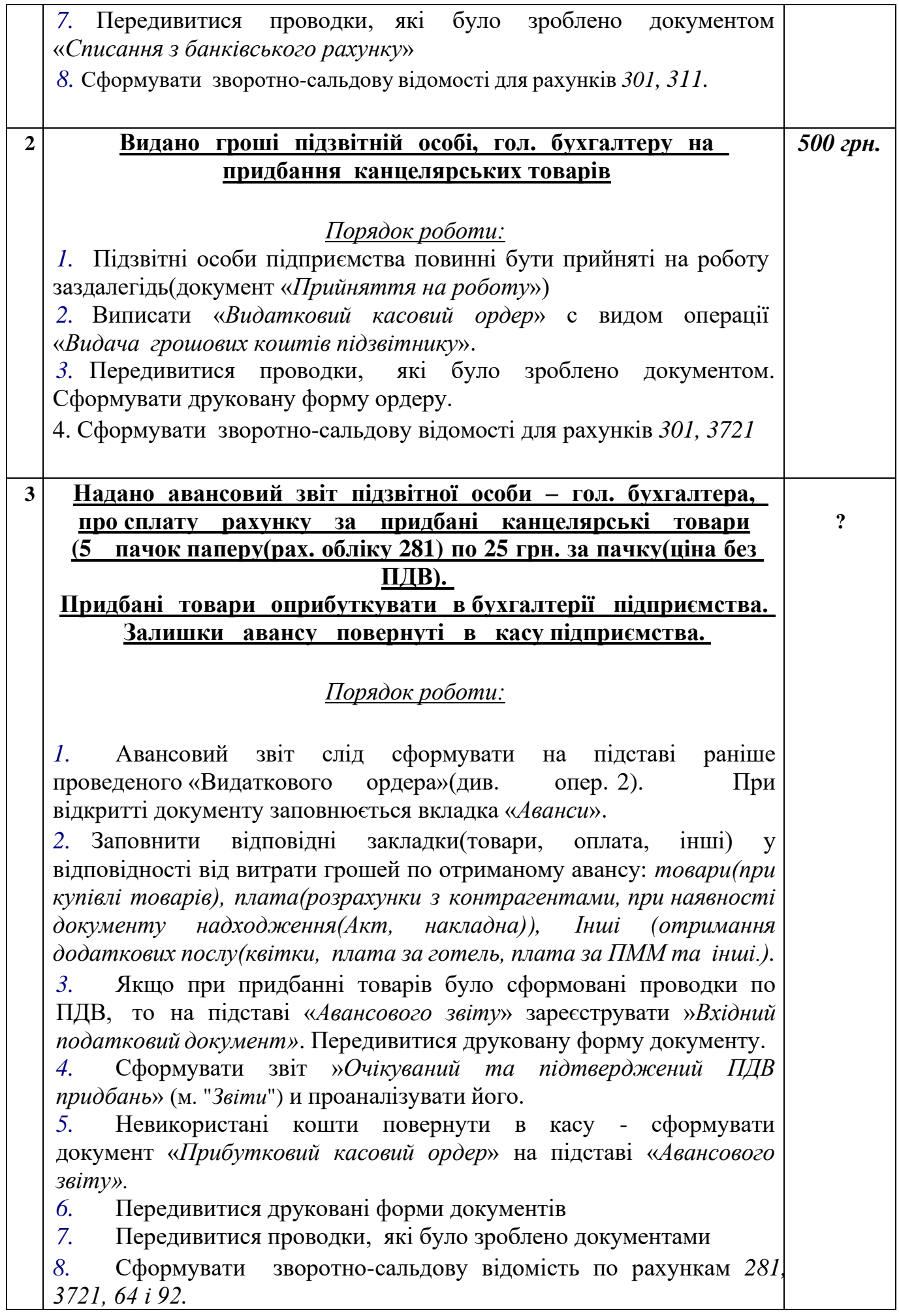

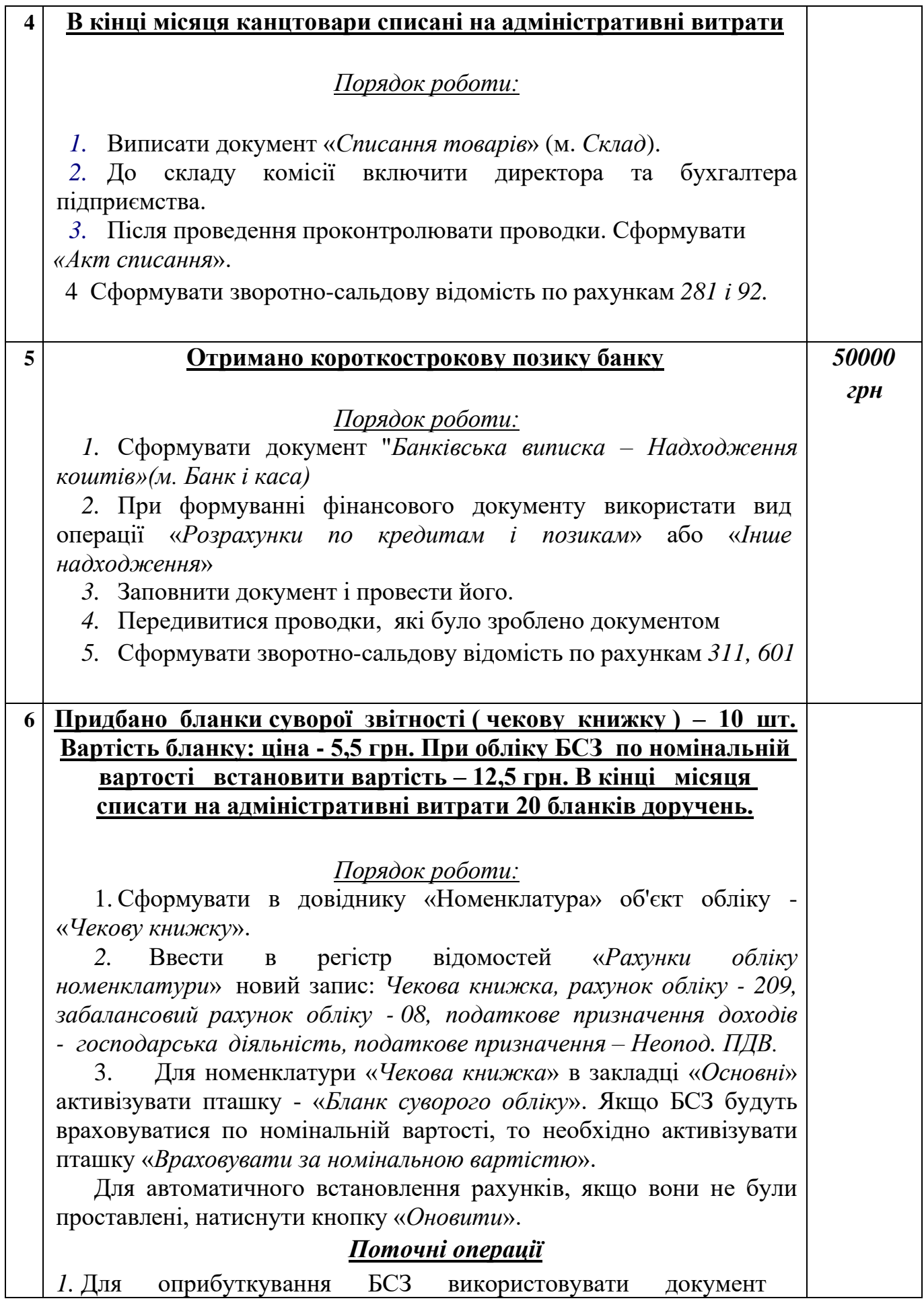

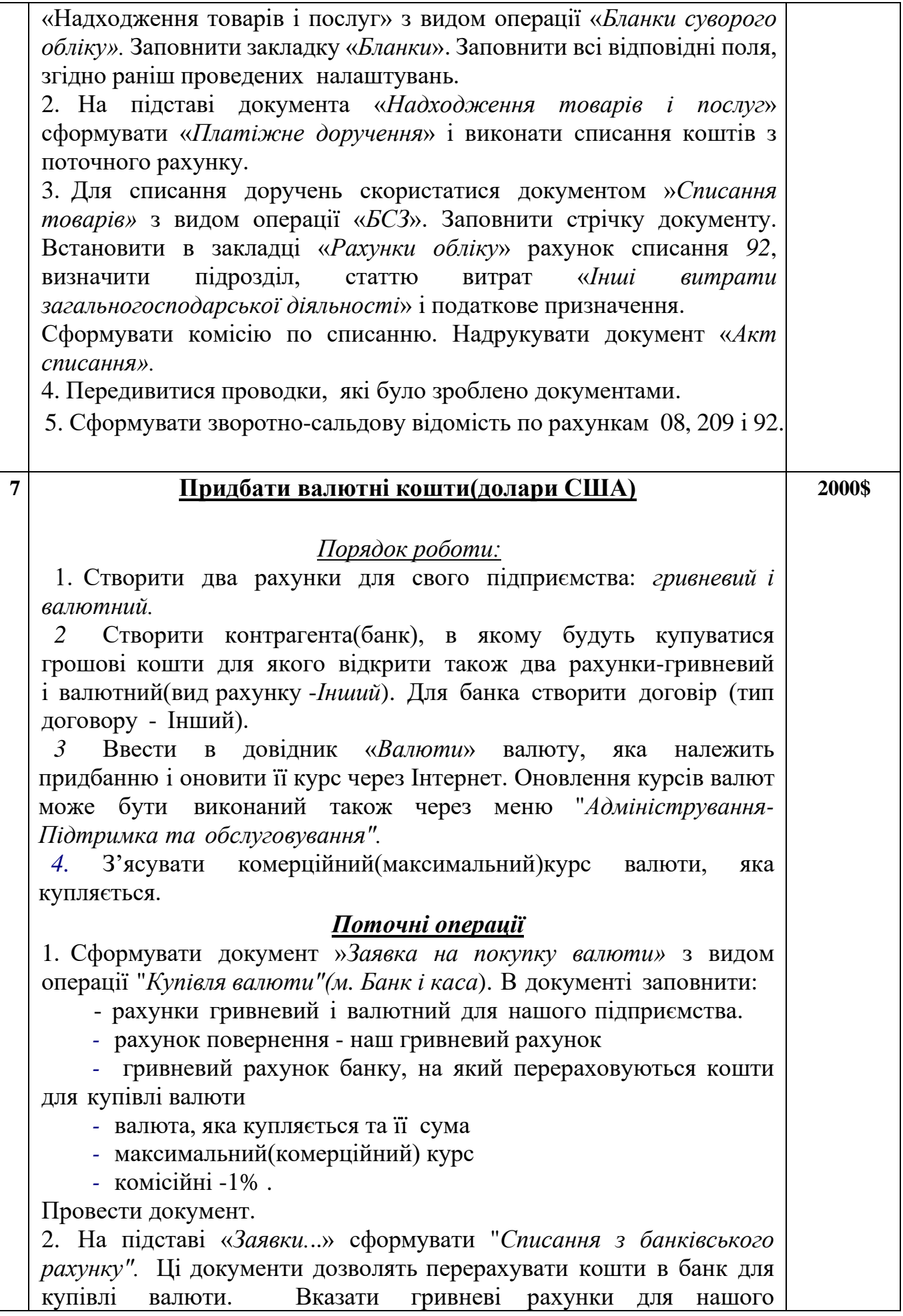

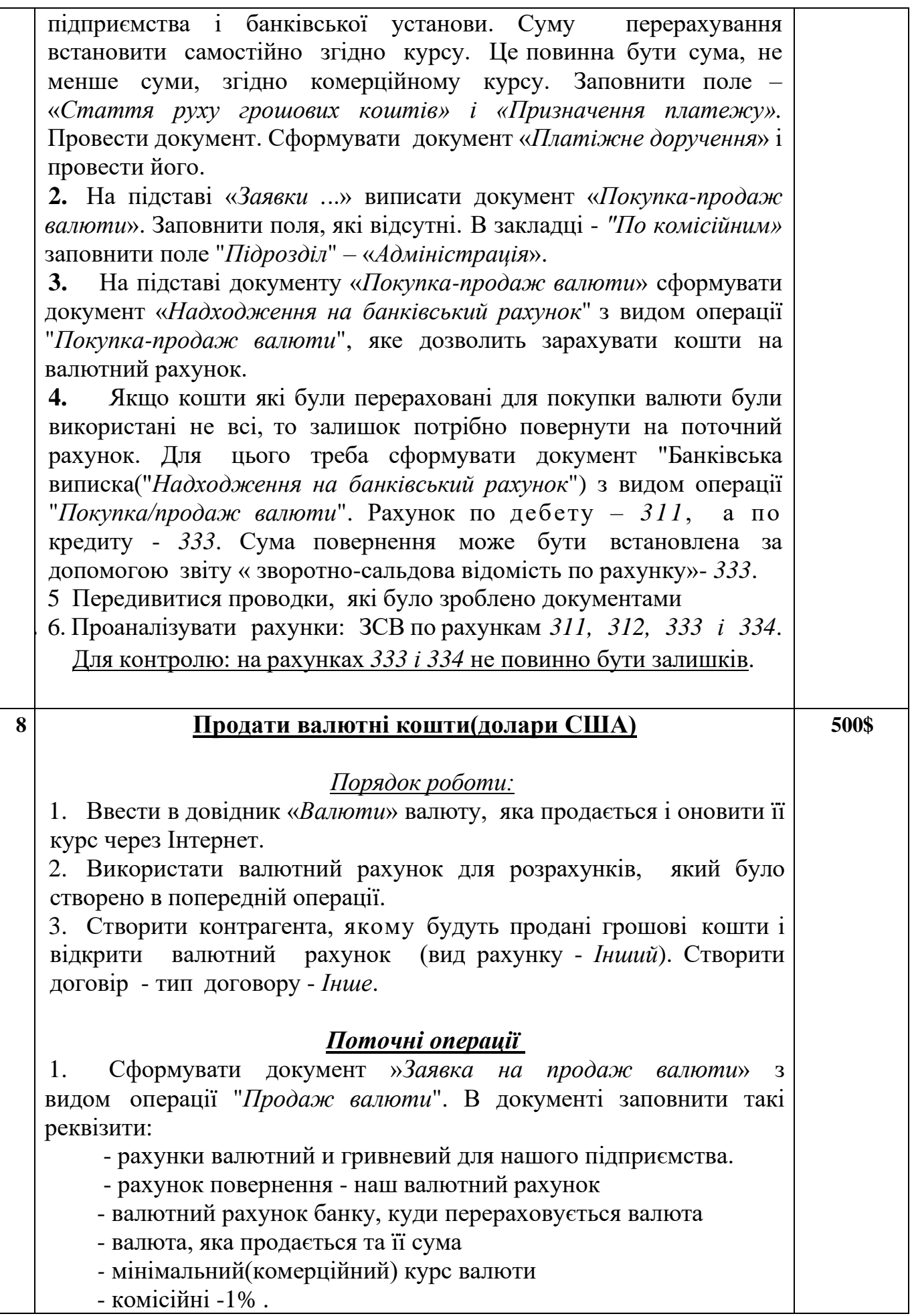

- комісійні -1% *.*

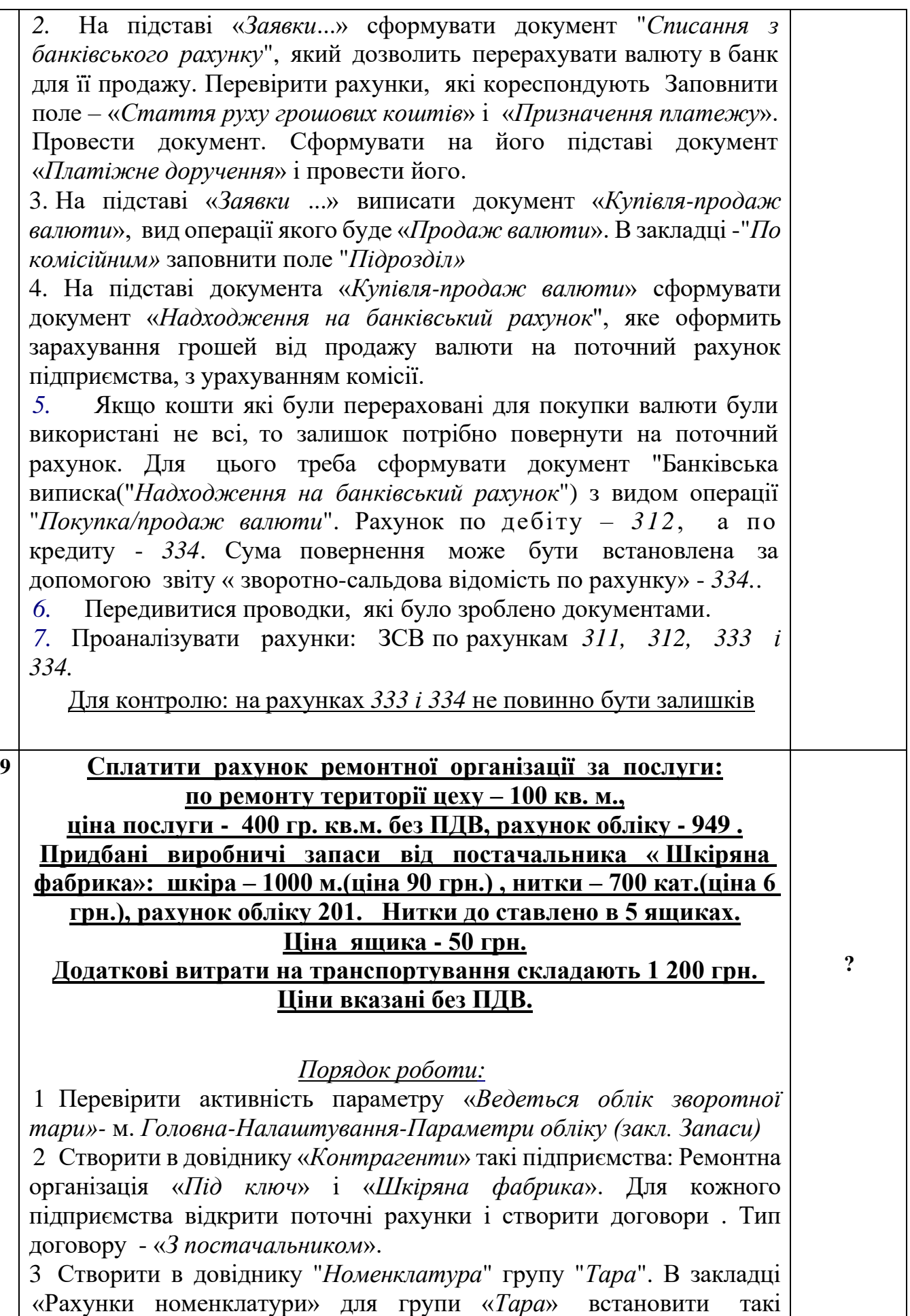

значення: рахунок обліку - *284*, рахунок обліку передачі - *204.*

Рахунок позабалансовий не заповнювати. Схема реалізації *товари*, податкове значення – *Неопод., будь яка госп*.

4 Передивитися склад регістру відомостей «*Рахунки обліку номенклатури*» на предмет наявності параметрів для групи «*Тара*». 5 Заповнити довідник «*Номенклатура*» по відповідним об'єктам, згідно умови: в групі "*Тара*" - «*Ящики*», в групі "*Послуги*" послугу «*Ремонт території цеху*» активна кнопка «*Послуга*», в групі "Матеріали - «*Шкіра*» і «*Нитки*».

#### *Поточні операції*

*1.* Виписати рахунок на оплату постачальника з видом оплати «*Покупка, комісія*». По гіперпосиланню обрати ціну закупівлі(»Ціна не включає ПДВ»).

2. Заповнити:

- закладку «*Товари*» - для шкіри і ниток

 - закладку "*Послуги*"- «*Ремонт території цеху*»(якщо постачальник один)

- закладку "Тара" - *Ящики*.

Провести документ і передивитися друковану форму(к. «*Друк*»).

3. На підставі «*Рахунки на оплату постачальникові*» виписати документ «*Надходження товарів і послуг*». Провести документ і передивитися друковані форми(к. «*Друк*»)

4. На підставі рахунка або документа «*Надходження товарів та послуг» - «Зареєструвати вхідний податковий документ*». Якщо необхідно скорегувати стан закладки "*Реквізити документу*", активувати чек-бокс «*Необхідно перв. в ЕРПН*» і проставити *дату реєстрації*. Проконтролювати суми ПДВ у закладці «*Номенклатура*».

5. На підставі «*Рахунку*…» або документу «*Надходження*…» створити документ «*Списання з банківського рахунку*» і підтвердити платіж документом «*Платіжне доручення*». Перевірити наявність всіх потрібних реквізитів.

**5.** Для врахування додаткових витрат можна скористатися відповідним документом("*Надходження додаткових витрат*" м. «*Купівля*»), або створити його на підставі документу "*Надходження товарів та послуг*".

В першому випадку треба заповнити закладку «*Товари*» за допомогою механізму «*Заповнити*» - «*За надходженням*». В якості документа заповнення треба скористатися документом «*Надходження товарів і послуг*».

В другому випадку документ буде заповнено інформацією з документу-підстави.

Ввести в поле "*Сума без ПДВ*" - суму додаткових витрат і визначити спосіб розподілу між партіями пропорційною вартості товару (наприклад «*За сумою*»). Провести документ.

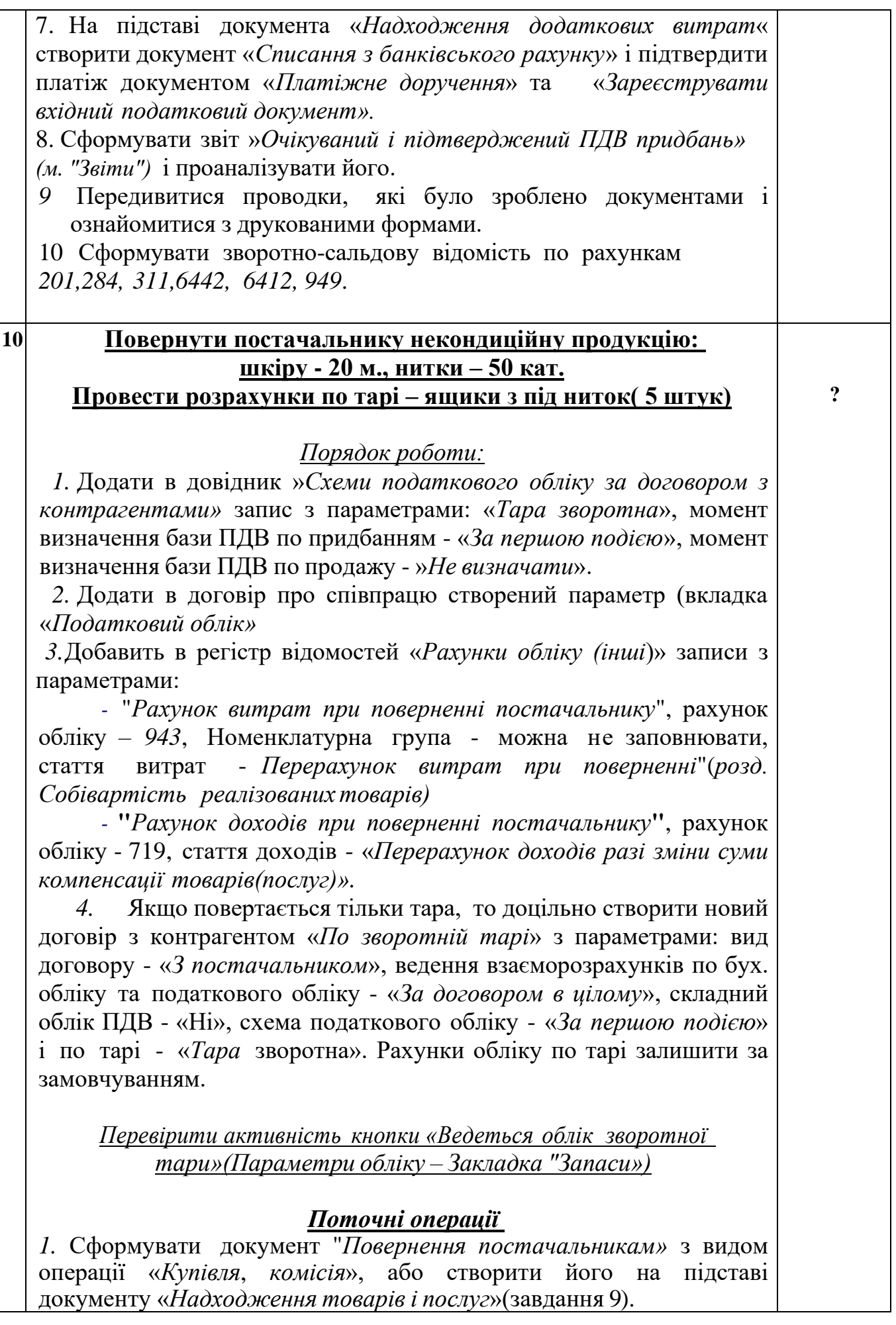

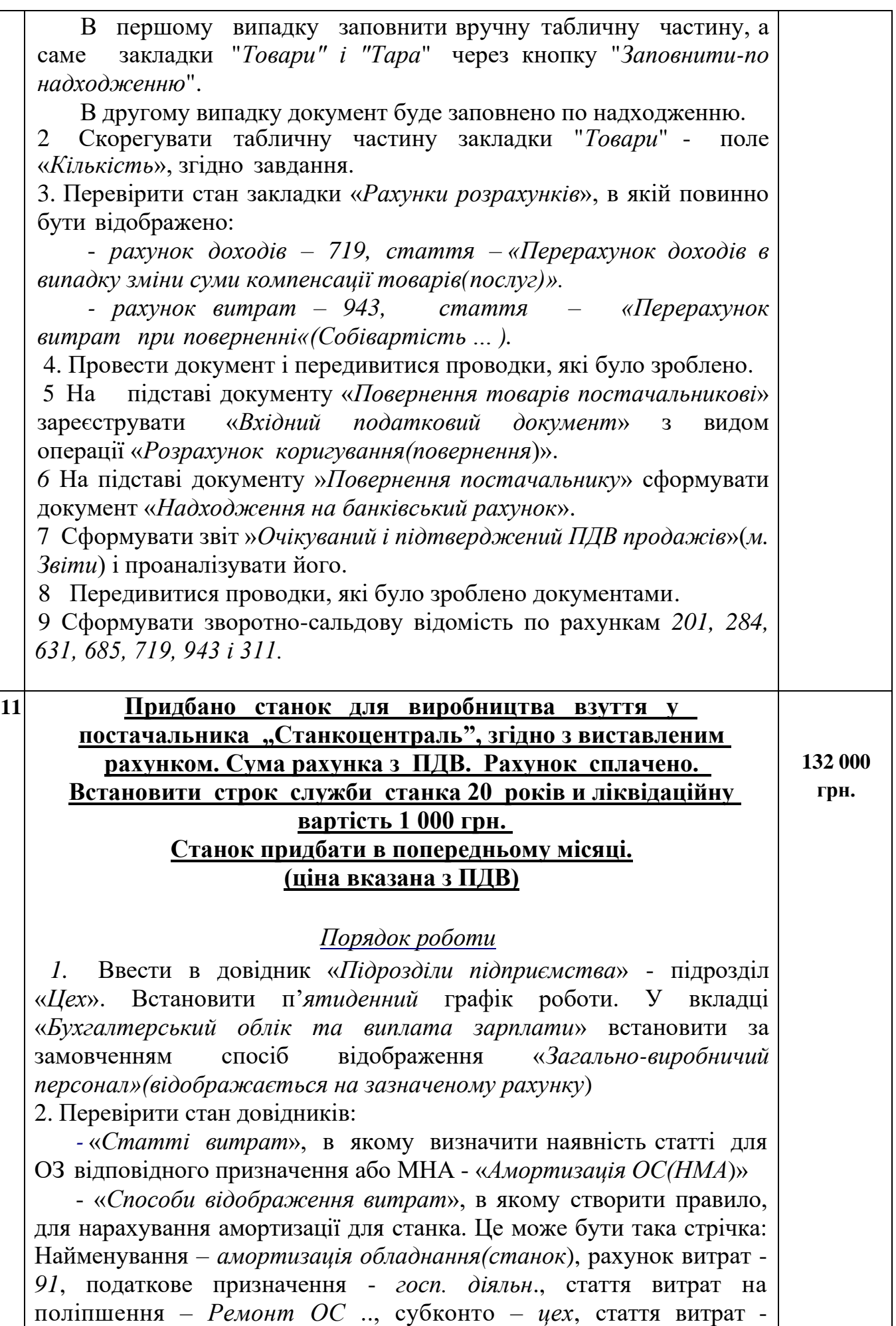

*Амортизація ОС*, коеф. розподілу(К). За замовченням цей коефіцієнт дорівнює 1.

Якщо по даному підрозділу враховується більше ніж одна стаття розподілу, то коеф. розподілу поділити пропорційно кількості статей(опис можливих варіантів формування регістру відомостей "*Спосіб відображення витрат по амортизації*» наведено в додатку 1) 3. Перевірити стан регістру відомостей «*Рахунки номенклатури*» для групи «*Обладнання до встановлення*».

4. Створити об'єкт «*Станок*» в довідники «*Номенклатура*»: група «*Устаткування до встановлення*», %ПДВ–*20%*, ном. група–*ОС*, стаття витрат–*загальновиробничі витрати-амортизація ОС*. Ціну на обладнання встановити без ПДВ.

5. Сформувати об'єкт «*Станок*» у довіднику «*Основні засоби*».

6. Сформувати в довіднику «Контрагенти» постачальника «*Завод Станкоцентраль*», для якого створити договір про співпрацю і відкрити розрахунковий рахунок.

#### *Поточні операції*

*1. 1*. Виписати «*Рахунок на оплату постачальників*" з видом операції «Обладнання». Заповнити поля «*Контрагент*», «*Договір*» і через кнопку «*Ціна не включає ПДВ*» вибрати потрібний тип цін(наприклад ціна закупки). Заповнити рахунок для об'єкту «*Станок*». Передивитися друковану форму рахунку.

2. На підставі рахунку виписати документ «Надходження товарів і послуг» з видом операції «*Обладнання*». Визначити місце збереження придбаного засобу - поле «Склад». Для обладнання встановити податкове призначення, яке буде відповідати подальшої експлуатації – *Опод. ПДВ*. Провести документ і передивитися друковані форми та проводки.

3. На підставі документа «*Надходження товарів і послуг*» зареєструвати *« Вхідний податковий документ*». Заповнити потрібні реквізити, провести і передивитися друковану форму і проводки.

4. На підставі документа «*Надходження товарів і послуг*» сформувати документ «*Списання з банківського рахунку*» і оформити «*Платіжне доручення*». Передивитися друковану форму і проводки по документами.

#### *5.* Сформувати зворотно-сальдову відомість по рахункам *1521,631, 6412, 6442, 311.*

## **12 Станок введено в експлуатацію**

#### *Поточні операції*

1. Скористатися документом «*Введення в експлуатацію ОЗ»(м. ОЗ і НМА)*

**?**

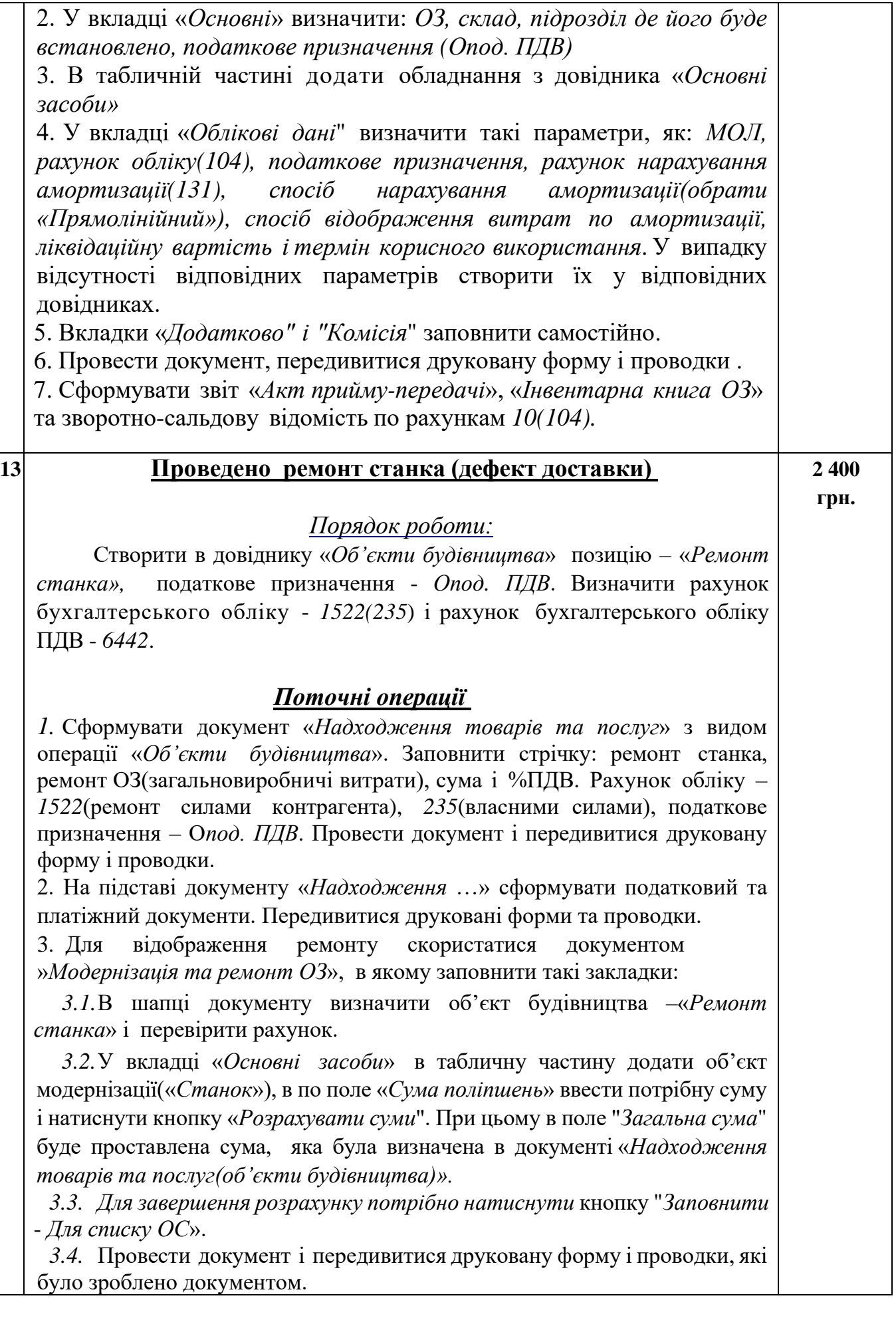

 3.5. Сформувати зворотно-сальдову відомість по рахункам *1522(235) і 10(104)*

**14 Нарахувати і сплатити заробітну плату за поточний місяць працівникам фірми згідно законодавства**

**Видати аванс і сплатити зарплату. В дужках наведені оклади працівників. Аванс і зарплату нарахувати в місяці, в якому випускається продукція.**

**Провести утримання за виконавчими листами** 

**Розрахувати лікарняний лист**

**(термін хвороби з 3-10 число поточного місяця). Нараховано премію за поточний місяць співробітникам адміністрації – 50% Оформлено відпустку директору на 5 днів (дати визначити)**

**Базові оклади співробітників Директор (15 000 грн.), бухгалтер(10000 грн.),касир (9000 грн.), начальник цеху (12 000 грн.), робітник цеху (9 500 грн.), комірник(6500 грн.)**

#### *Порядок роботи:*

*1.* Створити зарплатний проєкт(меню «*Зарплата - Настройки і Довідники»*

*2.* Створити підрозділи підприємства згідно умови завдання(довідник «*Підрозділи підприємства*» і номенклатурну групу – взуття (довідник «*Номенклатурнігрупи»).*

*3.* Передивитися стан довідника "*Виробничі календарі*"(м. *Довідники*). Якщо він не робочий, то заповнити його за замовченням.

*4.* Активізувати п'ятиденний графік роботи(картка фірми, вкладка «*Зарплата і кадри*»)

*5.* Сформувати штатний розклад підприємства(меню «*Кадри*»). Включити такі категорії персоналу, як директор, начальник цеху, касир, комірник і робітник цеху. Кількість посад визначити самостійно. Оклади вказані в умові завдання.

*6.* Для відповідних категорій персоналу створити способи відображення зарплати, а саме: *адміністративний(92), загальновиробничій(91), виробничий(231) і збут(93)(меню «Зарплата-Настройки і довідники».* Страхові внески відобразити так як нарахування. Для рахунків 91, 93 і 231 відкрити відповідні субконто.

*7.* Ввести співробітників з складу підприємства (довідники: »*Фізичні особи», «Співробітники»).* Для персоналу, у кого є рахунки в банку заповнити відповідні поля(довідник. «*Фізичні особи*»)

*8.* Скорегувати регістр відомостей "*Параметри платіжних документів по податкам".* Для кожного виду податку заповнити поля «*Організація», »Група обліку і Код доходу(ЄСВ(ЄСВ ФОТ* 

*працівники), ВЗ(101), ПДФО(101–ЗП))», «Контрагент*» і «*Рахунок контрагента*». В даному випадку в якості контрагента використати УДК.

*9.* Скорегувати, якщо необхідно наступні елементи «*Регістру відомостей*»: індекс інфляції, мінімальна оплата праці, прожитковий мінімум, шкала ставок податків.

*10.*Сформувати документ «*Початкова заборгованість по зарплаті*»(м. *Зарплата*») по всім працівникам, за якими(перед якими) є заборгованість. В нашому випадку існує заборгованість підприємства перед працівниками за попередній рік в розмірі *11400 грн.* Ці суми можна ввести в документ датою введення первинних залишків, тобто кінцем минулого року і зі знаком «+».

#### *Налаштування для утримання аліментів*

*11.* Для утримання з зарплати аліментів провести відповідне налаштування(м. *Зарплата - Налаштування складу нарахувань і утримань - Утримання».* Встановити чек-бокси – «*Аліменти*».

*12.* Створити документ для одного співробітника по сплаті аліментів (м. *Зарплата - Аліменти та інші утримання).* В документі визначити такі параметри:

- вид документу(«*Виконавчий лист*» або «*Угода про сплату*»). У разі обрання виду документу «*Угода про сплату*», заповнити вкладку «*Діти*»(довідник «*Фізичні особи*»). Для дитини обов'язково ввести дату народження і непрацездатність

- дати дії виконавчого листа

- одержувача(фізична особа (довідник «*Контрагенти*», «*Фізичні особи*»)

- спосіб розрахунку(25%) і активувати чек-бокс – «*Враховувати лікарняні»*

 У вкладці – «*Грошовий переказ*…» обрати контрагента, наприклад «*Укрпошта*» і встановити варіант винагороди за перерахування. Слід передивитися умови розрахунки винагороди за тарифами – довідник »*Тарифи платіжних агентів*»(м. *Зарплата*).

*Увага*. Якщо змінилася умови сплати аліментів, потрібно на

підставі основного документу створити документ «*Зміна виконавчого листа»*

#### *Налаштування для нарахування премії.*

*13.* Активувати *м. «Зарплата-Настройка та довідники»*

*13.1.* В розділі «*Показники розрахунку зарплати»* і створити новий запис з такими реквізитами:

- Найменування *– Відсоток премії для працівників(щомісяця*)

- Коротке найменування *% пр. для прац. міс.*
- Призначення показника *Для працівника*

- Тип – *числовий*

- Використовується – *Тільки в місяці… і вводиться одноразово…*

12.2. В розділі «*Шаблони введення вихідних даних*» потрібно створити шаблон документу для введення премії з такими параметрами:

- Найменування *– Відсоток премії для працівників(щомісяця*)

 - Вкладка «*Показники зарплати*» - *Разове використання* і активний чек-бокс для працівника – *Відсоток премії..*

*12.3.* В розділі «*Нарахування*» потрібно створити вид нарахування - *Премія для працівника(щомісяця)*

#### *Вкладка «Основне»*

- Найменування - *Премія(щомісяця для працівників)*

- Код – ввести вручну(*наприклад ПРЕММ)* 

- Призначення нарахування - *Премія*

- Група обліку – *Зарплата (661)*

 - Нарахування виконується - *Тільки якщо введено значення показника.*

*-* Активувати кн. *«Редагувати формулу*». У вікні «*Формула*» потрібно створити такий вираз:

*ВДсотокПремДляПрацВникаЩомСяця/100\*РасчетнаяБаза*

*-* Активувати прапорець біля показника

#### *Вкладка «Розрахунок бази»*

Активувати період розрахунку – *Поточний місяць* і через кн. «*Підбір*» потрібно додати базові нарахування, які будуть використані для розрахунку – оберіть «*Оплата по окладу*».

*До уваги:* Якщо премія буде сплачуватися постійно, то її потрібно включити в нарахування. Для цього треба скористатися документом «*Кадрове переведення*», в якому додати саме премію і визначити відсоток. При цьому в налаштуваннях нарахування «*Премії*» потрібно змінити показник «*Нарахування виконується*», а саме встановити варіант «*Щомісяця*».

#### *Поточні операції*

*14.*Додати із довідника "*Фізичні особи*" співробітників у довідник "*Співробітники*" і визначити способи відображення зарплати в бухгалтерському обліку(вкладка "*Витрати, облік витрат*").

*15.*Прийняти нових співробітників на роботу минулим місяцем за допомогою документу «*Прийом на роботу*». Якщо співробітники вже працюють на підприємстві, їх слід прийняти на роботу документом «*Початкова штатна розстановка*»(м. «*Кадри*») Встановити оклад і додати індексацію. В полі «*Аванс»* обрати позицію «*Розрахунок за першу половину місяця*». Передивитися друковані форми.

15. Якщо по співробітнику є утримання, а саме, аліменти або інші утримання, то їх потрібно ввести до розрахунку зарплати(м. *Зарплата-Утримання-Виконавчі листи».*

16. Після проведення документу в довіднику «*Співробітники*» в персональній картці скорегувати інформацію про банківські рахунки(вкладка «*Виплати, облік витрат*») і «*Спосіб відображення зарплати»).* Також через кнопку «*Оформити документ*» можна додати інформацію про пільги(*ПДФО -Заява*….)..

#### **Аванс**

 *1.*Для нарахування авансу треба скористатися документом "*Нарахування за першу половину місяця*". У новому документі треба визначити місяць нарахувань і встановити дату розрахунку(це може бути 15 числом місяця розрахунку). Для заповнення документа скористатися кн. «*Заповнити*». В документі відображаються тільки працівники, для яких активована позиція розрахунку авансу – «*Розрахунок за першу половину місяця*», а також ті нарахування, для яких було активовано відповідний прапорець(*м. Зарплата – Настройки та довідники - Нарахування(Плани видів розрахунку)).*

За допомогою кнопки **на можна передивитися деталі розрахунку**. 2. Після нарахування «*Авансу*» потрібно сформувати документ "*Відомість в Банк*» або "*Відомість в касу*" з видом виплати – « *Ав*анс». Також заповніть поле «*Зарплатний проєкт*».

Якщо в відомість було включено співробітників, для яких було використано спосіб нарахування авансу фіксованою сумою або відсотком від тарифу, потрібно вручну розрахувати суми

#### ПДФО та ВЗ.

Дата документу повинна бути не раніше дати документу

#### розрахунку авансу.

Після заповнення документу(к. *Заповнити*) можна виконати такі дії:

- переглянути склад відповідних полів(клік на сумі, або кн. *Змінити*…)

- переглянути суми внесків (к. «*Змінити внески*»)

- провести документ і переглянути друковані форми

 3. Перевірити склад регістру відомостей «*Параметри платіжних документів по податкам*» в якому повинна бути заповнена інформація про контрагента.

 3.1. Для перерахування сум податків треба скористатися кнопкою «*Платежі по податкам*» або обробкою «*Формування платіжних документів по податкам».* 

 3.2. Після відкриття документу і активації кнопки «*Створити документ*» буде сформовано документ «*Списання з банківського рахунку*» з видом операції «*Перерахування податків*…». В документі потрібно перевірити параметри дат на відповідність поточним термінам, провести його і ввести на його підставі «*Платіжне*  *доручення*». В документі «*ПД*» перевірити наявність всіх призначень і провести його.

 3.3. Відкрити документ «*Списання з банківського рахунку*» через м. «*Банк і каса*» і передивитися проводки, які він виконав.

 4. Для виплати авансу слід його перерахувати на картки користувачів. Для цього на підставі документу «*Відомість в банк*» потрібно створити документ »*Списання з банківського рахунку*». Передивитися дати документу, провести його, передивитися склад проводок, які він виконав. і сформувати на його підставі «*Платіжне доручення*».

 *5*. Формування табелю. Для заповнення табеля потрібно скористатися м. «*Зарплата - Облік часу*». Скорегувати потрібні параметри і натиснути кнопку «*Заповнити*». Після перегляду його слід провести і переглянути друковану форму документу.

6. Сформувати зворотно-сальдові відомості по рахункам *661, 311, 651, 6411, 642.* 

#### **Розрахунки лікарняних**

 *1*. В довіднику «*Контрагенти*» створити контрагента «*ФСС*» і відкрити для нього поточний рахунок.

 2. Оформити документ «*Лікарняні листи*»(м. *Зарплата*) для одного зі співробітників. В документі прописати такі параметри:

*-* - Шапка документу – дата документу, місяць(обрати місяць, в якому ще не було розрахунку ЗП) , співробітник(обрати самостійно)

- Вкладка «*Головне*» - причина(обрати), дати, виплата - *«В міжрозрахунковий період».*

*-* Вкладка «*Оплата*» - тут потрібно визначити страховий стаж і врахувати пільги(якщо є). Страховий стаж можна також визначити в документі «*Введення відомостей для розрахунку страхового стажу»(м. Зарплата).*

*-* - Вкладка «*Нараховано детально*» - переглянути розрахунки

 3. Після заповнення документу по кнопці «*Змінити*» переглянути детальний розрахунок середнього заробітку . Тут можна ввести дані за попередні періоди, які можуть вплинути на розрахунок середнього заробітку.

 4. Створити заяву-розрахунок у ФСС(документ «*Розрахунки з ФСС про допомогу – Заява розрахунок в ФСС».* Скорегувати місяць і дату і натиснути «*Заповнити оплати*». Провести документ і передивитися друковані форми. Документ не закривати.

 5. Після передачі заяви у ФСС змінити статус документу з «*У роботі*» на «*Переданий до ФСС*» і провести його.

#### **Нарахування премії**

1. Для нарахування премії потрібно скористатися документом «*Дані для розрахунку зарплати*» і створити документ «*Відсоток*  *премії для працівників(щомісяця)».* В документі за повнити поле *«Місяць» і «Дату документу».*

 *2.* В табличну частину додати потрібних співробітників і встановити відсоток. Якщо премія нараховується декільком співробітникам і відсоток нарахування однаковий, то можна скористатися кн. «*Заповнити співробітників» і «Заповнити показники»*.

 3. Сума нарахованої премії буде врахована при розрахунку заробітної плати за поточний місяць

**Нарахування відпускних** 1. Для нарахування відпускних потрібно скористатися<br>окументом «Відпускні» (м. Зарплата). Якщо відпустка документом «*Відпускні» (м. Зарплата*). Якщо відпустка розраховується для одного співробітника, то потрібно відкрити документ і заповнити такі реквізити:

*-* дата документу, місяць, співробітника

*-* задати дату початка відпустки і вказати кількість днів

*-* активувати прапорець «*Розрахувати зарплату за*….». Це налаштування відповідає за те, чи враховувати зарплату за вказаний місяць при розрахунку відпускних. Перегляд нарахованої зарплати можливо здійснити через вкладку «*Нараховано детально*»

*-* заповнити поле «*Підстава*»

*-* в полі «Виплата» обрати потрібний варіант. Оберіть варіант «*В міжрозрахунковий період»*

2. Провести документ і виконати такі дії:

2.1. Для перегляду залишків відпустки потрібно активувати посилання «*Як працівник використав відпустку»*

2.2. Передивитися залишки відпустки за допомогою звіту «*Залишки відпусток*»(м. *Кадри-Звіти по кадрах*»)

3. Для перевірки розрахунку «*Середнього заробітку*» потрібно натиснути кнопку , якщо потрібно корегування складових середній заробіток буде перераховано автоматично*.* 

4. Через кн. «*Друк*» передивитися друковані форми кадрових документів по відпустці.

5. Якщо відпустка нараховується декільком співробітникам, то в журналі «*Відпустки*» потрібно обрати варіант «*Створити списком*». Цей документ не нараховує відпускні, а дає можливість створити груповий наказ на відпустку. Після цього потрібно виконати такі дії:

5.1. Заповнити табличну зону документу потрібними даними

5.2. Для нарахування відпустки потрібно скористатися посиланням «*Оформити відпустки*». При цьому буде сформовано документ «*Відпустка*»

5.3. В полі «*Облік відсутності«* натиснути на значенні «*Оформити відпустку*» або «*Не проведений»*

5.4. У відкритому документі «*Відпустка*» активувати поле «*Розрахувати зарплату за…»,якщо потрібно* і натиснути кнопку

5.5. Провести документ, передивитися друковані форми і виконати дії, які були описані в пп. 2 - 4.

6. Утримання податків та нарахувань в ФОТ буде враховано при розрахунку зарплати поточного місяця.

## **Нарахування зарплати**

*1.* Для нарахування зарплати потрібно скористатися документом «*Нарахування зарплати і внесків» м. «Зарплата».*

*2.* Після відкриття документу потрібно: встановити дату розрахунку(останній день місяця) і перевірити дату виписки і натиснути кнопку «*Заповнити*».

*Увага: Якщо программа не дозволяяє автоматично ввести поточних співробітників, то потрібно додати до табличної частини будь-якого співробітника, а потім натиснути кнопку «Заповнити». Після заповнення документу видалити зайву стрічку.*

*3.* Для аналізу нарахувань або утримань можна передивитися подробиці розрахунку  $\sqrt{m}$ , провести відбір по співробітнику(кнопка «*Найти»*),

*4.* Переглянути склад вкладки «*Утримання*». «*ПДФО*», «*Внески в ФОП*». Так у вкладці «*Утримання*» слід звернути увагу на показник «*Розрахункова база*», який формується на підставі окладу за мінусом внесків «*ПДФО+ВЗ*»

*5.* Провести документ і передивитися склад регістрів(через кнопку

), а також «Розрахунковий листок»(вкладка «*Нарахування*»)

*Якщо не вдається одразу провести документ, то потрібно натиснути кнопку , зберегти документ и провести його*.

*6.* Для відображення проводок потрібно сформувати документ »*Відображення зарплати в фінансовому обліку*». Уважно переглянути параметри налаштування (*поточна дата, місяць нарахувань, організація*). Провести документ і передивитися склад вкладок і сформовані кореспонденції.

## **Виплата зарплати і розрахунки по податкам**

 1. Після розрахунку зарплати потрібно сформувати документ "*Відомість в Банк*» або "*Відомість в касу*" з видом виплати *–* « *Зарплата за місяць*» . Перевірити дату документу(останній день місяця) і місяць нарахувань. Заповніть поле «*Зарплатний проєкт».*

 Після заповнення документу(кнопка "*Заповнити*") можна виконати такі дії:

- переглянути склад відповідних полів(клік на сумі, або кнопка »*Змінити*…). Зверніть увага на від'ємні величини(авансові розрахунки).

- провести документ і переглянути друковані форми

 2. Для виплати зарплати потрібно на підставі документу «*Відомість в банк»* створити документ »*Списання з банківського рахунку*». Передивитися дати документу, провести його, передивитися склад проводок, які він виконав. і сформувати на його підставі «*Платіжне доручення*».

3. Сплатити податки по заробітній платі

 3.1. Перевірити склад регістру відомостей «*Параметри платіжних документів по податкам*» в якому повинна бути заповнена інформація про контрагента(УДК).

 3.2. Для перерахування сум податків треба скористатися кнопкою *«Платежі по податкам*» з документу «*Відомість в банк»* або обробкою «*Формування платіжних документів по податкам*».

 3.3. Після відкриття(формуванню) документу і активації кнопки «*Створити документ*» будуть сформовані документи «*Списання з банківського рахунку*» з видом операції «*Перерахування податків*…» для відповідних рахунків по податкам(642, 6411 і 651). В документах потрібно перевірити параметри дат на відповідність поточним термінам, провести їх, передивитися проводки і ввести на підставі «*Платіжне доручення*». В документі «*Платіжне доручення*» перевірити наявність всіх призначень і провести його*.* 

#### *4.* Якщо були проведені розрахунки по лікарняному, то потрібно виконати наступні дії

(контролюйте дату і час проведення документів)

 *4.1*. Оформити надходження коштів від ФСС. Створити документ «*Банківська виписка*», операція «*Надходження*», вид операції «*Надходження коштів від ФСС*», рахунок *378*, стаття руху коштів – «*Надходження коштів від ФСС*».

 4.2. Додати статтю розрахунків с ФСС(група «Звіт і ФСС на випадок втрати працездатності» - *Оплата лікарняних*». Для заповнення поля «Сума» сформуйте ЗСВ по *рахунку 378* – «*Розрахунки з державними цільовими фондами».* 

 4.3. Для підтвердження виплати на підставі документу «*Розрахунки з ФСС*« потрібно створити документ «*Підтвердження оплати заяви розрахунку ФСС*» і провести його.

 4.4. Для виплати за лікарняним потрібно сформувати документом «*Відомість виплати через банк*». В шапці документу заповнити поля «*Підрозділ*» і «*Виплачувати*»(«*Лікарняні листи за рахунок ФСС*»). Активізувати кнопку «*Не вибрані*» і обрати потрібний лікарняний документ.

 4.5. На підставі документу «*Відомість виплати через банк*» створити документи «*Списання з банківського рахунку*» і «*Платежі по податкам*». Передивитися результати проведення.

## **Звітність**

 *1*. Відкрити м. «*Зарплата - Всі відомості*» і передивитися їх стан. Вони повинні бути сірими(не активними), так як по ним всі розрахунки були проведені.

 2. Для контролю нарахувань і сплати заробітної плати за поточний місяць потрібно сформувати зворотно-сальдову відомість по рахунку і сформувати її для рахунків *66, 651, 6411, 642, 378*.

3. Також сформувати ЗСВ по рахункам *231, 91, 92, 93, 311 і 6853*.

 4. В розділі «*Зарплата – Звіти по зарплаті*» передивитися відповідні друковані форми. Зверніть увагу на звіти з розділу «*Аналіз зарплати*»

5. Сформувати регламентні звіти: *звіт по ЄСВ(табл.1 і 6), форма 1ДФ, звіт по праці.*

**15 Взаєморозрахунки з контрагентами-фізичними особами**

**1. Орендовано вантажний автомобіль у фізичної особи для перевезення продукції. Провести оподаткування фізичної особи по отриманим доходам. Сума оренди – 6000 грн.**

**2.Надані консультативні інформаційні послуги фізичною особою Сума послуги – 1000 грн**

**3. Проведені розрахунки по аліментам.** 

Завдання 1.

## *Порядок роботи*:

*1.* Створити контрагента «*ФОП Іванов А.Н*.» в довіднику «*Контрагенти*». Визначити вид договору «*Фізична особа*» і вказати код за ДРФО.

*2.* Для контрагента створити:

*2.1.* Поточний банківський рахунок

*2.2* . Договір з контрагентом - договір оренди автомобіля. Вид договору «З постачальником». В закладці «*Рахунки розрахунків з контрагентами*» визначити рахунки обліку за договором оренди. Рахунки по розрахункам і авансу *– 6851*, рахунки ПДВ – *6442 і 6441.* 

3. Створити в довіднику «*Фізичні особи*» - «*ФОП Іванов А.Н*.» і визначити код за *ДРФО*(див. довідник «*Контрагенти*»)

a. 4. В довіднику «Номенклатура» с творити послугу (розділ «*Послуги*»): *Оренда авто*, ставка ПДВ - *без ПДВ*, рахунок витрат (БУ) – *93*, аналітика - *інші витрати господ. діяльності(розділ «Витрати на збут»)*, схема реалізації – *послуги*, под. призн. – *Опод. ПДВ*. У вкладці «*Ціни номенклатури*» визначити ціну – *6000* грн.

#### *Поточні операції*

*1.* Відобразити в обліку отримання послуги. Сформувати документ «*Надходження товарів і послуг*». Активувати кнопку «*Ціна*..» і обрати – «*Ціна закупки*». У вкладку «*Послуги*» ввести послугу – «*Оренда авто*».

2. Для утримання податку з доходів фіз. осіб(ПДФО) та ВЗ збору потрібно скористатися документом «*Корегування боргу*» з видом операції «*Зміна(формування)заборгованості*»:

- для ПДФО заповнити: вкладку «*Дебіторська заб*.»(договір, сума вручну – *1080 г*рн., документ розрахунку(через вибір – сформувати) – «*Надходження …*», % ПДВ – *Без ПДВ*, Под. призн. – *Опод. ПДВ*. У вкладці «Кореспондуючий рахунок» - *6411*.

- для ВЗ заповнити: вкладку «*Дебіторська заб*.»(договір, сума вручну – *90 грн*., документ розрахунку(через вибір – сформувати) – *«Надходження …»,* % ПДВ – *Без ПДВ*, под. призн. – *Опод. ПДВ*. У вкладці «*Кореспондуючий рахунок» - 642*

Передивитися друковану форму документу взаємозаліку.

*3.* На підставі документа «*Надходження товарів і послуг*» сформувати документ «*Списання з банківського рахунку*». Поле суми скорегувати за винятком податків – *4830* грн. Списання коштів підтвердити «*Платіжним дорученням».*

*4.* Для перевірки розрахунків сформувати *ЗСВ* по рахунку *6851.*

*5.* Для реєстрації доходів фізичної особи, з метою відображення в податковій звітності виконаємо такі дії:

 5.1. Створити в довіднику «*Види інших доходів фіз. осіб*» запис з такими параметрами:

 Найменування - Оренда авто, Група обліку – *Розрахунки з*   $\kappa$ онтрагентами (6851), код ПДФО – 127 і активуйте чек-бокс – *відображати тільки ПДФО для 1ДФ(співробітник не наш*).

 5.2. Створити документ «*Інші доходи*»(м. Зарплата). Перевірити місяць, в якому були проведені розрахунки і встановити дату – останній день місяця. В якості виду доходу визначити – створену позицію довідника «*Види інших доходів фіз. осіб» - «Оренда авто*».

 5.3. В табличну частину додати вручну одержувача доход(ФОП Іванов А.Н) і суму, яка була нарахована – 6000 грн.

 5.4. Передивитися структуру податків через гіперпосилання – «*Детальніше про розрахунок ПДФО*». Якщо цей регістр пустий, то потрібно створити дві записи:

 - для ПДФО: місяць, код доходу – 127, Дохід - 6000, податок - 1080, Вид ставки - Основна, , збільшена ставка - (збільшена

 - для ВЗ: місяць, код доходу - В27, Дохід – 6000, податок - 90, Вид ставки - ВЗ, збільшена ставка – ВЗ.

 5.5. Провести документ і передивитися рух по регістрам, який їм було зроблено.

5.7. Для погашення заборгованості по податкам треба на підставі документу «*Інші доходи*» сформувати платіжні відповідні документи(кнопка «Платежі по податкам». В обробці «*Формування ПД по податкам»* потрібно натиснути кнопку «*Створити документи*». В документі «Списання з поточного рахунку» заповнити необхідні реквізити(УДК), провести його і сформувати платіжне доручення.

5.7. Сформувати регламентні звіти – «Форма 1ДФ» або *«Розрахунок доходів та єдиного внеску фіз. осіб» (за умови наявності FREDO звіт*)

6. Сформувати зворотно-сальдові відомості по рахункам *6851, 93, 6411, 642, 311.*

#### Завдання 2

#### *Порядок роботи:*

*1.* Створити контрагента «Шишкін С.Г.» в довіднику «*Контрагенти*». Визначити вид договору «*Фізична особа*» і вказати код за ДРФО. Для контрагента створити: Поточний банківський рахунок і договір з контрагентом - договір надання інформаційних послуг. Вид договору «З постачальником». В закладці «Рахунки розрахунків з контрагентами» визначити рахунки по розрахункам за замовченням.

*2.* Створити в довіднику «*Фізичні особи» - «Шишкін С.*Г.» і визначити *код за ДРФО*.

a. 3. В довіднику «*Номенклатура*» с творити послугу: *Консалти*г(ставка ПДВ - *без ПДВ*, рахунок витрат (БУ) – *92,* підрозділ – адміністрація, стаття витрат – *Винагородження за конс, інф. послуги*, схема реалізації – *послуги,* под. призн. – *Опод. ПДВ*. У вкладці «*Ціни номенклатури*» визначити ціну – *1000* грн.

## *Поточні операції*

*1.* Відобразити в обліку отримання послуги. Сформувати документ «*Надходження товарів і послуг*». Активувати кнопку «*Ціна*..» і обрати – «*Ціна закупки*». У вкладку «*Послуги*» ввести послугу – «*Консалтинг*». Провести документ. Передивитися проводки і сформувати друковану форму..

2. На підставі документа «*Надходження товарів і послуг*» сформувати документ «*Списання з банківського рахунку*». Списання коштів підтвердити «*Платіжним дорученням*».

3. Для реєстрації доходів фізичної особи, з метою відображення в податковій звітності виконаємо такі дії:

 3.1. Створити документ «*Інші доходи*»(м. *Зарплата*). Перевірити місяць, в якому були проведені розрахунки і встановити дату – останній день місяця. В якості виду доходу визначити – «*Дохід*, *виплачений самозайнятій особі*»

3.2. Табличну частину заповнити за виплатами..

 3.3. Провести документ і передивитися рух по регістрам, який їм було зроблено.

3.4. Сформувати регламентні звіти – «*Форма 1ДФ*»

4. Сформувати зворотно-сальдові відомості по рахункам *631, 92, 311*.

#### *Завдання 3.*

## *Порядок роботи:*

*1.* Перевірити наявність контрагента, який отримує аліменти (див. попереднє завдання) – довідник «*Контрагенти*» і «*Фізичні особи*» і організацію, в нашому випадку це «*Укрпошта*», через яку виконується перерахування(«*Контрагенти*»).

## *Поточні операції*

1. Сформувати ЗСВ за відповідний термін за рахунком *6853 «Розрахунки по виконавчим документам*» і встановити суми, які потрібно сплатити(по отримувачу і організації, яка виконує переказ). 2. Сформувати два документи «*Списання з банківського рахунку*» з видом операції «*Інше списання*»

- перший для списання коштів особі, яка отримує аліменти

 - другий, по контрагенту, який виконував доставку коштів, тобто по «*Укрпошті*». Списання коштів підтвердити «*Платіжним дорученням*».

3. Для реєстрації доходів фізичної особи, з метою відображення в податковій звітності виконаємо такі дії:

 3.1. Створити документ «*Інші доходи*»(м. *Зарплата*). Перевірити місяць, в якому були проведені розрахунки і встановити дату – останній день місяця. В якості виду доходу визначити – «*Аліменти*»

 3.2. Табличну частину заповнити за виплатами. В даному випадку повинна бути відображена інформація про отримувачів аліментів.

 3.3. Провести документ і передивитися рух по регістрам, який їм було зроблено. Передивитися друкований документ.

 3.4. Сформувати регламентні звіти – «*Форма 1ДФ*». Переглянути наявність інформації по аліментам.

4. Сформувати зворотно-сальдові відомості по рахункам *631, 92, 311, 6853*. На останньому рахунку не повинно бути залишків.

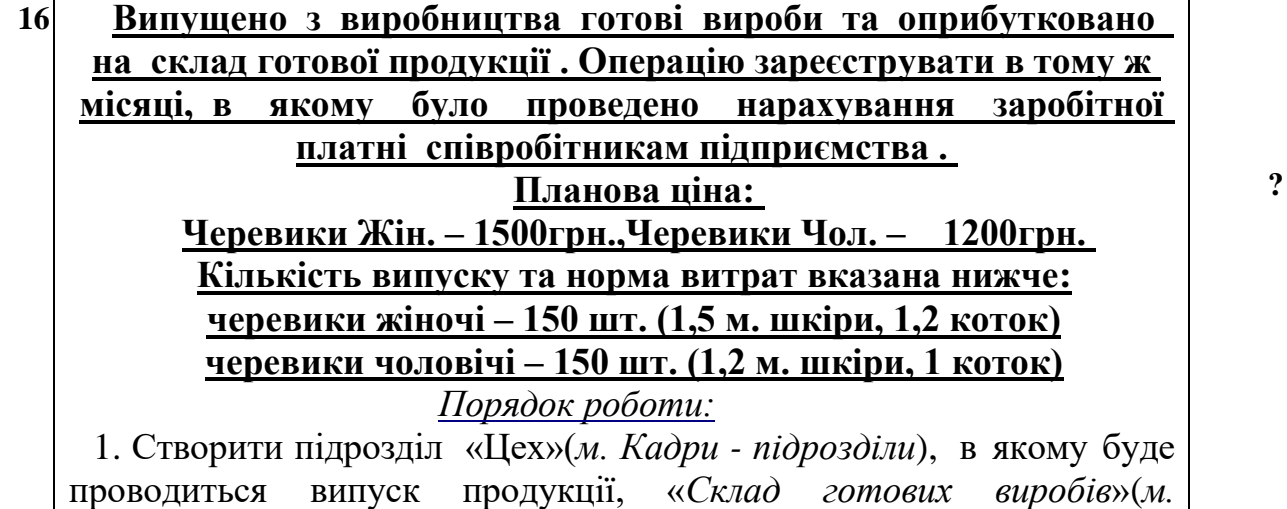

*Довідники-Склади*), номенклатурну групу – «Взуття « (*м. Довідники - Номенклатурні групи) і* обов'язково визначити такий параметр, як «*Податкове призначення* – *Оподат. ПДВ.* Також в довіднику «*Типи цін номенклатури*» створити об'єкт « *Ціна планова» (ціна не включає ПДВ*)»

2. Провести настроювання облікової політики на дату, яка повинна бути раніше, ніж дата випуску продукції – м. *Головна - Облікова політика:*

- вкладка "*Запаси*". Активізувати чек-бокс «*За ФІФО*» і заповнити регістр відомостей *"Параметри оцінки запасів на дату балансу":*

- рахунок витрат 949(940), стаття витрат *"Інші витрати господарської діяльності".*
- рахунок доходів 719(710), стаття доходів *«Інші доходи*»

- вкладка "*Виробництво*», активізувати кнопки по розрахунку собівартості для сторонніх організацій і послуг власного виробництва – «*По плановим цінам*».

- вкладка "*Переділи*". Можна визначити автоматичний варіант, а можна задати вручну. В останньому випадку потрібно активувати режим «*Вручну*» і натиснути на рядок «Порядок підрозділів для закриття рахунку 23 "*Виробництво*"). Після відкриття регістру натиснути кнопку «*Створити*» і зберегти зміни.

- вкладка "*Загальновиробничі*". Визначити методи розподілу непрямих витрат. Обрати рахунок «*91*» і базу розподілу: «Обсяг випуску», «*Планова собівартість випуску»,* «Оплата праці», «Матеріальні витрати», «Прямі витрати», «Окремі статті прямих витрат» або «Не розподіляється».

При коригуванні цього регістру можна конкретно вказати на відповідну статтю витрат і підрозділ. Наприклад:

- *по амортизації*: рахунок витрат 91, стаття витрат – Амортизація ОЗ, підрозділ – Цех, база розподілу – Планова собівартість випуску

 - *по заробітній платні*: рахунок витрат 91, стаття витрат – Витрати на оплату праці, підрозділ – Цех, база розподілу – Планова собівартість випуску(прямі матеріальні витрати).

 - *інші витрати*: рахунок витрат 91, стаття витрат – Інші загальновиробничі витрати, підрозділ – Цех, база розподілу – Планова собівартість випуску.

В загальному випадку можна створити одну стручку, в якій заповнити тільки поле "Організації" , рахунок витрат(91) і базу розподілу. В цьому випадку всі загальновиробничі витрати по всім

#### підрозділам і загальним засобам будуть враховані в собівартості продукції.

*В якості бази витрат доцільно обирати таку, яка має найбільшу вагу у собівартості.*

3. Перевірити склад довідника *«Способи відображення витрат***»,** в якому повинні бути сформовані відповідні стрічки для відповідних

видів обладнання (споруди, станки, машини і т.і.). Питання формування складу цього довідника нами було розглянути в задачі по придбанню станка.

 4. Налаштувати регістр *відомостей* «*Рахунки номенклатури*» для категорії «*Продукція*». Рахунок – *26*, рахунок передачі - *283*, рахунок забалансовий - *0221*, Рахунок передачі - *0222*. Схема реалізації – *Продукція*, податкове призначення – *Опод. ПДВ*.

5. Створити в довіднику «*Номенклатура*» продукцію, яка виробляється. Заповнити відповідні поля у вкладці «*Основні*»(Найменування, одиниці виміру(базова одиниця виміру – *Пара(2 шт.),* % ПДВ(*20*%), номенклатурна група(*Взуття*), стаття витрат – «*Собівартість реалізованої продукції, робіт та послуг*(група «Собівартість реалізованих запасів») і специфікацію(*згідно умови*). Останній об'єкт можна створити:

*-* з картки продукції закладка «Специфікація»

*-* через довідник «Специфікації номенклатури»

*У* вкладці «*Ціни номенклатури*» - визначити планову ціну продукції, яку слід розрахувати заздалегідь, спираючись на складові компоненти продукції.

6. Перевірити нарахування заробітної плати відповідним категоріям персоналу, які приймали участь у виробництві продукції за *даний термін*.

*Документ повинно сформувати останнім днем місяця і в тому місяці, в якому було виробництво.*

#### *Поточні операції*

1. В кінці місяця треба провести інвентаризацію незавершеного виробництва(якщо такий факт існує), результати якої будуть враховані при формуванні вартості продукції, яка була випущена в поточному місяці. Для цього потрібно скористатися документом «*Інвентаризація НЗВ(м. Виробництво*) і сформувати його *останнім днем місяця, в якому відбулося виробництво продукції. .*

2. Перевірити дату і час виписки документів «*Нарахування ЗП*» і *« Інвентаризації НЗВ*». Також треба враховувати термін введення обладнання в експлуатацію, яке повинно відпрацювати не менше місяця.

3. Сформувати документ *«Звіт виробництва за зміну*»(*м. Виробництво)* останнім днем місяця і заповнити його відповідним чином:

 3.1. Заповнити шапку документу – дату, склад(звідки будуть поставлені запаси) і підрозділ, в якому виробляється продукція - цех, рахунок витрат -231.

 3.2. Вкладка «Продукція». Додати продукцію, яка виробляється, вказати кількість одиниць випуску і обов'язково перевірити склад полів «*Специфікація*» і «*Номенклатурна група*».

 3.3. Для автоматичного списання матеріалів на виробництво активізувати кнопку "*Списати матеріали*". При цьому з'явиться закладка "*Матеріали*". Для списання матеріалів у виробництво треба активізувати вкладку "*Матеріали*" і натиснути кнопку «*Заповнити*». Цей механізм замінює виписку "*Потреби-накладної*" на відвантаження запасів зі складу до цеху. Слід перевірити стан параметра «*Податкове призначення*». Якщо в процесі використання запасів на підприємстві податкове значення змінилося, то його треба заздалегідь скорегувати за допомогою документа «*Зміна податкового призначення запасів» (м. Операції*).

Цю процедуру ми розглянемо пізніше при виконанні завдання по проведенню інвентаризації.

 3.4. Вкладка «*Послуги*". Якщо є додаткові послуги, які впливають на собівартість, то їх треба ввести в цю вкладку.

 3.5. Вкладка "*Повертаємі відходи*". В цій закладці слід вказати залишки запасів, які лишилися після виробництва продукції.

4. Після проведення документа слід перевірити, чи відповідає вартість випущеної продукції вартості витрачених складових (запаси, послуги тощо). *Контролювати час проведення документу*. Передивитися проводки і друковану форму звіту.

5. В кінці поточного місяця скорегувати фактичну собівартість продукції. Для цього слід скористатися документом *«Закриття місяця»(м. Операції).* Цю операцію треба виконати останнім днем місяця, в якому було виробництво продукції. При цьому час виписки документу повинен бути пізніше часу документу «*Звіт виробництва за зміну»,* «*Незавершене виробництво*» і «*Нарахування заробітної плати».*

 В документі активувати тільки ті прапорці, які відповідають подіям поточного місяця. В нашому випадку це буде «*Нарахування амортизації» і «Розрахунок і коригування собівартості продукції(послуг)».*

6. Передивитися проводки, які було зроблено документами.

7. Сформувати довідки-розрахунки безпосередньо з документу "*Закриття місяця*"(кн. *Друк*) або через м. *Операції - Довідкирозрахунки.*

*- Калькуляція собівартості*

*- Розподіл непрямих витрат*

*- Собівартість випущеної продукції*

8. Сформувати звіти по рахункам 09, 131, 201, 91, 231, 26.

9. Сформувати звіти "*Відомість амортизації ОЗ*" і *"Інвентарна книга"(м. ОЗ і НМА*).

 10. Сформувати регламентний звіт *"Декларацію про прибуток*". Передивитися додатки *РI і АМ* в якому відображаються дані про амортизаційні нарахування.

#### **17 Нараховано амортизацію за регламентом (якщо це не було зроблено в попередньому завданні)**

#### *Порядок роботи:*

 Загальні питання, які можуть виникнути при проведенні документу по нарахуванню амортизації пов'язані з документом «*Введення в експлуатацію*». Одна з помилок – не визначення параметру «*Спосіб відображення витрат по амортизації*», який визначається у відповідному регістрі відомостей.

 В цьому регістрі повинні бути сформовані відповідні стрічки для відповідних видів основних засобів(споруди, станки, машини і т.і.). Якщо декілька підрозділів приймає участь у виробництві продукції, то цей факт слід врахувати при встановленні значення коефіцієнту, який повинно бути пропорційно поділено на відповідну кількість складових. При цьому сума не повинна перевищувати 1. Опис можливих варіантів формування регістру відомостей "*Спосіб відображення витрат по амортизації*» наведено в додатку 1).

#### *Поточні операції*

1. Для нарахування зносу потрібно скористуватися документом «*Закриття місяця*»(м. Операції). Документ потрібно виписати останнім днем місяця.

2. Для нарахування амортизації потрібно активізувати прапорець «*Нарахування амортизації ОЗ*» або «*Нарахування амортизації НМА» (*що потрібно).

3. Передивитися проводки, які було зроблено документом

4. Сформувати звіти «*Відомість амортизації ОЗ за період*» і «*Інвентарна книга*»(м. *ОЗ і НМА*)

5.Сформувати регламентний звіт "*Декларацію про прибуток*" ( *дод. РI і АМ)* і зворотно-сальдову відомість по рахункам 131, 09, 91.

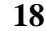

#### **18 РЕАЛІЗАЦІЯ ПРОДУКЦІЇ**

**Реалізувати по оптовим цінам 100 пар жіночого та чоловічого взуття фірмі "Чобіток" на підставі виставленого рахунку. Знижка на продукцію складає 2%.**

#### *Порядок роботи:*

1. Створити в довіднику «*Контрагенти*» фірму «*Чобіток*». Створити договір зі статусом «*З покупцем*», складний облік ПДВ – так, ведення взаєморозрахунків –«*По договору в цілому*». Визначити рахунки для взаєморозрахунків(вкладка «*Рахунки обліку*») за замовченням.

2. Створити в довіднику «*Типи цін номенклатури*» новий об'єкт - *«Ціна оптова» (без ПДВ).*

**?**

**?**

3. В обліковій картці відповідної продукції встановити для номенклатури *ціну оптову*(закладка »*Ціна*»), яку розрахувати на підставі собівартості продукції(встановити на *15-20%* вище собівартість продукції).

4. Для можливості відображення скидок в документах, активізувати чек-бокс «*Використовувати знижку*»(«*Параметри обліку*» в закладці «*Торгівля*").

#### *Поточні операції*

1. Виписати «*Рахунок на оплату покупцеві*». Заповнити шапку документу. Через кнопку «*Ціни не включає ПДВ*» встановити тип цін »*Ціна оптова*» і визначити варіант оцінки ПДВ.

2. В табличній частині документу заповнити поле «*Номенклатура*». В поле «*Знижка*» через кнопку справа обрати »*Задати скидку відсотком*» і ввести його значення – 2.

3. У вкладці «*Додатково*» заповнити адресу доставки і склад, з якого планується відвантаження товару. Провести рахунок і передивитися його друковану форму.

4. На підставі «*Рахунки на оплату покупця»* створити документ *»Реалізація товарів і послуг». У вкладці «Додатково»* заповнити потрібні реквізити*.* Провести документ, передивитися створені проведення і друковану форму документу видаткової накладної.*.* 

4. На підставі документа «*Реалізація товарів і послуг»* створити документ «*Податкова накладна»* і платіжний документ *- «Надходження на банківський рахунок». Заповнити всі необхідні реквізити, провести документ і передивитися друковану форму.* 

5. Сформувати звіт »*Очікуваний і підтверджений ПДВ продажів*» (*м. Звіти*) і проаналізувати його.

6. *Сформувати зворотно-сальдову відомість за рахунками 361, 311, 26, 6412, 6432, 701, 901.*

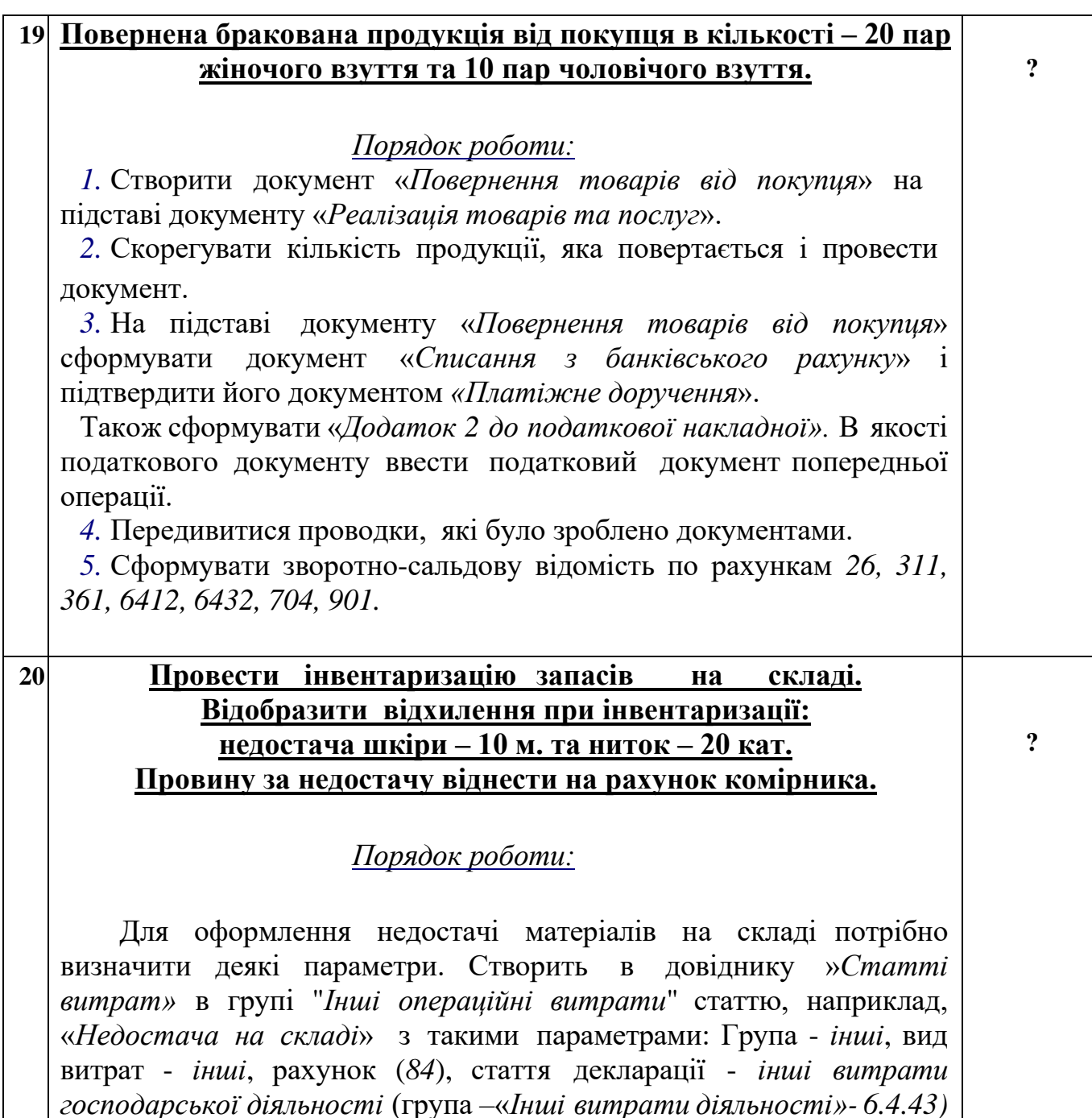

## *Поточні операції*

*1.* Сформувати документ «*Інвентаризація*» (м. *Склад*). Заповнити поля «*Дата*» і «*Склад*».

*2.* Закладку «*Товари*» заповнити « *П о залишкам на складі»(*кнопка на панелі).

*3.* В полі «*Кількість*» визначити фактичну наявність з урахуванням недостачі. *Червоним кольором буде відзначено відхилення. Провести документ.* 

*4.* В закладці «*Комісія*» через кнопку «*Вибрати склад комісії*» створити її склад. Заповнити також поле «*Провів перевірку*»

*5.* Для перегляду результатів інвентаризації сформувати "*Акт інвентаризації*" та "*Інвентаризаційну опис*"(кнопка "*Друк*").

6 Для визначеної кількості товарів, які були виявлені як відсутні(документ "*Інвентаризація - Відхилення*"), потрібно змінити податкове призначення на *Неопод. ПДВ, негосп*. Для цього потрібно скористатися документом "*Зміна податкового призначення запасів" (м. Операції).*

6.1. Визначити дату та склад.

6.2. В закладці "*Товари*" ввести номенклатури, для яких вказати: кількість товару, яке було виявлено як недостатнє, документ надходження, нове податкове призначення - *Неопод. ПДВ, негосп*. і ціну, по якій товар було придбано. Метод корегування - "*Нарахувати зобов'язання".*

 6.3. На закладці "*Рахунки обліку*" ввести рахунок витрат *947* і статтю витрат - "*Нестача на складі*.

6.4. Записати документ і натиснути кнопку "*Обновити суми*". Провести документ і передивитися проводки.

6.5. На підставі документу "*Зміна податкового призначення запасів*" сформувати податкову накладну з видом операції – «*Умовний продаж», в якому .*

*-* активізувати опції – «*Включена до ЄРПН*» і "*Зведена податкова накладна*"

*-* на закладці "*Додатково*" в полі "*Тип причини невидачі податкової*" – вказати *13 (Використання виробничих або невиробничих засобів*....

 Провести податкову накладну, передивитися друковану форму документу і проводки.

*1.* 7. На підставі документа «*Інвентаризація*» виписати документ «*Списання товарів*». Змінити податкове призначення на *Неопод. ПДВ, негосп*., встановити рахунок списання *947*, а статтю витрат «*Нестача на складі*»

 8. Сформувати ручну операцію(*м. Операції*) по відповідальності за відшкодування збитків. Збитки віднести на рахунок *комірника*. Стаття доходів – *інші доходи*. Суму операції взяти з документу "*Зміна податкового призначення запасів*".

#### *Д-т 375 К-т 716*

9. Сплатити суму збитків в касу підприємства. Використати ПКО з видом операції *"Інше надходження грошових коштів*". Кореспондуючий рахунок – *375.* Визначити аналітику. Суму операції взяти з документу "*Зміна податкового призначення запасів*".

10. Передивитися проводки, які було зроблено документами.

11. Сформувати зворотно-сальдову відомість по рахункам *201, 375\*, 6412, 6435\*, 716, 947*. Рахунки з \* повинні бути закриті.

#### **21 Отримано дохід від надання послуги з ремонту меблів (перетяжка) контрагенту «Тартус» по до говору з покупцем. Для ремонту використано: шкіру - 10 м. і 10 котушок ниток. Ціна послуги - 3000 грн. Планова собівартість складає - 930 грн**

#### *Порядок роботи:*

1. В довіднику «*Контрагенти*» створити контрагента «*Тартус*», для якого створить договір про надання послуг. Тип договору з «*З покупцем*». Також для даного контрагента відкрити поточний рахунок для розрахунків. 2. В довіднику «*Номенклатура*» створити послугу «*Ремонт меблів*»: активізувати прапорець - «*Послуга*», стаття витрат – « *Собівартість реалізованої продукції, послуг власного виробництва»*, специфікація *створити згідно умови*.

 У вкладці «*Рахунки обліку*» визначити: рахунок обліку - *231*, Підрозділ - *цех*, Номенклатурна група - «*Послуги*», стаття витрат – «*Інші витрати, які пов'язані зі збутом товарів, виконанням робіт, надання послуг»(група «Витрати на збут»)*, схема реалізації - «*Послуги*», податкове призначення – *Оподат. ПДВ*.

#### *Поточні операції*

1. Для врахування планової собівартості продукції треба<br>користатися документом «Надання виробничих послуг"(м. скористатися документом «*Надання виробничих послуг"(м. Виробництво»).* Визначити варіант ціни - *ціна продажу*(ціна без ПДВ). Саме цим варіантом ми будемо користатися.

Якщо при наданні послуг не потрібно враховувати планову собівартість послуги, то можна скористатися документом *»Реалізація товарів і послуг*».

2 . Заповнити вкладку послуги – «*Ремонт меблів*», в полі кількість проставити 1, а в полі "*Ціна планова*" - вказати вартість витрат.

3. У вкладці «*Рахунок витрат*» - обрати потрібній рахунок(обрати *231*), номенклатурні група – «*Послуги»*.

4. Провести документ, передивитися проводки і сформувати друковану форму «*Акт про надання послуг*»

5. На підставі документу «*Надання виробничих послуг*" створити такі документи:

- для списання зі складу запасів виписати документ »*Вимоганакладна*». В якості підрозділи визначити – *цех*. Провести документ, передивитися проводки і сформувати друковану форму.

*-* для підтвердження податкового кредити сформувати «*Податкову накладну*»

- для отримання коштів від покупця – створити платіжний документ - «*Надходження на банківський рахунок*»

6. Сформувати звіт »*Очікуваний і підтверджений ПДВ продажів*» і проаналізувати його.

7. Сформувати зворотно-сальдову відомість по рахункам *231, 361, 703, 6432, 6412, 903*.

**?**

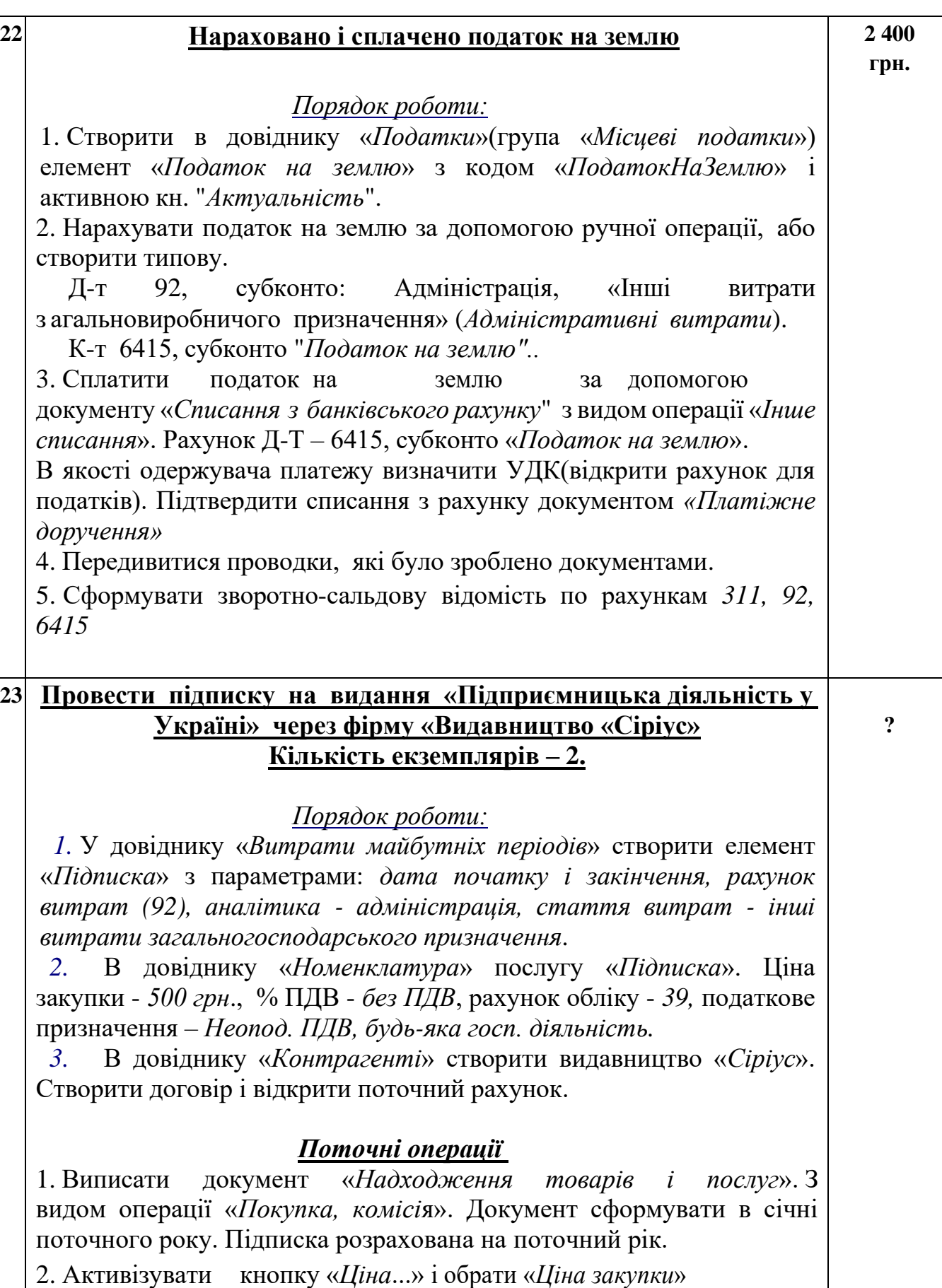

3. В табличній частині документу заповнити вкладку «*Послуга*», Номенклатура – «*Підписка*», кількість примірників - *2*.

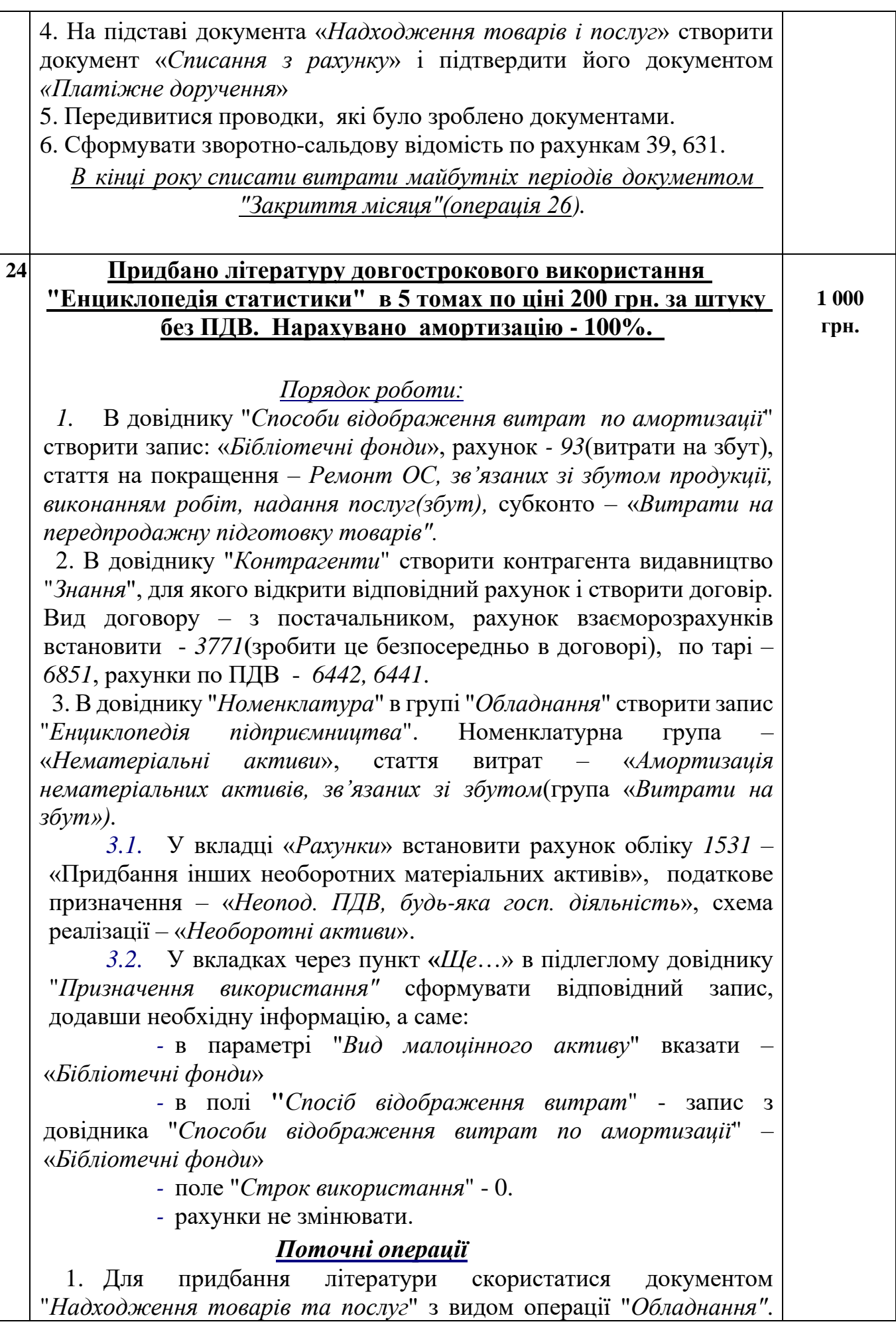

Встановити тип ціни, яка використовується, ввести у вкладці «*Устаткування*»-НМА(«*Енциклопедія підприємництва»*).

2. Перевірити стан рахунків у вкладці «*Рахунки взаєморозрахунків»,* які повинні відповідати налаштуванням, згідно договору.

3. Повести документ, передивитися проводки і друковані документи.

 4. На підставі документу *"Надходження товарів та послуг*" сформувати:

 - "*Передача малоцінних активів в експлуатацію*". В полі «*Підрозділ*» визначити потрібне, в закладці "*Матеріальні активи"* заповнити *"Фізичне лице" і "Призначення використання".* Заповнити вкладку «*Додатково*« і *«Комісія».* Провести документ і передивитися проводки. Нарахування амортизації було виконано саме цим документом. Передивитися друковану форму *«Форма 0З-1».* 

 - *«Списання з банківського рахунку*» і підтвердити його документом **«***Платіжне доручення».* Рахунок взаєморозрахунків – *3771*(згідно налаштувань договору).

 5. На підставі документу *"Передача малоцінних активів в експлуатацію"(м. ОЗ і НМА)* провести списання літератури, скориставшись документом **"***Списання малоцінних активів з експлуатації".* Документ виписати останнім днем місяця. Провести документ, передивитися проведення і друковану форму «*Форма ОЗ-3».*

 6. Сформувати зворотно-сальдову відомість по рахункам *3771, 1531, 1112 і 1322.* Вони повинні бути закриті.

Останні два рахунки повинні бути закриті тільки в разі списання активів(пп. 5).

 6. Сформувати «*Декларацію про прибуток*". Передивитися додаток *РI(1.1.1.).*

 *7.* Для перегляду суми амортизаційних відрахувань сформувати регламентний звіт «*Примітки до фінансової звітності»(форма 5)- Розділи II(200), III(300).* 

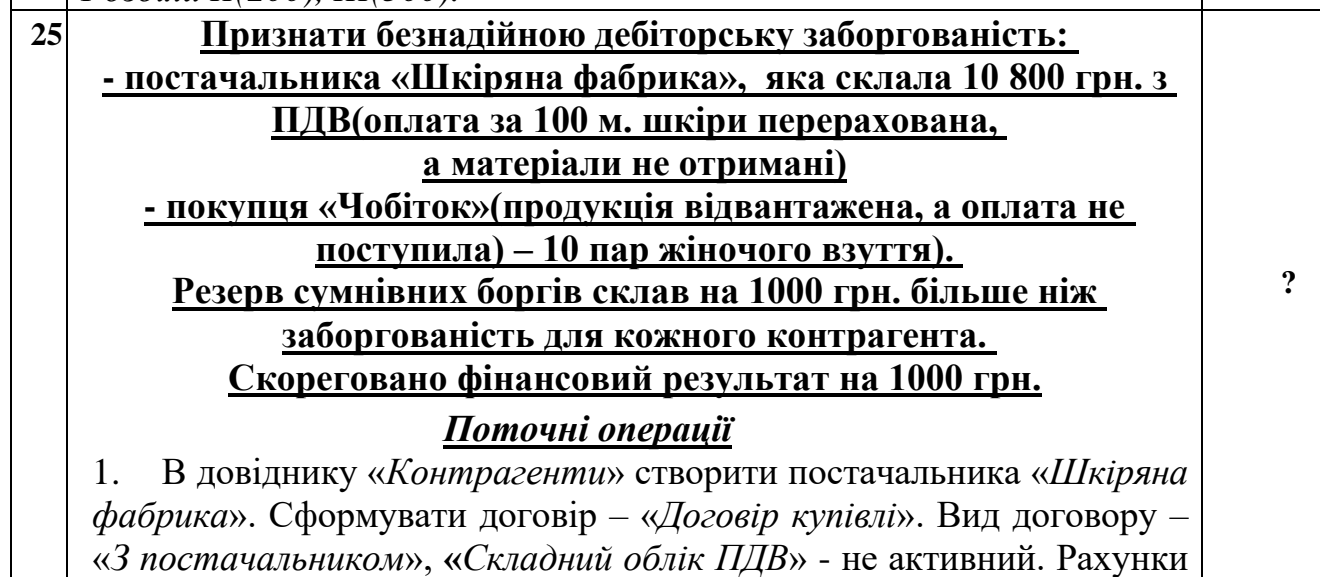

обліку з контрагентами встановити за замовченням. Відкрити поточний рахунок і банку.

2. Перераховано кошти постачальнику за поставлені матеріали, згідно договору. Сформовати документ *«Списання з банківського рахунку***»** з видом операції «*Оплата постачальнику*» на суму *10 800 грн***.**, в т.ч. ПДВ *1800 грн.* Підтвердити списання документом *«Платіжне доручення»*

3. На підставі рахунку створити податковий документ – «*Реєстрація вхідного податкового документу».*

4. Відвантажено продукцію(жіноче взуття) в кількості 10 пар покупцеві «*Чобіток*». Документ «*Реалізація товарів та послуг»* 

5. Податкові зобов'язання підтверджено податковою накладною.

6. Для розрахунку резерву скористаємося документом **«***Акт інвентаризації розрахунків з контрагентами»(*м*. Продажі*»)**.** Для заповнення документу натиснемо кнопку «*Заповнити*». В полях *«Не підтверджено» і «В тому числі закінчився строк давнини*» ввести потрібні суми. В закладці «*Додатково*» заповнити склад комісії. Сформувати друковані форми документу.

7. Для створенню резерву сумнівних боргів потрібно сформувати ручну проводку:

 *Д-т 944,* стаття **»***Витрати на створення резерву сумнівних боргів»*(«*Витрати на збут*»)

 *К-т 381*

 *Сума операції – 1000 грн***.** 8. Для списання безнадійної сумнівної заборгованості *постачальника і покупця* сформувати документ »*Корегування боргу»* з видом операції **»***Списання безнадійної заборгованості***».** Ввести поле контрагента і натиснути кнопку «*Заповнити*». В полі »Ставка ПДВ» - *без ПДВ*. В закладці **«***Рахунок обліку***»** в полі «*Рахунок списання дебіторської заборгованості***»** - *рахунок 944.*

9. Для нарахування податкових зобов'язань по взаєморозрахункам з постачальником, сформуємо документ «*Податкова накладна***»** з видом операції «*Умовна продаж*». Заповнити закладку «*Товари» шкіра(*100 м.). При цьому сума по документу повинна складати *9 000 грн*.(без ПДВ).

 В закладці «*Бухгалтерський облік»* в полі «Рахунок ПДВ не підтверджений» встановити рахунок *6435.*

В закладці «*Додатково*» в полі *«Тип причини ненадання податкової накладної»* вказати параметр – *13* – «*Використання виробничих або невиробничих засобів....».*

10. Для корегування фінансового результату сформувати ручну операцію: *Д-т 381 К-т 719* на суму 1000 грн. Стаття витрат – Інші доходи.

11. Сформувати зворотно-сальдову відомість по рахункам 3711, 381, 631, 361, 64(6442,6432, 6435), 719, 944.

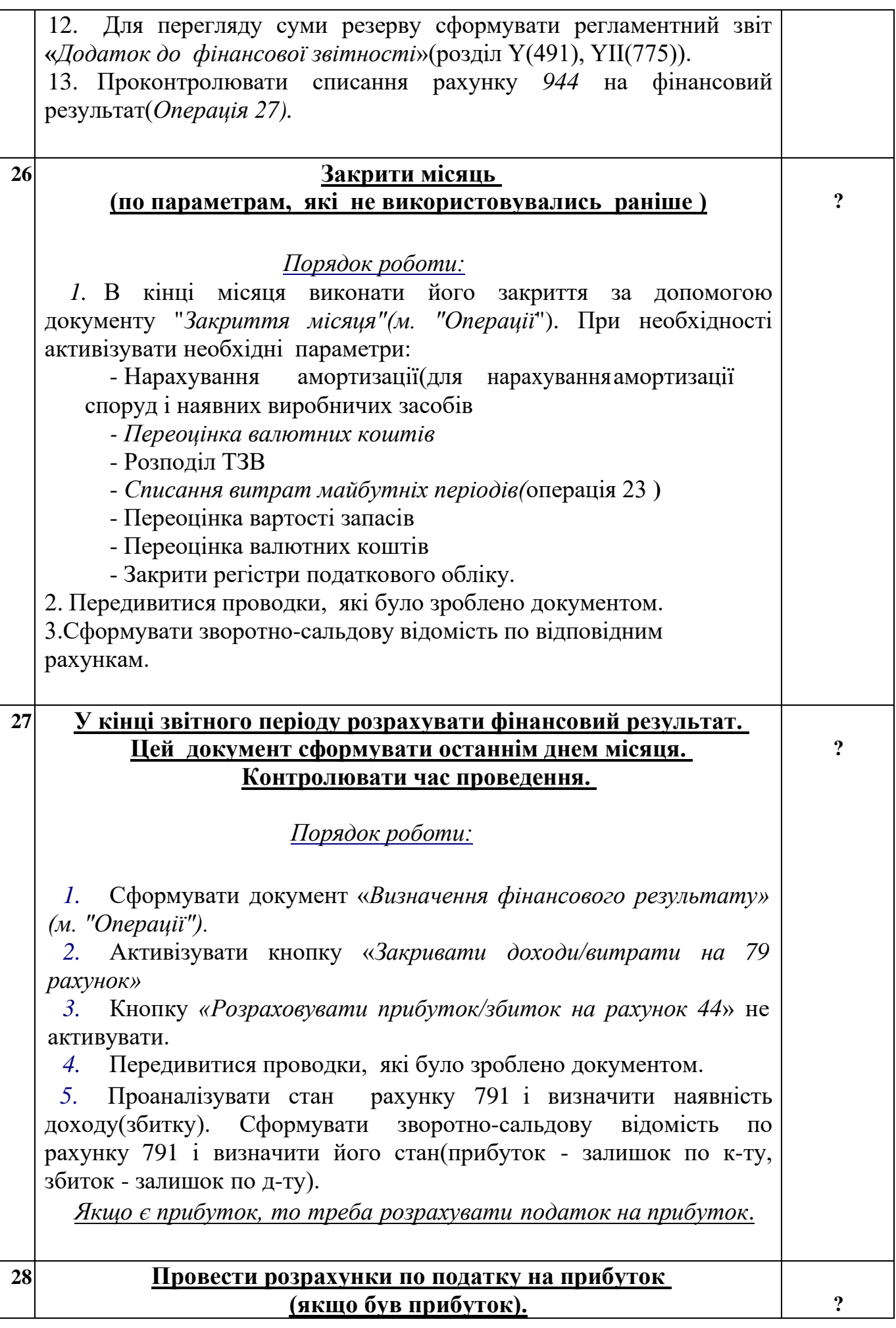

## *Порядок роботи:*

1. Перевірити і при необхідності скорегувати ставки по податку на прибуток(регістр відомостей «*Ставки податку на прибуток*»): параметр - господарська(оподаткована) – *18%*. Ставку можна передивитися через відповідний регістр відомостей..

2. Скорегувати довідник «*Статті відкладених податкових активів(ОНА) та зобов'язань(ОНО*)», в якому повинні бути стрічки, наприклад, по основним засобам і нематеріальним активам.

3. Сформувати регламентний звіт «Звіт про фінансові результати». *Звіт обов'язково зберегти.*

4. Сформувати звіт »*Декларація про прибуток*». Визначити суму поточного податку на прибуток (19 стрічка на закладці «*Декларація*»).

## **Поточні операції**

*1.* Виконати операцію *«Розрахунки по податку на прибуток»(м. "Операції").*

 1.1. Якщо потрібно, то активізувати кнопку «*Розрахувати відкладених податкових активів та зобов'язань*». Натиснути кнопку «*Заповнити*» по настроюванню статей ОНА і ОНО. Змінити, якщо потрібно значення поля «*Вид податкової діяльності*», для якої було встановлено ставку податку на прибуток

1.2. Проставити в полі «Поточний податок на прибуток» суму поточного податку на прибуток(19 стрічка декларації про прибуток).

1.3. В закладці «*Додатково*» заповнити відсутні поля.

*1.* Провести документ и передивитися проводки.

*2.* Сформувати зворотно-сальдову відомість по рахункам *791, 98*.

*3.* Розрахувати фінансовій результат з урахуванням розрахунку податку на прибуток(виконати наступне завдання*)*

**?**

## **29 У кінці звітного періоду розрахувати фінансовий результат з урахуванням податку на прибуток і списати прибуток/збиток на нерозподілений прибуток (непокритий збиток).**

#### *Порядок роботи:*

*1.* Сформувати документ «*Визначення фінансового результату» (м. "Операції").*

*2.* Активізувати кнопку «*Закривати доходи*/*витрати на 79 рахунок*» і «*Розраховувати прибуток*/*збиток на рахунок 44*».

*3.* Передивитися проводки, які було зроблено документом.

*4.* Сформувати зворотно-сальдову відомість по рахункам *791, 44*.

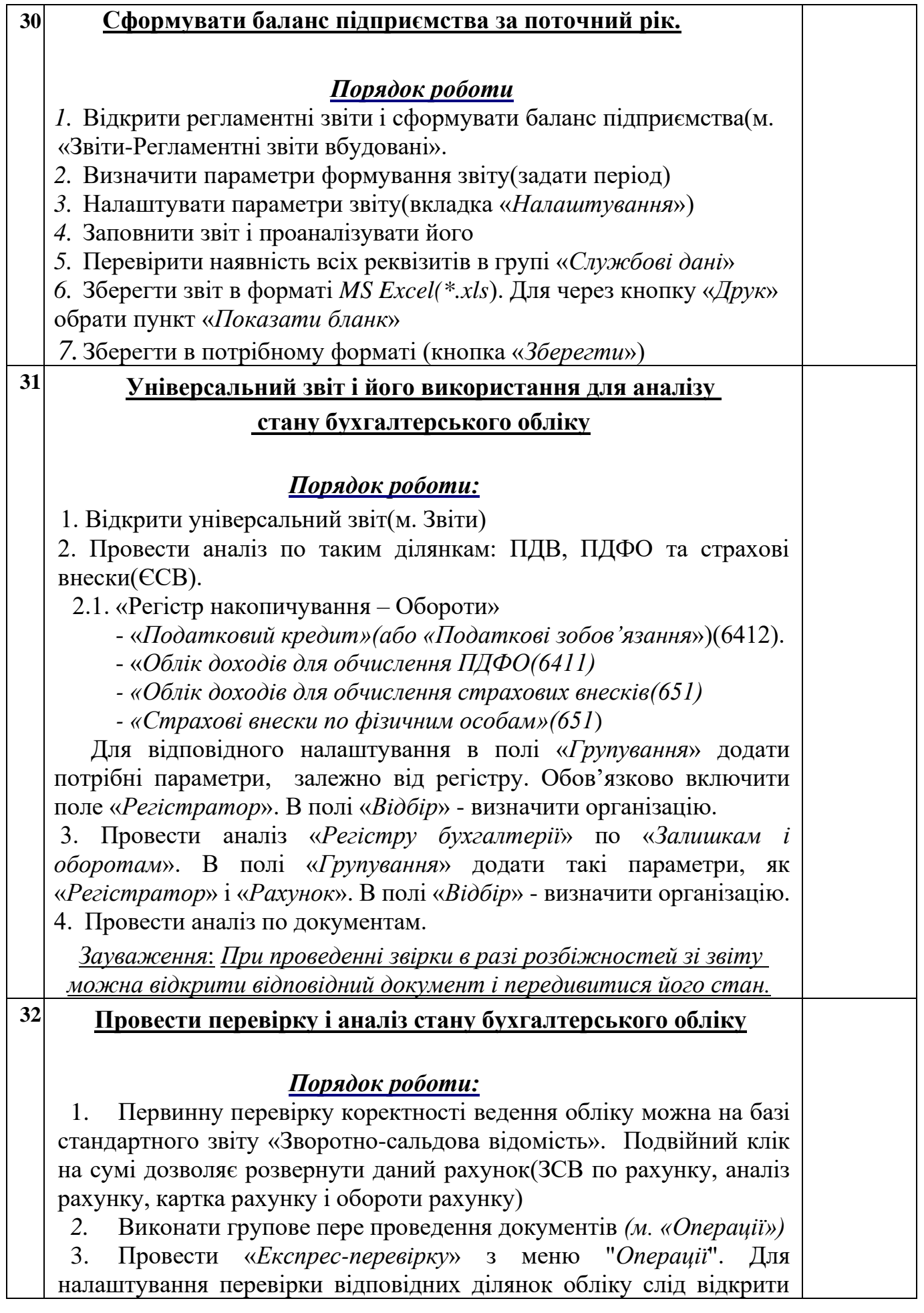

вкладку "*Показати налаштування*". Також тут можна вказати ліміт каси, встановлений банком(внизу екрана).

4. Проаналізувати результати перевірки і провести виправлення помилок, які були допущені при веденні обліку.

5. Сформувати універсальний звіт для перевірки некоректних проводок.

## **33 Ф о р м у в а н н я з в і т н о с т і**

#### *Порядок роботи:*

*1* Провести аналіз діяльності підприємство за допомогою автоматичних засобів програми: меню "*Керівнику*". Розглянути такі ділянки: загальні показники, продаж, кошти, розрахунки з покупцями, розрахунки з постачальниками.

2 Сформувати стандартні звіти(зворотно-сальдову відомість, зворотно-сальдові відомості по рахункам, обороти по рахункам, аналіз рахунка, картка рахунка, діаграму по рахункам, зведені проводки, головна книга).

*При налаштуванні звітів зверніть увагу на відповідні* 

*вкладки(групування, відбір, показники, додаткові поля, сортування, оформлення).*

*3* Сформувати регламентну звітність(м. «Звіти-Регламентні звіти вбудовані»):

*-* фінансова звітність: *баланс підприємства, звіт про фінансові результати, звіт про рух грошових коштів, додаток до фінансової звітності, звіт про власний капітал(в кінці року) ;*

*- податкова звітність: декларація про прибуток, уточнювальний розрахунок по податку на прибуток, декларація по ПДВ, уточнювальний розрахунок по ПДВ.*

*-* звітність по фізичним особам: *форма 1ДФ.*

*-*звітність в фонди: *звіт по єдиному соціальному внеску, звіт в Пенсійний фонд, персоніфіковані форми звітності;*

*-* статистична звітність: *звіт по праці, звіт про прийнятих на роботу, звіт про використання робочого часу.*

## **IY. АНАЛІЗ ГОСТПОДАРСЬКОЇ ДІЯЛЬНОСТІ ПІДПРИЄМСТВА**

Після виконання всіх поточних операцій і перевірки стану обліку на підприємстві доцільно провести аналіз його діяльності. Який передбачає порівняння первинного балансу з балансом за поточний термін.

Щоб провести відповідні розрахунки по результатам діяльності слід сформувати баланс підприємства на кінець періоду і зберегти його у форматі *«Таблиці Excel (\*. XLS*)». Для цього в режимі перегляду балансі слід скористатися кнопкою «**Друк**» і обрати пункт «**Показати бланк**». Надалі, через кнопку «Зберегти» обрати відповідний формат. Для проведення розрахунків нас влаштує формат таблиці MS Excel

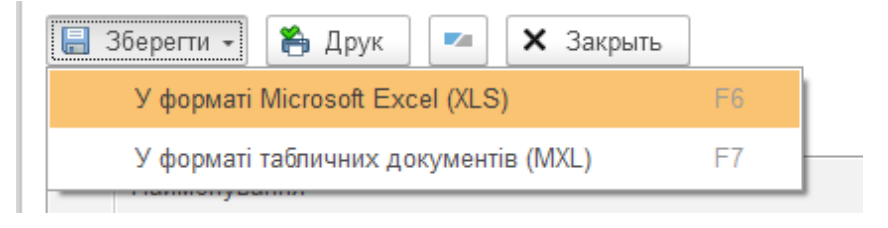

В таблиці 7 наведені основні формули розрахунку аналітичних показників економічної оцінки господарської діяльності підприємства.

Потрібно, до збереженого файлу з балансом підприємства додати лист робочої книги і на ньому провести відповідні розрахунки, які представити у формі таблиці(див. табл. 8)

#### **Показники економічної оцінки господарської діяльності**

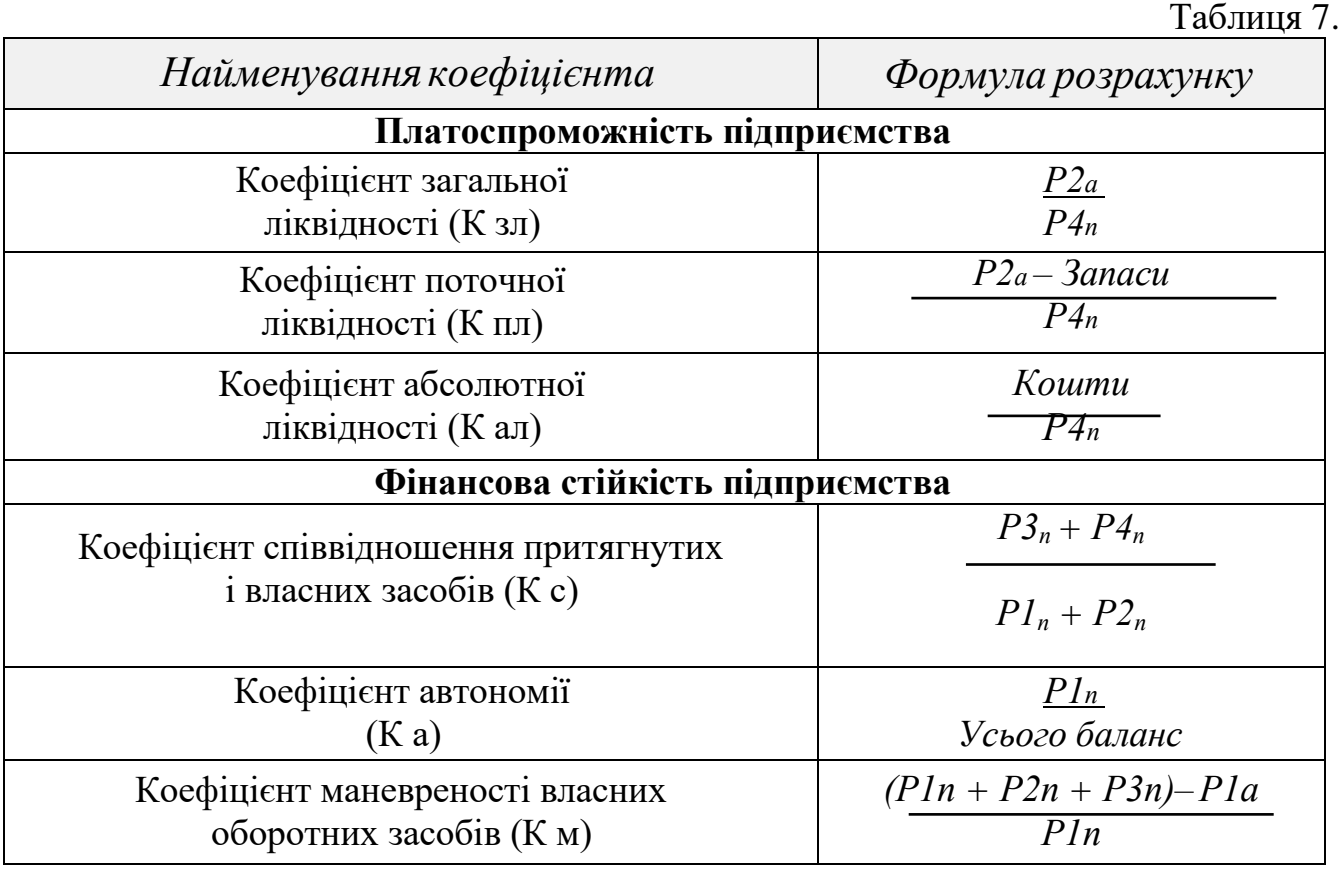

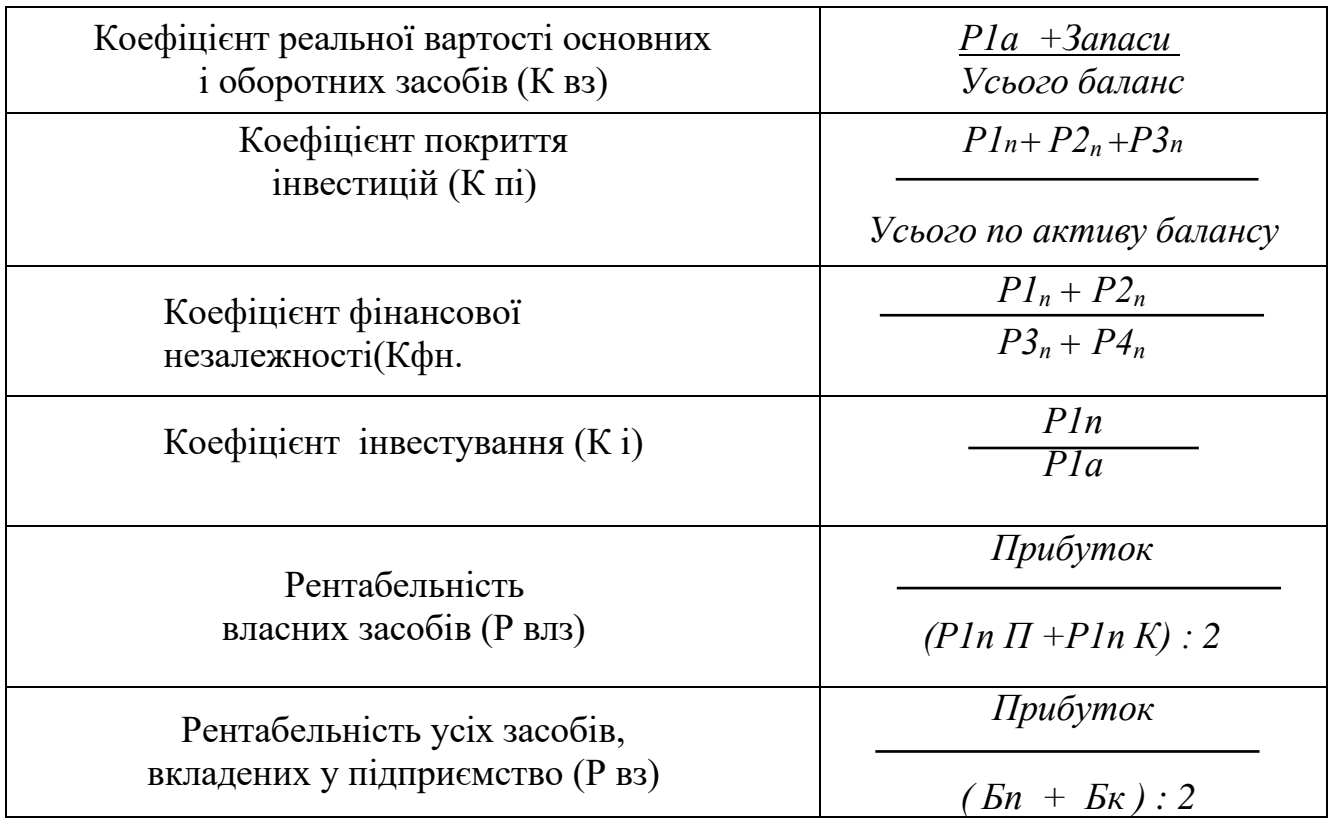

## **Умовні позначки:**

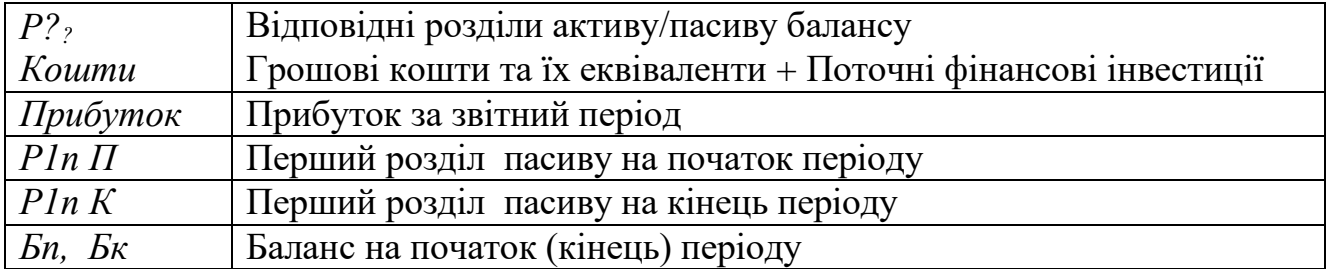

#### **Показники економічної оцінки господарської діяльності (в таблиці наведені умовні дані)**

Таблиця 8

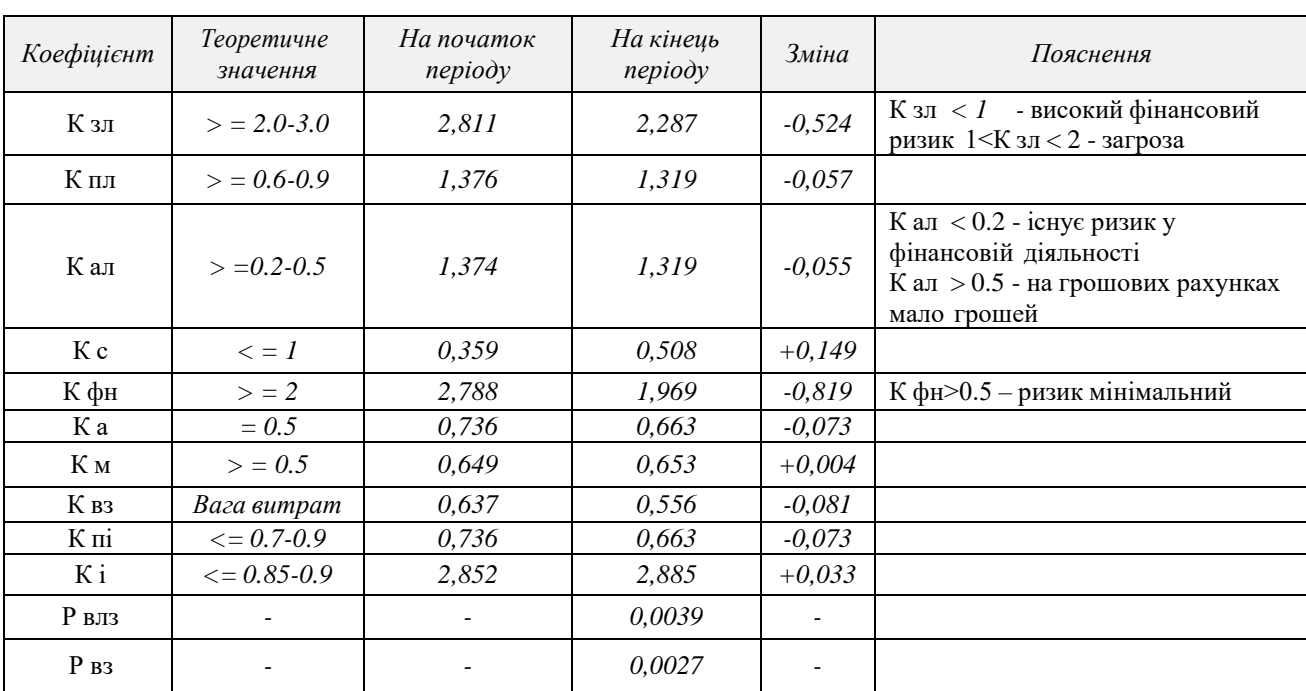

*Висновок(приклад): 4* За результатами проведеного аналізу можна відзначити, що підприємство відноситься до платоспроможних підприємств. Це підтверджується значенням показників ліквідності, які перевищують критично допустимий рівень. За звітний період загальний та поточний рівень покриття зобов'язань зріс *(К зл та К пл).*

Підприємство має достатньо високу частку власного капіталу, що вказує на низький рівень ризику для інвесторів та кредиторів. Значна його частина вкладена в оборотні засоби, що свідчить про мобільність власних засобів та платоспроможність ВАТ, так як величина власного капіталу перевищує займані засоби *(Кс).*

Разом з тим, рівень та динаміка деяких показників не відповідає потребам фінансової стабільності. Підприємство має низький рівень рентабельності, знижується частка активів, які визначають виробничо-господарський потенціал *(Рвлз та Рвз)* і потребує вивчення причин негативних тенденцій для прийняття відповідних управлінських рішень. У цілому підприємство може бути віднесено до фінансово-стійких підприємств.

23. Підготувати звіт і здати його викладачу. В звіті надати такі відомості: умову завдання, баланс підприємства за плановий період, зведені проводки за робочий період, звіт по проводкам або звіт по проводкам, розрахунок показників економічної оцінки господарської діяльності, аудиторський висновок.

<sup>4</sup> *Якщо при виконанні завдання були допущені помилки, то необхідно відобразити ці обставини в аудиторському висновку*

## **СПИСОК ВИКОРИСТАНИХ ДЖЕРЕЛ**

- 1. Гострик О.М. Методичні вказівки до самостійної роботи з аналітичною системою YouControl з дисципліни "Управлінські інформаційні системи" для студентів першого року магістерського рівня всіх форм навчання спеціальності «Облік та оподаткування»/ Одеса, ОНЕУ, 2019 р. – 89 c. [Електрон. текст. дані]
- 2. Гострик О. М. Управлінські інформаційні системи: навчальний посібник / О. М. Гострик, В. В. Соловйова. – Кривий Ріг : Виготовлювач: Типографiя «Айс Принт», 2018. – 173 с.
- 3. Гострик О.М. Інформаційні технології в підприємництві(використання конфігурації "1С:УНФ для України") . Навчальний посібник. – К.: ФОП Гуляєва В.М, 2021. – 159 с. [http://dspace.oneu.edu.ua/jspui/handle/123456789](http://dspace.oneu.edu.ua/jspui/handle/123456789/12098)  [/12098](http://dspace.oneu.edu.ua/jspui/handle/123456789/12098)
- 4. Гура Н.О., Дерун І.А. Інформаційні системи і технології в обліку(на прикладі 1С:Бухгалтерія для України». Навчальний комп'ютерний практикум. ФО-П Савчук О.О. Харків 2015. 53с
- 5. Дерун І.А. Розробка конфігурації в системі 1С:Бухгалтерія 8 для України». Навчальний комп'ютерний практикум. ФО-П Савчук О.О. Харків 2015. 91с.
- 6. Лучко М.Р., Адамик О.В. Інформаційні системи і технології в обліку й аудиті: Навчальний посібник. – Тернопіль: ТНЕУ, 2016. – 252 с.
- 7. Шквір В.Д. Інформаційні системи і технології в обліку і аудиті[Навчальний посібник]/ В.Д. Шквір, А.Г. Загородній, О.С. Височан. -2-е видання, перероб і доп. .- Львівська політехніка, 2017 . -400 с.
- 8. Шквір В.Д. Інформаційні системи і технології в обліку і аудиті[Практикум]/ В.Д. Шквір, А.Г. Загородній, О.С. Височан. -2-е видання, перероб і доп. .- Львівська політехніка, 2014 . -440 с.
- 9. Предприятием нужно управлять// Еженед. ComputerWorld. 2002-2022.
- 10. 1С: Предприятие 8. Конфигурация «Бухгалтерия для Украины» Руководство по ведению учета /Абрашина Е. и др.// –М.: фирма «1С», 2013. -421 с.
- 11. Довідникова система програмного комплексу «BAS -Бухгалтерія»
- 12. [Електронний ресурс]. URL: [http://1cbuy.com.ua](http://1cbuy.com.ua/)
- 13. [Електронний ресурс]. URL: http://www.8c.kiev.ua/?page\_id=1106(відеоуроки)
- 14. [Електронний ресурс]. URL:<https://unf4you.ru/publ/>
- 15. [Електронний ресурс]. URL:<http://unionba.com.ua/>
- 16. [Електронний ресурс]. URL: https://www.bas-soft.eu/soft/

## **ДОДАТКИ**

## Додаток 1

#### Можливі варіанти складу регістру відомостей "Способи відображення витрат по амортизації " для відповідних категорій основних засобів, НМА і МШП.

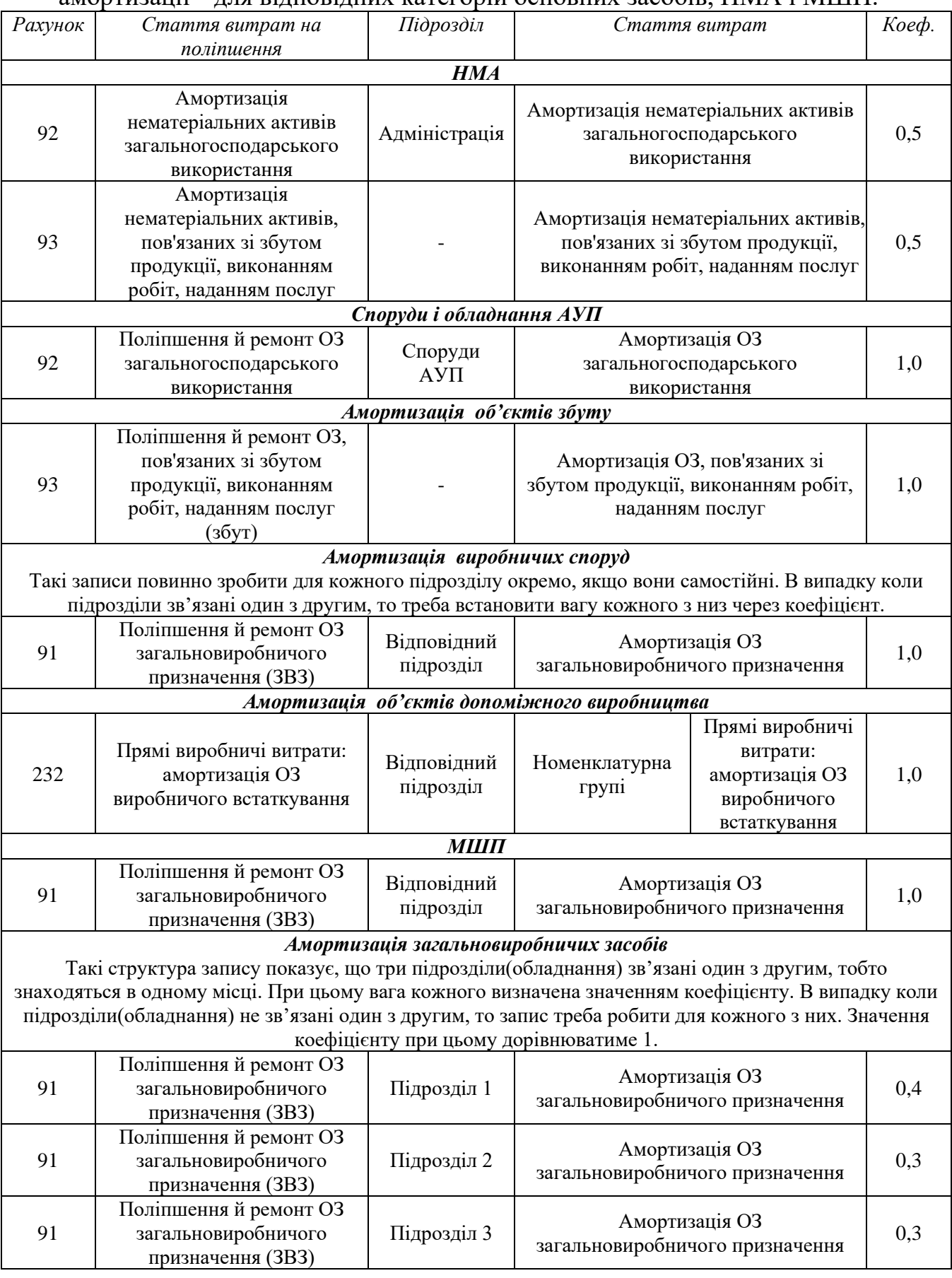

## **Порядок операцій при закритті року**

1. Провести закриття місяця по операціям, які не були зроблені.

2. Визначити фінансовий результат. Документ «*Визначення фінансового результату*« повинен бути проведений останнім днем місяця і час проведення найпізніший.

*3.* Сформувати регламентні звіти «*Звіт про фінансові результати*» і «*Декларація про прибуток».*

4. Сформувати документ »*Розрахунок податку на прибуток*».

5. Перепровести документ «*Визначення фінансового результату*».

6. Сформувати баланс підприємства за поточний термін.

7. Якщо не були списані амортизаційні нарахування в разі відсутності виробництва продукції в поточному місяці, а амортизаційні нарахування були зроблені, то необхідно сформувати ручні проводки для списання їх на інші витрати операційної діяльності(рахунок *949(«Інші витрати операційної діяльності*»)). Дата операції повинна бути раніше дати, якою було проведено документ «*Визначення фінансового результату*»(пп.2, 5). Відповідні проводки повинні відображати відповідні суми для відповідних активів:

*Д-т 949 К-Т 91*

8. Перепровести документ «*Визначення фінансового результату***».**

9. Переформувати баланс підприємства.

## *МЕТОДИЧНІ ВКАЗІВКИ*

# **до самостійної роботи з програмним модулем "BAS: Бухгалтерія"**

**з дисципліни** 

# **ІНФОРМАЦІЙНІ СИСТЕМИ ТА ТЕХНОЛОГІЇ В ПІДПРИЄМНИЦТВІ**

**для студентів IY курсу першого(бакалаврського) рівня вищої освіти всіх форм навчання спеціальності - "076 Підприємництво, торгівля та біржова діяльність"** 

Укладач: Гострик Олексій Маркович

Підписано до друку 30.08.2022 Зам. Формат паперу 60 Х 84 1/16 Обсяг 3,01 авт. арк. Тираж\_100\_ прим. ОНЕУ, м. Одеса 82, вул. Преображенська, 8